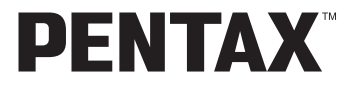

Appareil photo numérique

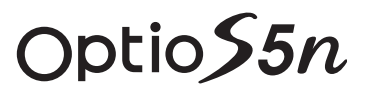

# **Mode d'emploi**

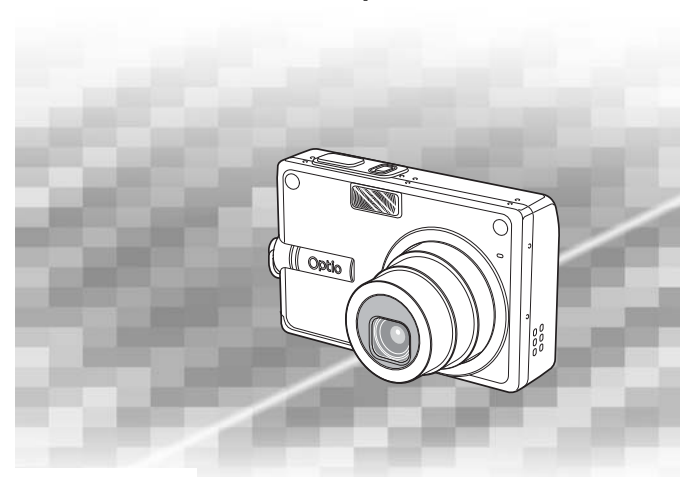

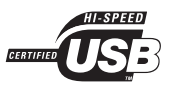

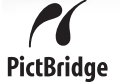

La lecture du mode d'emploi vous permettra de bénéficier d'un fonctionnement optimal de votre appareil.

Nous vous remercions d'avoir choisi cet appareil photo numérique PENTAX. Veuillez lire le mode d'emploi préalablement à l'utilisation de l'appareil afin de tirer le meilleur parti des fonctions de ce produit. Ce document, qui est à conserver après lecture, sera un outil précieux pour vous aider à comprendre l'ensemble des caractéristiques de l'appareil.

#### **Droits d'auteur**

Les images prises à l'aide de l'appareil photo numérique PENTAX destinées à un usage autre que privé ne peuvent être utilisées sans autorisation préalable, tel que défini par le Copyright Act (législation relative aux droits d'auteur en vigueur aux États-Unis). Soyez particulièrement attentif aux restrictions concernant l'usage privé de certains types d'images : prises lors de manifestations, dans le cadre de l'entreprise ou destinées à être exposées. Les images prises dans le but d'obtenir des droits d'auteur ne peuvent être utilisées autrement que dans le cadre des droits d'auteur définis par le Copyright Act, et une vigilance particulière est également recommandée à cet égard.

#### **À l'attention des utilisateurs de cet appareil**

- Il existe un risque d'effacement des données enregistrées ou de mauvais fonctionnement de l'appareil en cas d'utilisation à proximité d'installations génératrices de forts rayonnements électromagnétiques ou de champs magnétiques.
- L'écran à cristaux liquides utilisé dans l'affichage LCD a été conçu grâce à une technologie de très haute précision. Bien que le taux de pixels effectifs soit d'au minimum 99,99 %, il est possible que 0,01 % ou moins des pixels restent inactifs ou au contraire soient actifs alors qu'ils ne devraient pas l'être. Ceci n'a toutefois aucun effet sur l'image enregistrée.

#### **Marques déposées**

- PENTAX, Optio et smc PENTAX sont des marques de fabrique de PENTAX Corporation.
- $\cdot$  Le logo SD  $\leq$  est une marque de fabrique.
- L'ensemble des autres marques ou noms de produits sont des marques déposées de leurs propriétaires respectifs.

Ce produit prend PRINT Image Matching III en charge.

Les appareils photo numériques, imprimantes et logiciels dotés de la technologie PRINT Image Matching permettent aux utilisateurs de réaliser des photos qui sont plus fidèles à leurs intentions. Certaines fonctions sont indisponibles sur les imprimantes non compatibles avec PRINT Image Matching III.

Copyright 2001 Seiko Epson Corporation. Tous droits réservés.

PRINT Image Matching est une marque de fabrique de Seiko Epson Corporation, de même que le logo PRINT Image Matching.

#### **À propos de PictBridge**

PictBridge permet à l'utilisateur de raccorder directement l'imprimante et l'appareil photo numérique grâce à la norme unifiée d'impression directe des images.

Quelques étapes simples suffiront à imprimer vos images directement depuis l'appareil photo.

• Il est possible que les illustrations et l'écran d'affichage de l'écran LCD figurant dans le présent manuel diffèrent du produit réel.

# **POUR UNE UTILISATION EN TOUTE SÉCURITÉ DE VOTRE APPAREIL**

Nous avons pris le plus grand soin dans la conception de cet appareil pour vous permettre de l'utiliser en toute sécurité. Cependant, veillez à bien suivre les précautions d'emploi énumérées sur cette page et représentées par des pictogrammes.

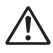

**Danger** Ce pictogramme indique que l'utilisateur risque de rencontrer de graves difficultés en cas de non-observation de la précaution d'emploi spécifiée.

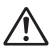

**Attention** Ce pictogramme indique que l'utilisateur risque de rencontrer des difficultés légères ou assez graves ou que l'utilisation de l'appareil peut s'avérer dangereuse en cas de non-observation de la précaution d'emploi spécifiée.

## **À propos de votre appareil**

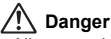

- N'essayez jamais de démonter ou de modifier l'appareil ; il existe, dans ce cas, un risque de décharge électrique car l'appareil contient des pièces sous haute tension.
- N'essayez jamais de toucher les parties internes de l'appareil visibles à la suite d'une chute ou pour toute autre raison car il existe un risque de décharge électrique.
- Il est dangereux d'enrouler la courroie de l'appareil autour du cou. Soyez particulièrement vigilant avec les enfants en bas âge.
- Afin d'éviter tout risque d'ingestion accidentelle, maintenez la carte mémoire SD hors de portée des jeunes enfants. Faites immédiatement appel à un médecin en cas d'ingestion accidentelle.
- Veillez à utiliser un adaptateur secteur de tension et voltage correspondant à l'appareil. Il existe un risque d'incendie ou de décharge électrique en cas d'utilisation d'un d'adaptateur secteur autre que celui précisé pour l'appareil.
- Retirez immédiatement la batterie de l'appareil ou débranchez l'adaptateur secteur et contactez votre centre de réparation PENTAX le plus proche en cas de fumée, d'odeur suspecte ou d'un quelconque dysfonctionnement. Il existe un risque d'incendie ou de décharge électrique en cas d'utilisation prolongée de l'appareil dans ces conditions.

# **Attention**

- N'essayez jamais de démonter la batterie ou de la mettre en court-circuit. Ne la jetez jamais au feu, elle pourrait exploser.
- Ne chargez jamais des batteries autres que les batteries lithium-ion rechargeables D-LI8 car elles pourraient exploser ou s'enflammer.
- Ne placez pas votre doigt sur le flash lors de son déclenchement car cela comporte un risque de brûlure.
- Ne déclenchez pas le flash s'il est en contact avec vos vêtements, sous peine de décoloration de ces derniers.
- En cas de fuite de la batterie et de contact avec les yeux, ne les frottez pas. Rincez-les à l'eau claire et consultez immédiatement un médecin.
- En cas de contact avec la peau ou les vêtements, lavez les zones affectées avec de l'eau.
- Retirez immédiatement les batteries de l'appareil si elles chauffent ou commencent à fumer. Veillez à ne pas vous brûler pendant cette opération.
- Certaines parties de l'appareil chauffent pendant l'utilisation de l'appareil. Soyez vigilant, de légères brûlures étant possibles en cas de maniement prolongé.
- Si l'écran LCD est endommagé, faites attention aux morceaux de verre. De même, veillez à ce que le cristal liquide n'entre pas en contact avec la peau, les yeux ou la bouche.

## **À propos du socle de charge de la batterie et de l'adaptateur secteur**

# **Danger**

- Veillez à utiliser le voltage exclusivement spécifié pour ce produit. Il existe un risque d'incendie ou de décharge électrique en cas d'utilisation d'une alimentation ou d'un voltage autre que celui spécifié. Le voltage spécifié est 100-240 V CA.
- Ne démontez pas et ne modifiez pas ce produit, sous peine d'incendie ou de décharge électrique.
- Arrêtez immédiatement l'appareil et contactez un centre de réparation PENTAX en cas de fumée, d'odeur suspecte ou d'un quelconque dysfonctionnement. Toute utilisation prolongée dans ces conditions peut provoquer un incendie ou une décharge électrique.
- En cas de pénétration d'eau à l'intérieur de l'appareil, contactez un centre de réparation PENTAX. Toute utilisation prolongée dans ces conditions peut provoquer un incendie ou une décharge électrique.
- En cas d'orage en cours d'utilisation du chargeur de batterie ou de l'adaptateur secteur, débranchez le cordon d'alimentation et arrêtez l'appareil. Toute utilisation prolongée dans ces conditions peut provoquer des dommages, un incendie ou une décharge électrique.
- Essuyez la prise du cordon d'alimentation en présence de poussière. Cela pourrait en effet provoquer un incendie.

# **Attention**

- Ne posez pas d'objet lourd sur le cordon d'alimentation secteur, ne laissez pas d'objet lourd choir sur ce cordon et évitez toute déformation excessive susceptible de le détériorer. Si le cordon d'alimentation secteur est endommagé, contactez un centre de réparation PENTAX.
- Ne court-circuitez pas et ne touchez pas les sorties du produit lorsqu'il est sous tension.
- Retirez la batterie et débranchez le cordon d'alimentation secteur lorsque vous n'utilisez pas le socle de charge.
- Ne branchez pas le cordon d'alimentation secteur avec les mains mouillées. Cela pourrait provoquer une décharge électrique.
- Ne soumettez pas le produit à des chocs importants et ne le laissez pas tomber sur une surface dure, sous peine de dysfonctionnement.
- Pour limiter les risques, n'utilisez que des cordons d'alimentation électrique certifiés CSA/UL de type SPT-2 ou supérieur, fil cuivre de calibre AWG 18, munis à une extrémité d'une prise mâle moulée (de configuration NEMA) et à l'autre extrémité d'un connecteur femelle moulé (de configuration non industrielle IEC) ou équivalent.
- Utilisez exclusivement le socle de charge pour les batteries spécifiées, sous peine de surchauffe ou de dysfonctionnement.

# **Précautions d'utilisation**

- Lorsque vous voyagez à l'étranger, munissez-vous de la carte de garantie internationale. Emportez également le descriptif du réseau de service après-vente international inclus dans la boîte ; il vous sera utile en cas de problèmes.
- Lorsque l'appareil n'a pas été utilisé pendant une longue période, vérifiez qu'il fonctionne toujours correctement, notamment avant de prendre des photos importantes (telles que des photos de mariage ou de voyages). Le contenu des enregistrements, notamment images et sons, ne peut être garanti si l'enregistrement, la lecture ou le transfert des données de l'appareil vers un ordinateur, etc. n'est pas possible en raison d'un dysfonctionnement de votre appareil ou du support d'enregistrement (carte mémoire SD), etc.
- L'objectif de cet appareil n'est pas interchangeable ni amovible.
- N'utilisez jamais de solvants tels que diluants, alcool ou essence pour nettoyer l'appareil.
- Évitez de conserver l'appareil dans des endroits où la température est élevée ou dans des endroits humides. Soyez particulièrement vigilant à l'égard des véhicules où des températures très importantes sont possibles.
- Évitez de stocker l'appareil dans une pièce où se trouvent des pesticides ou des produits chimiques. Stockez l'appareil dans un endroit bien ventilé pour éviter la formation de moisissures.
- Protégez votre appareil contre la pluie, l'eau ou tout autre liquide car il n'est pas étanche.
- Assurez-vous que l'appareil n'est pas soumis à des chocs ou vibrations importantes ou à de fortes pressions. Protégez-le par un sac matelassé lorsque vous le transportez en voiture, moto ou bateau, etc.
- La fourchette de température d'utilisation de l'appareil est comprise entre 0 °C et 40 °C (32 °F et 104 °F).
- L'écran à cristaux liquides s'assombrit à température élevée mais redevient normal à une température normale.
- L'affichage de l'écran à cristaux liquides s'effectue plus lentement par basse température. Ceci fait partie des propriétés de tout écran à cristaux liquides et ne constitue pas un défaut de fonctionnement.
- Pour que votre appareil conserve ses performances optimales, nous vous conseillons de le faire réviser tous les ans ou tous les deux ans.
- Les brusques changements de température peuvent entraîner la formation de gouttelettes de condensation à l'intérieur comme à l'extérieur de l'appareil. Dans un tel cas, mettez l'appareil dans un sac. Sortez-le seulement lorsqu'il aura atteint la température ambiante.
- Veillez à ce qu'aucun élément étranger, terre, sable, poussière, eau, gaz, sel, etc. ne pénètre dans l'appareil car il pourrait l'endommager. Essuyez toute goutte d'eau éventuellement présente sur l'appareil.
- Concernant la carte mémoire SD, reportez-vous aux "Précautions d'utilisation d'une carte mémoire SD" (p.23).
- Le cordon d'alimentation secteur fourni avec l'appareil doit être exclusivement utilisé avec le socle de charge de la batterie D-BC25 ; ne l'utilisez avec aucun autre équipement.
- N'appuyez pas fortement sur l'écran LCD car cela pourrait l'endommager ou conduire à un dysfonctionnement.
- Veillez à ne pas vous asseoir avec l'appareil rangé dans votre poche arrière, sous peine de détérioration de ce dernier ou de l'écran LCD.
- Si vous placez l'appareil sur un pied, veillez à ne pas serrer excessivement la vis du filetage du pied sur l'appareil.

#### Norme de sécurité LED

Cet appareil est un appareil photo numérique conforme à la norme de sécurité (CEI60825-1) pour un produit LED de classe 1.

# Table des matières

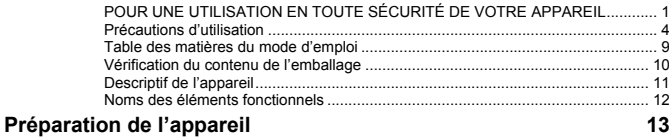

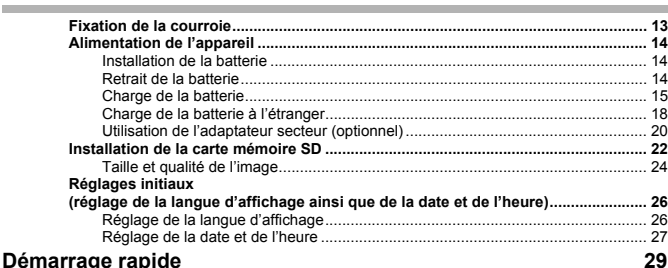

# Démarrage rapide

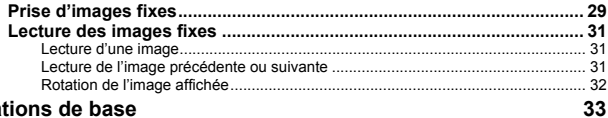

# Opérations de base

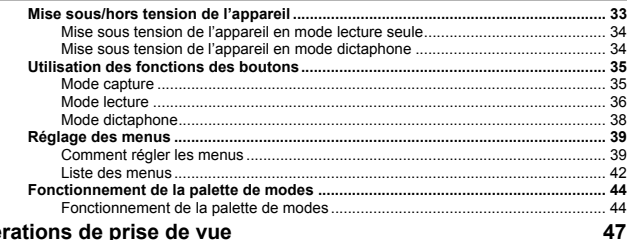

#### Opérations de prise de vue **Contract Contract**

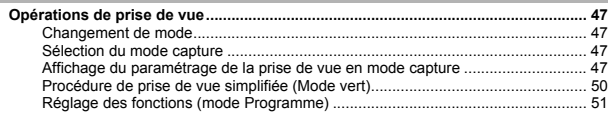

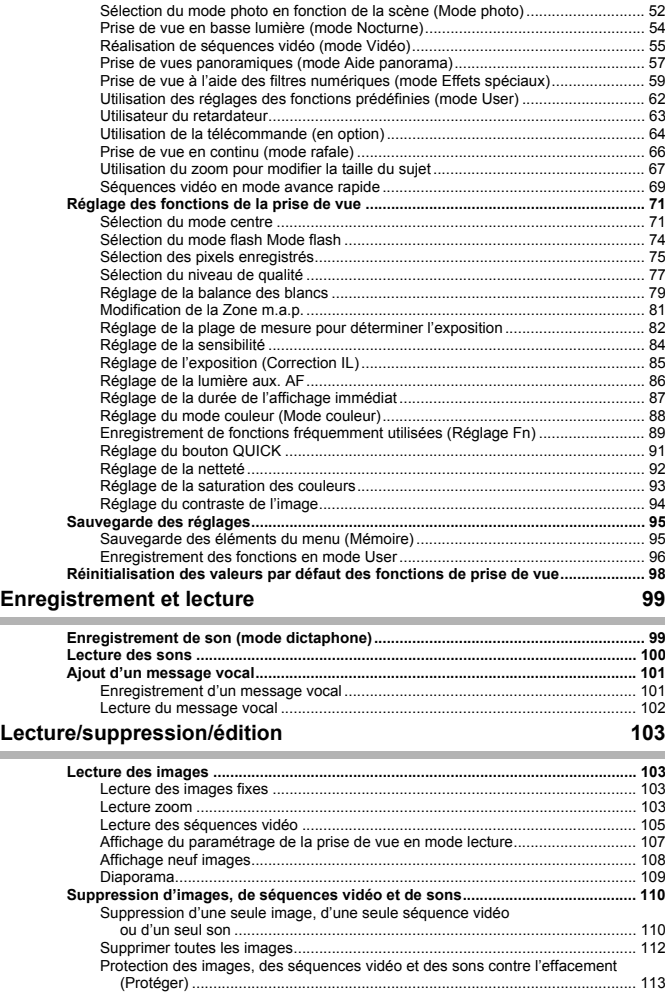

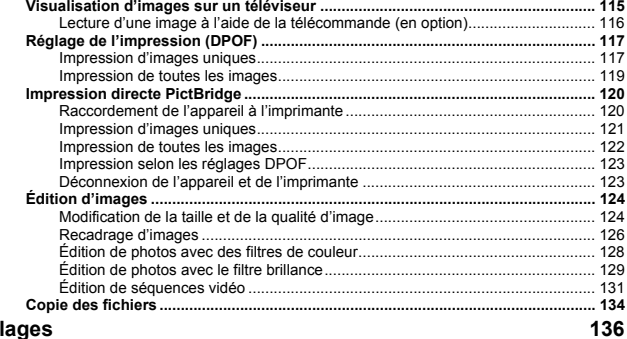

# Réglages

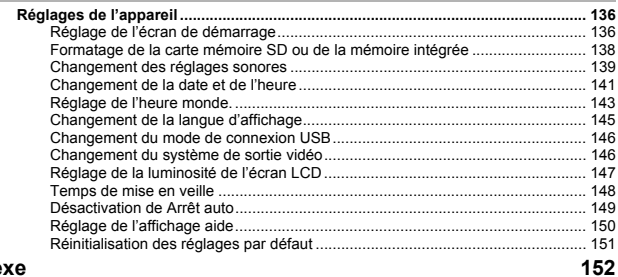

#### **Annexe**

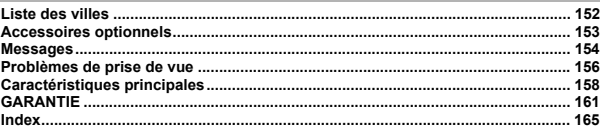

٠

# **Table des matières du mode d'emploi**

Ce mode d'emploi est constitué des chapitres suivants.

#### **1 Préparation de l'appareil –––––––––––––––––––––––––––––––––––**

Ce chapitre explique ce que vous devez faire avant d'effectuer les premières photos. Il est important que vous en preniez connaissance et que vous suiviez les instructions qui y sont données.

#### **2 Démarrage rapide –––––––––––––––––––––––––––––––––––––––––**

Ce chapitre fournit les informations relatives à la manière simplifiée de prendre des photos et de lire les images. Il permet de démarrer la prise de vue immédiatement.

#### **3 Opérations de base––––––––––––––––––––––––––––––––––––––––**

Ce chapitre explique les opérations de base comme les fonctions des boutons ainsi que l'utilisation des menus. Pour plus de renseignements, reportez-vous respectivement aux chapitres « Opérations de prise de vue », « Enregistrement et lecture », « Lecture/suppression/édition » et « Réglages ».

## **4 Opérations de prise de vue –––––––––––––––––––––––––––––––––**

Ce chapitre décrit les différentes possibilités de capture d'images et explique comment définir les fonctions correspondantes, notamment l'utilisation de l'écran du mode capture qui permet de sélectionner le mode le plus adapté à la situation.

## **5 Enregistrement et lecture–––––––––––––––––––––––––––––––––––**

Ce chapitre explique comment enregistrer uniquement du son ou ajouter un message vocal à une image puis comment lire les messages vocaux.

#### **6 Lecture/suppression/édition ––––––––––––––––––––––––––––––––**

Ce chapitre explique comment lire des images sur l'appareil ou sur un téléviseur, comment supprimer, redéfinir et recadrer des images et enfin comment les imprimer directement sans passer par un ordinateur.

#### **7 Réglages ––––––––––––––––––––––––––––––––––––––––––––––––**

Ce chapitre explique comment régler les fonctions annexes de l'appareil.

#### **8 Annexe ––––––––––––––––––––––––––––––––––––––––––––––––––**

L'annexe présente les messages affichés sur l'écran LCD et indique comment procéder en cas de problème.

# $\mathbb{R}$  | | renvoie à une page de référence fournissant des explications sur l'opération. précise des informations utiles à connaître. memo indique les précautions à prendre lors du maniement de l'appareil. Caution

## La signification des symboles utilisés dans le mode d'emploi est présentée ci-dessous.

 $\mathbf{1}$ 

2

์ 3

 $\overline{4}$ 

5

6

7

8

# **Vérification du contenu de l'emballage**

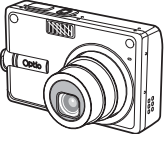

Appareil photo Optio S5n

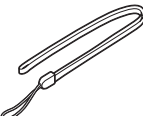

Courroie O-ST20 ( )

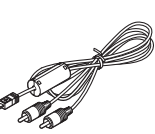

Câble AV I-AVC7 ( )

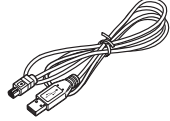

Câble USB I-USB17 ( )

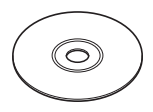

Logiciel (CD-ROM) S-SW29

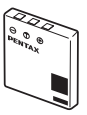

Batterie lithium-ion rechargeable  $D-LI\bar{8}$  (\*)

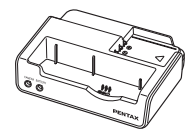

Socle de charge de la batterie  $D-BC25 (*)$ 

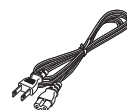

Cordon d'alimentation secteur

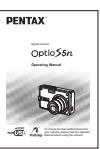

Mode d'emploi (c'est-à-dire le présent manuel)

Les articles suivis d'un astérisque (\*) sont également disponibles comme accessoires optionnels. Pour les autres accessoires optionnels, reportez-vous à "Accessoires optionnels" (p.153). Type de cordon d'alimentation secteur

D-CO2A Australie/D-CO2E Europe/D-CO2H Hong Kong, Royaume-Uni/ D-CO2J Japon/D-CO2K Corée/D-CO2U Amérique du Nord, Canada

# **Descriptif de l'appareil**

#### **Vue avant**

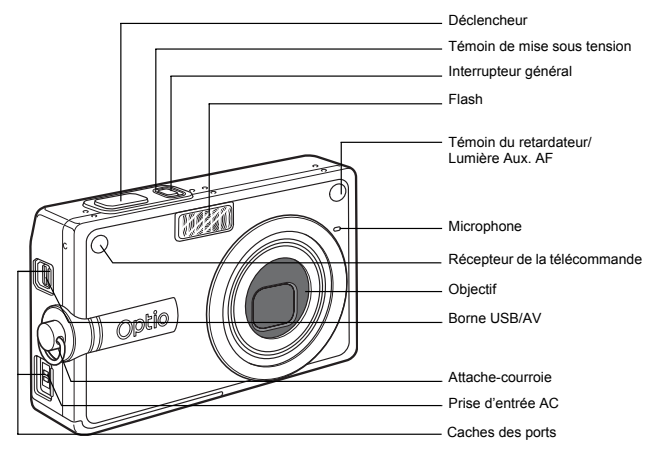

**Vue arrière**

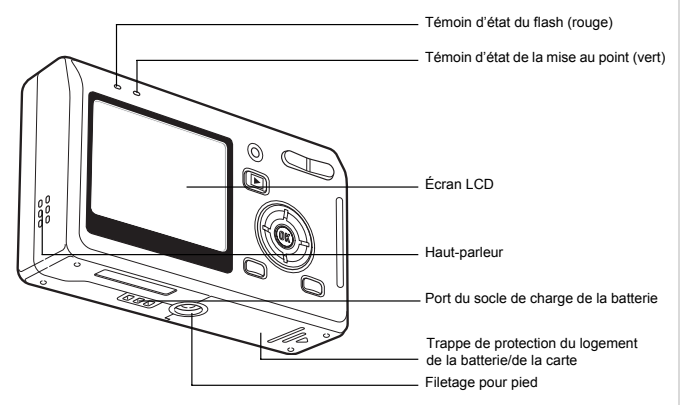

# **Noms des éléments fonctionnels**

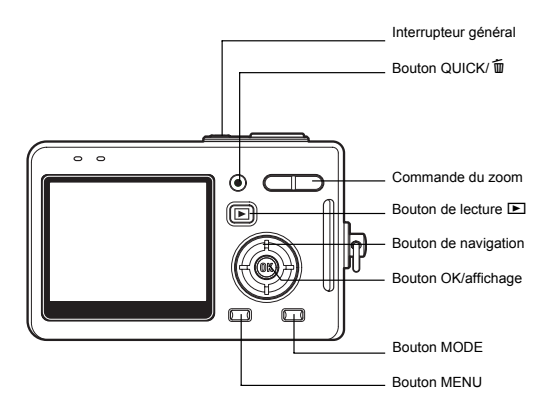

#### **Guide des opérations**

Un guide des boutons apparaît sur l'écran LCD en cours d'utilisation. Les boutons sont représentés comme indiqué ci-dessous.

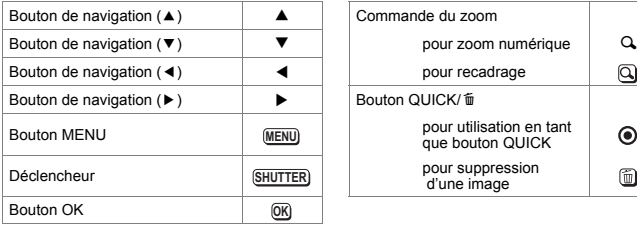

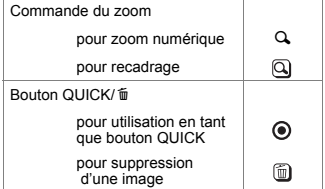

# **Préparation de l'appareil Fixation de la courroie**

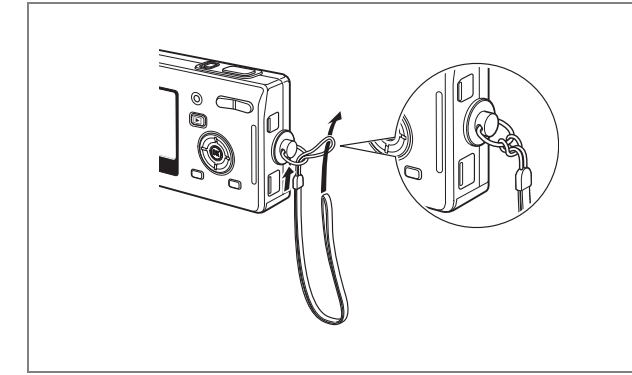

Glissez l'extrémité étroite de la courroie dans l'attache de la courroie et passez l'autre extrémité dans la boucle.

# **Alimentation de l'appareil**

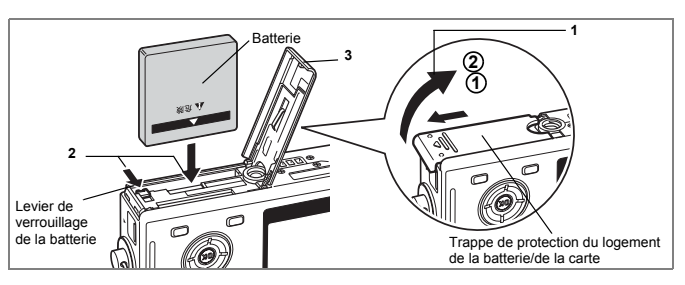

# **Installation de la batterie**

Installez la batterie fournie avec l'appareil.

**1 Ouvrez la trappe de protection du logement de la batterie/ de la carte.**

Faites glisser la trappe de protection du logement de la batterie/de la carte dans le sens indiqué par la flèche **(1)** puis soulevez-la **(2)**.

- **2 Introduisez la batterie, le symbole** 2 **pointé vers l'écran LCD; utilisez la partie latérale de la batterie pour comprimer le levier de verrouillage dans le sens indiqué par la flèche.**
- **3 Fermez la trappe de protection du logement de la batterie/ de la carte.**

# **Retrait de la batterie**

**1 Pour libérer la batterie, appuyez avec un doigt sur le levier de verrouillage dans le même sens que lors de l'insertion.** Retirez la batterie.

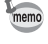

Il est recommandé d'utiliser l'adaptateur secteur D-AC8 (optionnel) en cas d'utilisation prolongée de l'appareil. (<sup>193</sup> p.20)

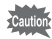

- Veillez à introduire la batterie correctement. Une mauvaise orientation peut provoquer un dysfonctionnement.
- Ne tentez pas d'extraire la batterie lorsque l'appareil est sous tension.
- En cas d'inactivité prolongée de l'appareil, retirez la batterie.
- La date est réinitialisée si la batterie reste longtemps hors de l'appareil.

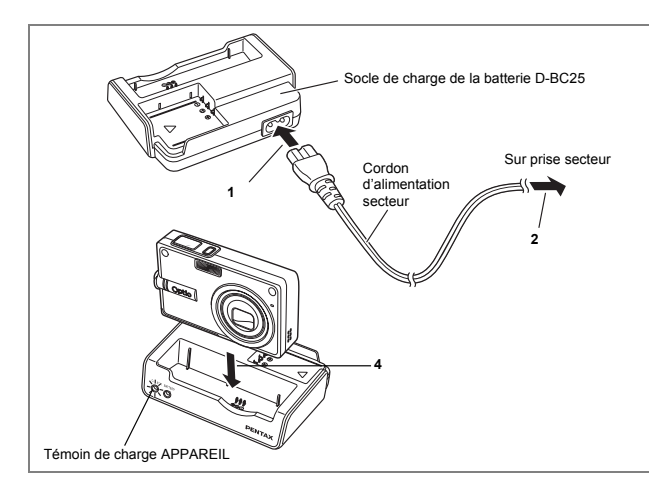

# **Charge de la batterie**

Utilisez le socle de charge de la batterie D-BC25 fourni avec l'appareil pour charger la batterie avant la première utilisation de l'appareil ou lorsque le message [Piles épuisées] apparaît. Vous n'avez pas besoin de retirer la batterie de l'appareil pour la charge.

- **1 Branchez le cordon d'alimentation secteur sur le socle de charge de la batterie D-BC25.**
- **2 Branchez le cordon d'alimentation secteur dans la prise secteur.**

## **Charge de la batterie via l'appareil**

- **3 Mettez l'appareil hors tension.**
- **4 Placez l'appareil dans le socle de charge.** Positionnez-le dans le boîtier de sorte que l'objectif repose dans le logement prévu à cet effet. Le témoin APPAREIL PHOTO du socle est rouge en cours de charge et s'éteint une fois la batterie chargée.
- **5 La charge terminée, retirez l'appareil du socle de charge.**

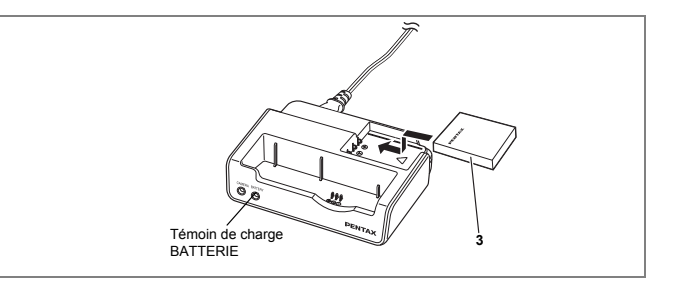

#### **Charge de la batterie seule**

Vous pouvez retirer la batterie de l'appareil pour la charger.

## **3 Placez la batterie dans le socle de charge de sorte que PENTAX soit visible.**

Le témoin BATTERIE du socle est rouge en cours de charge et s'éteint une fois la batterie chargée.

# **4 La charge terminée, retirez la batterie.**

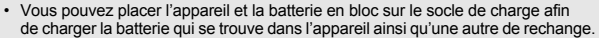

- Le temps nécessaire à une charge complète est d'environ 100 minutes maximum. La plage de température ambiante pour une charge correcte de la batterie est comprise entre 0 et 40 °C.
- Le temps de charge peut varier en fonction de la température ambiante et des conditions de charge.
- Lorsqu'elle arrive en fin de durée de vie, une batterie fraîchement rechargée ne permet des durées d'utilisation de l'appareil que de plus en plus courtes. Il est alors temps de remplacer la batterie.
- Vous pouvez également retirer la batterie de l'appareil et la charger à l'aide du chargeur D-BC8 en option.

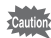

memo

- Chargez systématiquement la batterie avant la mise en service ou après une absence d'utilisation prolongée.
- Le socle de charge de la batterie D-BC25 ne doit pas servir à recharger des batteries autres que les batteries lithium-ion rechargeables D-LI8 sous peine de surchauffe ou de détérioration.
- Si le témoin de charge clignote alors que la batterie est placée correctement, celle-ci peut être défectueuse. Remplacez-la alors par une batterie neuve.

#### **• Autonomie approximative de la batterie (lorsque la batterie D-LI8 est totalement chargée)**

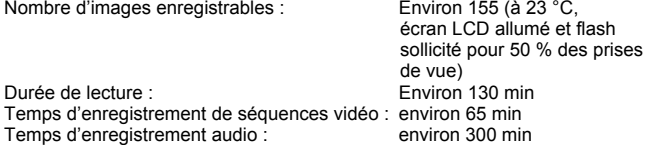

- Le nombre d'images enregistrables repose sur les mesures de la norme CIPA et peut varier en fonction des conditions et du mode de prise de vue.
- 
- En règle générale, les performances de la batterie s'amenuisent temporairement lorsque la température baisse. Si vous utilisez l'appareil par une température basse, maintenez-le au chaud en le mettant dans votre poche ou à l'abri dans votre manteau. La batterie recouvrera ses performances maximales à température ambiante.
	- Veillez à emporter une batterie de rechange lorsque vous voyagez à l'étranger, dans un pays froid ou encore si vous avez l'intention de prendre de nombreuses photos.

#### **• Témoin d'usure de la batterie**

Vous pouvez vérifier le niveau de la batterie à l'aide du symbole **au affiché** sur l'écran LCD.

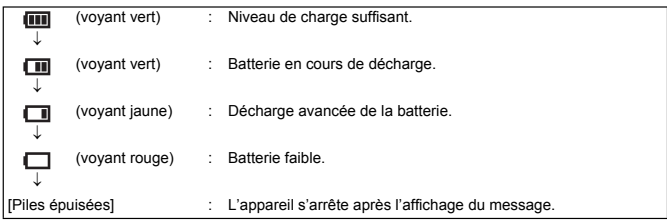

## **• Recyclage des batteries**

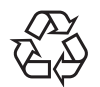

Ce symbole indique que la batterie est recyclable. Recouvrez les bornes de ruban isolant et portez la batterie dans un magasin qui affiche ce symbole.

Li-ion

# **Charge de la batterie à l'étranger**

Le socle de charge de la batterie fourni avec l'appareil est conçu pour passer automatiquement à la tension (100-240 V) et à la fréquence (50 Hz, 60 Hz) fournies dans le pays ou la région où il est utilisé.

Cependant, les formes de prise femelle diffèrent d'un pays à l'autre et d'une région à l'autre. Avant tout déplacement à l'étranger, il est conseillé de vérifier la forme de prise femelle en vigueur dans le pays de destination (voir "Principales types de prise femelle dans les principaux pays et régions du monde" (p.19)) et d'emporter l'adaptateur correspondant. (Les formes de prise femelle peuvent varier selon les régions d'un même pays. Vérifiez la forme utilisée dans la région.) La forme de prise femelle n'affecte pas la méthode de charge.

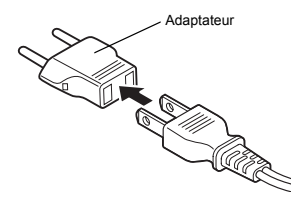

- L'utilisation d'un transformateur ordinaire peut entraîner un fonctionnement défectueux.
	- Débranchez l'adaptateur de la prise secteur lorsque le socle de charge n'est pas utilisé.

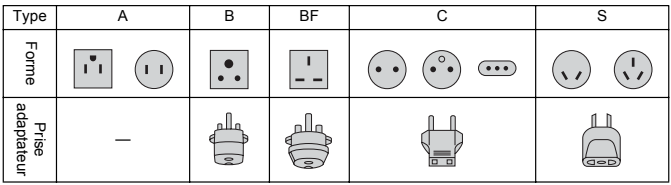

# **Principales types de prise femelle dans les principaux pays et régions du monde**

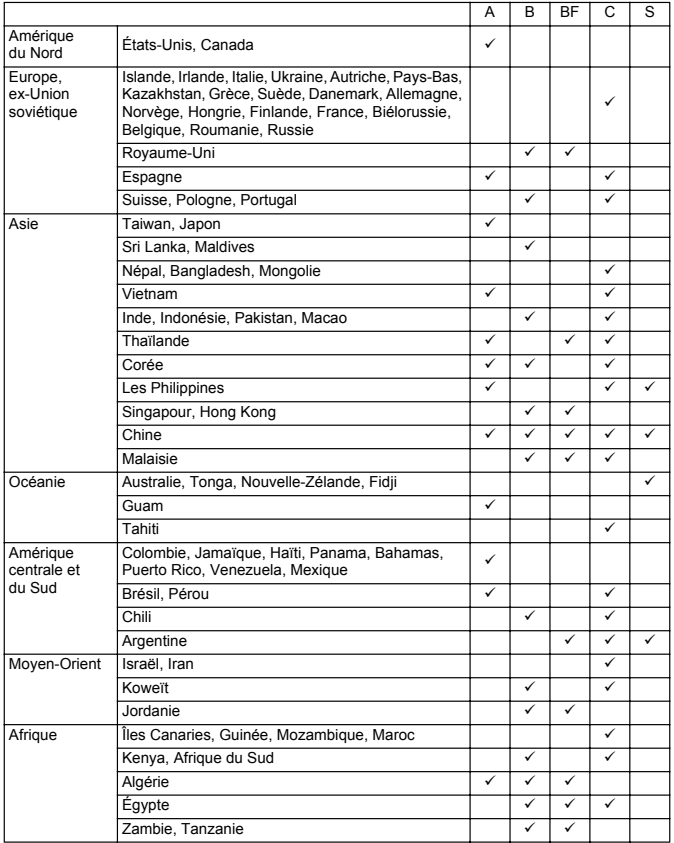

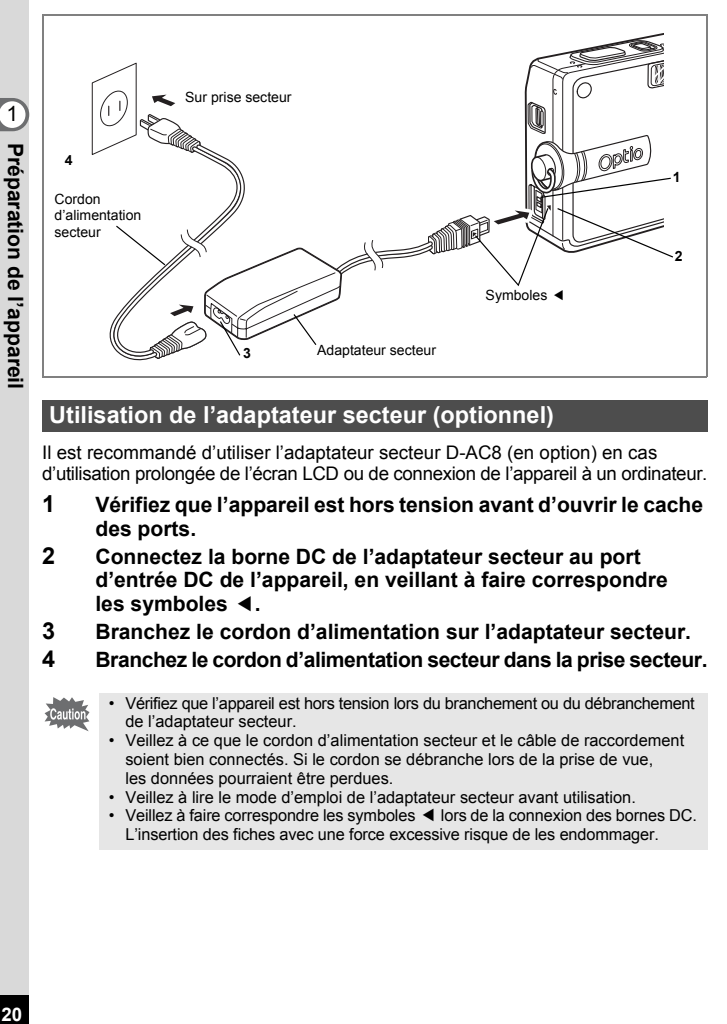

# **Utilisation de l'adaptateur secteur (optionnel)**

Il est recommandé d'utiliser l'adaptateur secteur D-AC8 (en option) en cas d'utilisation prolongée de l'écran LCD ou de connexion de l'appareil à un ordinateur.

- **1 Vérifiez que l'appareil est hors tension avant d'ouvrir le cache des ports.**
- **2 Connectez la borne DC de l'adaptateur secteur au port d'entrée DC de l'appareil, en veillant à faire correspondre les symboles** 4**.**
- **3 Branchez le cordon d'alimentation sur l'adaptateur secteur.**
- **4 Branchez le cordon d'alimentation secteur dans la prise secteur.**

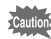

- Vérifiez que l'appareil est hors tension lors du branchement ou du débranchement de l'adaptateur secteur.
- Veillez à ce que le cordon d'alimentation secteur et le câble de raccordement soient bien connectés. Si le cordon se débranche lors de la prise de vue, les données pourraient être perdues.
- Veillez à lire le mode d'emploi de l'adaptateur secteur avant utilisation.
- Veillez à faire correspondre les symboles < lors de la connexion des bornes DC. L'insertion des fiches avec une force excessive risque de les endommager.

## **Précautions d'utilisation du socle de charge de la batterie ou de l'adaptateur secteur**

Veillez à lire la section "POUR UNE UTILISATION EN TOUTE SÉCURITÉ DE VOTRE APPAREIL" à la page 1 pour éviter tout risque d'incendie ou de décharge électrique lors de l'utilisation du socle de charge de la batterie ou de l'adaptateur secteur. Reportez-vous à page 160 pour connaître les spécifications du chargeur de batterie et de l'adaptateur secteur.

# **Installation de la carte mémoire SD**

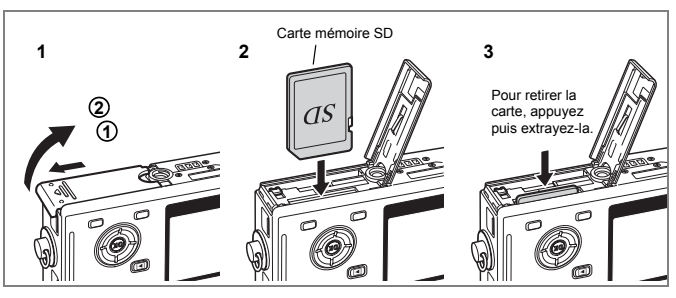

Cet appareil photo est compatible avec les cartes mémoire SD. Les photographies prises sont enregistrées sur la carte mémoire SD si celle-ci est présente ou dans la mémoire intégrée en l'absence de carte.

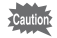

- Veillez à ce que l'appareil photo soit hors tension avant d'introduire ou de retirer la carte mémoire SD.
- Avant toute utilisation, assurez-vous de formater les cartes mémoire non utilisées ou celles ayant servi sur un autre appareil. Reportez-vous à "Formatage de la carte mémoire SD ou de la mémoire intégrée" (p.138) pour connaître les consignes de formatage.

# **1 Ouvrez la trappe de protection du logement de la batterie/ la carte.**

Faites glisser la trappe de protection du logement de la batterie/de la carte dans le sens indiqué par la flèche (1) puis soulevez-la (2).

- **2 Insérez une carte mémoire SD de manière à ce que l'étiquette (côté comportant le symbole** 2**) soit dirigée vers l'écran LCD et enfoncez la carte jusqu'à ce que l'on entende un « clic ».**
- **3 Fermez la trappe de protection du logement de la batterie/ de la carte.**

Pour le retrait, appuyez sur la carte dans le sens indiqué par la flèche pour l'éjecter puis extrayez-la.

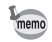

Le nombre d'images pouvant être enregistrées varie en fonction de la capacité de la carte mémoire SD ou de la mémoire intégrée ainsi que de la taille et de la qualité d'image sélectionnées. (1870.24)

Commutateur écritureprotection

#### **Sauvegarde des données**

Très rarement, les données enregistrées dans la mémoire intégrée peuvent ne plus être lisibles. Dans un but de sauvegarde, nous vous recommandons de télécharger les données importantes sur un ordinateur ou sur un support autre que la mémoire intégrée.

#### **Précautions d'utilisation d'une carte mémoire SD**

- Veillez à ce que l'appareil soit hors tension avant d'ouvrir la trappe de protection du logement de la batterie/carte.
- La carte mémoire SD est dotée d'un commutateur écriture-protection. Placez le commutateur en position [VERROUILLAGE] pour protéger les données existantes en empêchant l'enregistrement de nouvelles données, la suppression des données existantes ou le formatage de la carte.
- Une carte mémoire SD pouvant être très chaude immédiatement après utilisation de l'appareil, retirez-la avec précaution.
- Ne tentez pas de retirer la carte mémoire SD ou de mettre l'appareil hors tension pendant l'enregistrement des données, la lecture d'images ou de son, ou lorsque l'appareil est connecté à un PC à l'aide d'un câble USB : des données pourraient être perdues ou la carte endommagée.
- Ne déformez pas la carte mémoire SD et évitez-lui tout choc important. Veillez à ce qu'elle ne rentre pas en contact avec de l'eau et à ce qu'elle ne soit pas soumise à des températures élevées.
- Avant toute utilisation, assurez-vous de formater les cartes mémoire non utilisées ou celles ayant servi sur un autre appareil. Reportez-vous à "Formatage de la carte mémoire SD ou de la mémoire intégrée" (p.138) pour connaître les consignes de formatage.
- Ne retirez pas la carte mémoire SD en cours de formatage, sous peine de l'endommager et de la rendre inutilisable.
- Il existe un risque de suppression des données contenues dans la carte mémoire SD dans les cas de figure suivants. En aucun cas, PENTAX ne saurait être tenu responsable de la suppression des données en cas de :
	- (1) mauvaise manipulation de la carte mémoire SD,
	- (2) carte mémoire SD placée à proximité d'éléments susceptibles de générer de l'électricité statique ou des interférences électriques.
	- (3) non-utilisation prolongée de la carte,
	- (4) carte éjectée, adaptateur secteur débranché ou batterie extraite de l'appareil lors de l'enregistrement ou de la lecture de données.
- La carte mémoire SD a une durée de vie limitée. Les données sauvegardées peuvent être endommagées si la carte reste inutilisée pendant trop longtemps.
- Assurez-vous d'effectuer régulièrement les sauvegardes nécessaires sur un ordinateur.
- Évitez d'utiliser ou de ranger la carte à proximité d'éléments générateurs d'électricité statique ou d'interférence électrique.
- Évitez d'utiliser ou de stocker la carte dans des endroits sujets à des variations de température brutales ou à la condensation, et veillez à ne pas la laisser exposée en plein soleil.
- Si vous utilisez une carte mémoire SD à faible débit, il se peut que l'enregistrement s'arrête lorsque vous prenez des séquences vidéo, même s'il reste suffisamment d'espace mémoire, ou que les prises de vue et la lecture nécessitent plus de temps.
- Rendez-vous sur le site Internet PENTAX et vérifiez que la carte mémoire SD que vous envisagez d'acheter est compatible avec votre appareil avant d'en faire l'acquisition. Le centre de réparation PENTAX le plus proche pourra également vous renseigner.

# **Taille et qualité de l'image**

Sélectionnez la taille et la qualité d'image les plus adaptées en fonction de l'usage. Un niveau de qualité élevé et un grand nombre de pixels enregistrés améliorent le rendu des images à l'impression, mais le volume de données limite alors le nombre total de photos pouvant être prises.

Lorsque vous choisissez une qualité d'image élevée ainsi qu'une grande taille d'image, l'enregistrement peut prendre au moins dix secondes après la prise de vue.

Sélectionnez le nombre de pixels enregistrés et le niveau de qualité dans le menu [ $\Box$  Param. capture].

Comment régler les menus <sup>180</sup> p.39

Sélection des pixels enregistrés <sup>186</sup> p.75

Sélection du niveau de qualité 180.77

# **Sélection de la taille en fonction de l'usage**

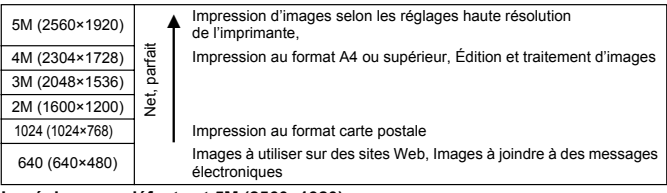

**Le réglage par défaut est 5M (2560×1920).**

## **Sélection de la qualité en fonction de l'usage**

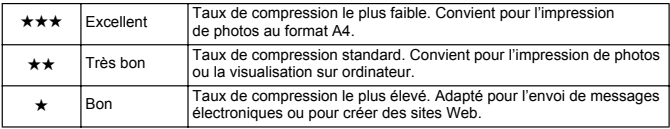

Le réglage par défaut est  $\star\star$ .

## **Nombre approximatif d'images enregistrables en fonction de la taille et de la qualité d'image**

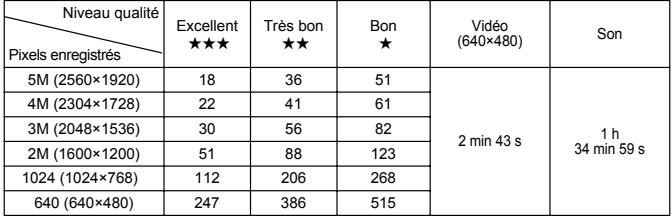

• Le tableau ci-dessus indique le nombre d'images et le temps d'enregistrement approximatifs lorsqu'une carte mémoire SD 64 Mo est utilisée.

• Les valeurs de ce tableau ont été établies sur la base d'une utilisation standard de l'appareil définie par PENTAX et peuvent varier selon le sujet, les conditions de prise de vue, le mode de capture, la carte mémoire SD, etc.

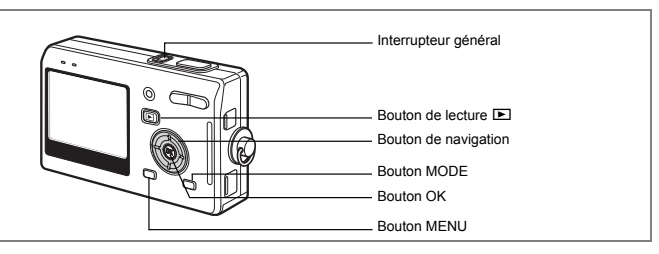

Si l'écran des réglages initiaux ou du réglage de la date apparaît lors de la mise sous tension de l'appareil, procédez comme suit pour régler la langue d'affichage et/ou la date et l'heure.

Si l'écran des réglages initiaux apparaît :

1p.26 - 28 "Réglage de la langue d'affichage",

"Réglage de la date et de l'heure"

Si l'écran de réglage de la date apparaît :

1p.27 - 28 "Réglage de la date et de l'heure"

Si vous souhaitez modifier les réglages initiaux, reportez-vous à "Changement de la date et de l'heure" (p.141) et "Changement de la langue d'affichage" (p.145).

# **Réglage de la langue d'affichage**

Vous pouvez choisir la langue d'affichage des menus, des messages d'erreur, etc. parmi les langues suivantes : allemand, anglais, chinois (traditionnel et simplifié), coréen, espagnol, français, italien, japonais, néerlandais, russe et suédois.

- **1 Appuyez sur le bouton de navigation (**5**).** L'écran Language/ 言語 apparaît.
- **2 Utilisez le bouton de navigation (▲▼ ◀) pour sélectionner une langue.**

Le réglage par défaut est "English".

- **3 Appuyez sur le bouton OK.**
- **4 Appuyez sur le bouton de navigation (▼).** Le cadre passe sur  $\lceil \Delta \rceil$ .

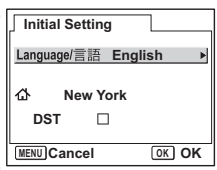

- **5 Utilisez le bouton de navigation(**45**) pour choisir la ville souhaitée (de référence).**
- **6 Appuyez sur le bouton de navigation (**3**).** Le cadre passe sur [Hor Été] (horaire d'été).
- **7 Activez <b>√** (Oui) ou désactivez □ (arrêt) la fonction à l'aide **du bouton de navigation (**45**).**
- **8 Appuyez sur le bouton OK.** L'écran Réglage date apparaît.

# **Réglage de la date et de l'heure**

Réglez la date et l'heure ainsi que le format d'affichage.

- **1 Utilisez le bouton de navigation (**23**) pour sélectionner le format d'affichage de la date et de l'heure.**
- **2 Appuyez sur le bouton de navigation (**5**).**

Le cadre passe sur [24h].

- **3 Utilisez le bouton de navigation (**23**) pour sélectionner [24h] (affichage 24 heures) ou [12h] (affichage 12 heures).**
- **4 Appuyez sur le bouton de navigation (**5**).** Le cadre se déplace sur mois.
- **5 Modifiez le mois à l'aide du bouton de navigation (▲▼)**

Modifiez de la même façon le jour et l'année. Ensuite, modifiez l'heure.

Si vous sélectionnez [12h] à l'étape 3, le paramètre bascule respectivement sur AM ou PM en fonction de l'heure.

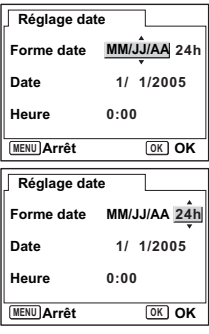

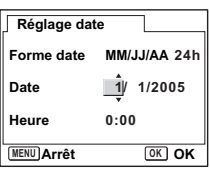

# **6 Appuyez sur le bouton OK.**

L'appareil est prêt à photographier.

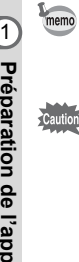

- Si vous appuyez sur le bouton OK une fois les réglages terminés, le nombre de secondes revient à 00.
- Pour régler précisément l'heure, appuyez sur le bouton OK lorsque le top (à la télévision, la radio, etc.) indique 00 seconde.

Lorsque l'écran des réglages initiaux s'affiche, il est possible d'annuler cette étape et de passer en mode capture en appuyant sur le bouton MENU. En procédant ainsi, l'écran réapparaît lors de la mise sous tension suivante de l'appareil.

# **Démarrage rapide**

# **Prise d'images fixes**

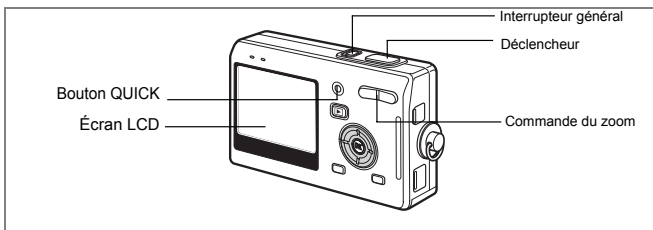

Vous trouverez ci-dessous la procédure la plus simple pour prendre des images fixes, puisque le flash se déclenche automatiquement en fonction des conditions de luminosité.

# **1 Pressez l'interrupteur général.**

L'appareil s'allume.

memo

# **2 Confirmez le sujet et les paramètres de la prise de vue sur l'écran LCD.**

La mire au centre de l'écran LCD correspond à la zone de mise au point automatique. Il est possible de modifier la taille du sujet en pressant la commande du zoom.

- $\bullet$  : agrandit la taille du sujet.
- 444 : réduit la taille du suiet.

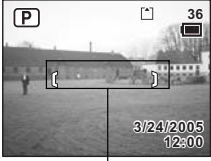

Mire de mise au point

• Pour basculer en Mode vert et laisser l'appareil régler automatiquement toutes les fonctions de prise de vue, appuyez sur le bouton QUICK. Le Mode vert est le moyen le plus simple d'obtenir de belles photos. « Procédure de prise de vue simplifiée » (<sup>13</sup>P.50)

# **3 Pressez le déclencheur à mi-course.**

La mire de l'écran LCD devient verte dès que la mise au point est correcte.

# **4 Pressez le déclencheur à fond.**

L'image s'affiche sur l'écran LCD pendant une seconde (affichage immédiat) et est enregistrée sur la carte mémoire SD ou dans la mémoire intégrée. (Les témoins vert et rouge au-dessus de l'écran clignotent alternativement lors de l'enregistrement de l'image.)

#### **Utilisation du déclencheur**

Le déclencheur fonctionne en deux temps, comme décrit ci-dessous.

#### **Pression à mi-course**

La mise au point et l'exposition sont verrouillées lorsque le déclencheur est pressé légèrement (à mi-course). La vitesse d'obturation et le réglage d'ouverture apparaissent sur l'écran LCD uniquement lorsque le déclencheur est amené à mi-course. Les informations indiquées respectivement par l'écran LCD et les témoins d'état de la mise au point et du flash lorsque le déclencheur est à mi-course sont les suivantes.

#### **1. Mire de mise au point**

La mire devient verte si la mise au point est correcte. Dans le cas contraire, elle n'apparaît pas.

## **2. Témoins d'état**

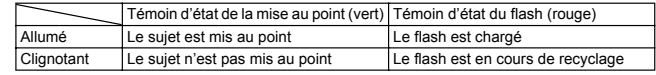

Il est impossible de prendre des photos pendant la charge du flash.

## **Pression à fond**

Pressez le déclencheur jusqu'au bout (à fond) pour prendre une photo.

Mauvaises conditions de mise au point

L'appareil ne peut pas réaliser de mise au point dans les conditions suivantes. Dans ce cas, verrouillez la mise au point sur un objectif à la même distance que le sujet (en pressant le déclencheur à mi-course), puis cadrez l'appareil sur votre sujet et pressez le déclencheur à fond.

- Objets faiblement contrastés tels qu'un ciel bleu ou un mur blanc comme arrière-plan.
- Endroits ou objets sombres, ou conditions nuisant à la réflexion de la lumière.
- Motifs ou treillis fins.
- Objets en mouvement.
- Présence d'un objet de premier plan et d'un objet d'arrière-plan dans le même cliché.
- Intense réflexion de lumière ou contre-jour (arrière-plan très lumineux).

## **Affichage immédiat**

Le réglage par défaut de l'affichage immédiat est d'une seconde.

Pendant cette seconde, vous pouvez supprimer l'image en appuyant sur le bouton  $\tilde{w}$ , en sélectionnant [Supprimer] lorsque le menu [Supprimer] apparaît puis en appuyant sur le bouton OK. ([48] p.110) Vous pouvez également enregistrer un message vocal en appuyant sur le bouton OK pendant l'affichage immédiat.  $(F \otimes p.101)$ 

Réglage de la durée de l'affichage immédiat ®p.87

# **Démarrage rapide**

# **Lecture des images fixes**

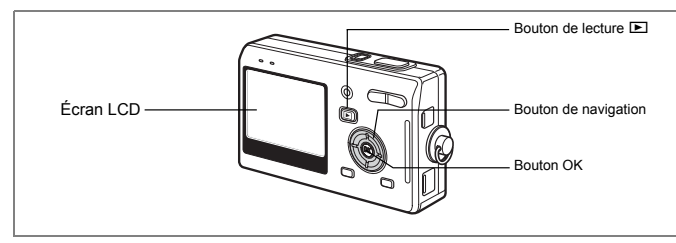

# **Lecture d'une image**

Vous avez la possibilité d'afficher la photo que vous venez de prendre.

**1 Appuyez sur le bouton de lecture**  $\blacksquare$ **après avoir pris une photo.**

L'image apparaît sur l'écran LCD.

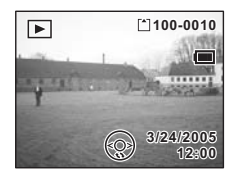

Lecture zoom [80] 0.103

# **Lecture de l'image précédente ou suivante**

Les images fixes défilent une à une, vers l'avant ou vers l'arrière.

**1 Appuyez sur le bouton de lecture <b>D** après avoir pris **une photo.**

L'image apparaît sur l'écran LCD.

**2 Appuyez sur le bouton de navigation (**45**).**

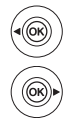

affiche l'image précédente.

affiche l'image suivante.

# **Rotation de l'image affichée**

Vous pouvez faire pivoter une image affichée sur l'écran LCD ; elle restera dans le sens sélectionné si elle fait partie d'un diaporama.

- **1 Appuyez sur le bouton de lecture ▶ après avoir pris une photo.** L'image apparaît sur l'écran LCD.
- **2 Appuyez sur le bouton de navigation (**3**).**

L'image pivote de 90° dans le sens des aiguilles d'une montre à chaque pression sur le bouton. Appuyez sur le bouton MENU pour arrêter la rotation de l'image et revenir en lecture normale.

**3 Appuyez sur le bouton OK.** L'image que l'on a fait pivoter est enregistrée et l'appareil revient en lecture normale.

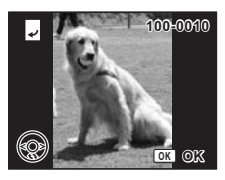

## **Suppression de l'image affichée**

Pour supprimer l'image affichée sur l'écran LCD. appuyez sur le bouton QUICK, sélectionnez [Supprimer]  $\land$  l'aide du bouton de navigation ( $\land$ ) et appuyez sur le bouton OK.

Pressez de nouveau le bouton de lecture **□** ou pressez le déclencheur à mi-course pour revenir en mode capture.

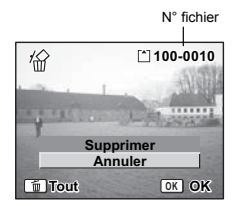

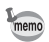

- Lorsque le mode lecture est activé, la dernière photo prise s'affiche sur l'écran LCD.
- Il est possible d'agrandir l'image affichée sur l'écran LCD (sauf s'il s'agit d'une image que l'on a fait pivoter) en pressant la commande du zoom.
- En l'absence d'image, le message [Pas d'image & son] apparaît.

Lecture zoom [80] 0.103

Suppression d'une seule image, d'une seule séquence vidéo ou d'un seul son  $\exp 110$ 

# consecutions de base **Opérations de base**

# **Opérations de base Mise sous/hors tension de l'appareil**

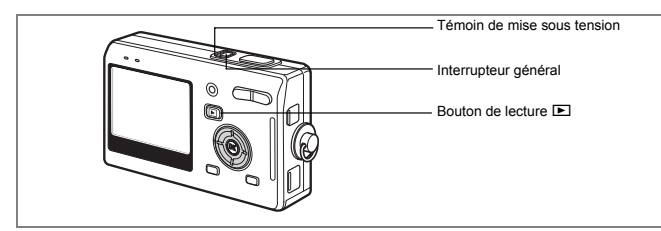

# **1 Pressez l'interrupteur général.**

Le témoin de mise sous tension s'allume en vert. L'objectif se déploie et l'appareil se met sous tension en mode capture.

L'appareil est prêt à photographier dès que vous pressez le déclencheur.

- Appuyez sur le bouton de lecture **D** pour passer en mode lecture **et visualiser les photos avec l'objectif de l'appareil déployé.**
- Maintenez le bouton de lecture **D** enfoncé pendant plus de deux secondes **pour activer le mode lecture avec objectif rétracté.**

# **2 Pressez de nouveau l'interrupteur général.**

L'appareil s'éteint.

Passage du mode capture au mode lecture 180 p.47

# **Mise sous tension de l'appareil en mode lecture seule**

# **1 Appuyez en même temps sur l'interrupteur général et sur**   $\blacksquare$  le bouton de lecture  $\blacksquare$ .

Le témoin de mise sous tension s'allume en vert et l'appareil est mis sous tension en mode lecture avec objectif rétracté.

- **Appuyez sur le bouton de lecture <b>D** pour déployer l'objectif et basculer **en mode capture.**
- **Maintenez le bouton de lecture <b>▶** enfoncé pendant plus de deux secondes en mode capture ou appuyez sur le bouton de lecture **▶** en mode dictaphone **pour basculer en mode lecture avec objectif rétracté.**

Lecture des images fixes <sup>136</sup> p.31

# **Mise sous tension de l'appareil en mode dictaphone**

Votre appareil peut également vous servir de dictaphone. Ce mode peut être activé de deux manières.

**1 Pressez l'interrupteur général pendant plus de deux secondes.** Le témoin de mise sous tension s'allume en rouge et l'appareil est mis sous tension en mode dictaphone.

## **1 Appuyez en même temps sur l'interrupteur général et sur le bouton OK.**

Le témoin de mise sous tension s'allume en rouge et l'appareil est mis sous tension en mode dictaphone.

#### • Appuyez sur le bouton de lecture **De pour passer en mode lecture.**

Enregistrement de son  $\infty$  p.99
# **Utilisation des fonctions des boutons**

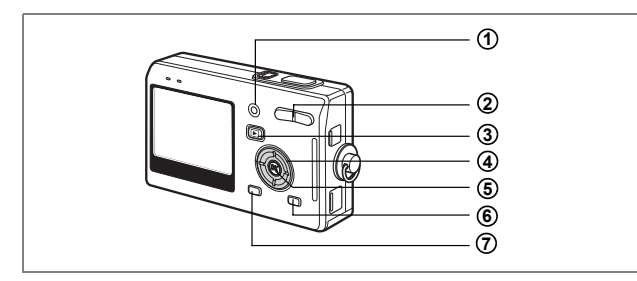

## **Mode capture**

#### **Bouton QUICK/**<sup>fill</sup> **1**

Permet de passer en Mode vert pour simplifier la prise de vue. ( $\sqrt{100}$ , 50) Vous pouvez affecter une autre fonction au bouton QUICK en sélectionnant [Bouton Quick] dans le menu [Param. capture]. (1809) 011

- **Commande du zoom**  $44/4$ Change la taille du sujet. ( $\sqrt{10}$ .29) **2**
- **Bouton de lecture**  $\boxed{\triangleright}$ **3**

Permet de basculer en mode lecture/capture à chaque pression. ( $exp.31$ )

#### **Bouton de navigation (**425**) 4**

Change le mode centre comme suit. (180 p.71)  $(\mathbf{w} \blacktriangle \blacktriangleright)$ <br>Mode macro ( $\infty$  D.71)

Mode macro ( $\exp .71$ ) Mode super macro ( $\exp .71$ )<br>Mode hyperfocale ( $\exp .71$ ) Mode infini-paysage ( $\exp .71$ ) Mode infini-paysage ( $\exp(71)$ <br>Mode zone m.a.p. ( $\exp(73)$ ) Mode m.a.p. manuelle  $(150, 72)$ (Ò i A) Sélectionne les modes retardateur, rafale et télécommande.  $(4 \blacktriangleleft)$  Change le mode flash. (Exp.74)

#### **Bouton OK/affichage 5**

Modifie les informations affichées sur l'écran LCD.  $(F \otimes p.47)$ 

#### **Bouton MODE 6**

Affiche la palette du mode capture. (1800-44)

#### **Bouton MENU 7**

Affiche les menus [Param. capture] et [Préférences]. ([187p.39)

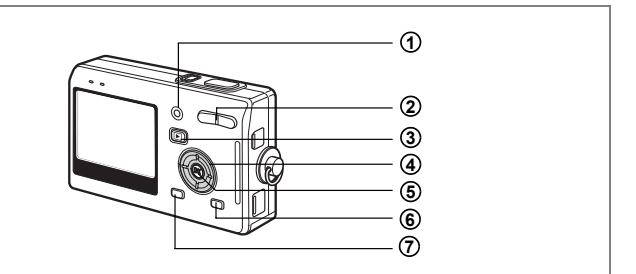

## **Mode lecture**

#### **Bouton QUICK/ 1**

Supprime l'image affichée sur l'écran LCD. (187 p.110)

#### Commande du zoom  $44/4$ **2**

Appuyez sur  $\frac{44}{2}$  en affichage image par image pour basculer en affichage neuf images et sur  $\frac{1}{2}$ /Q, pour revenir à l'affichage précédent. (198) Appuyez sur  $\sqrt{Q}$  pour agrandir l'image en affichage image par image et sur  $\frac{104}{12}$ pour revenir à l'affichage précédent. (1980-103)

#### **Bouton de lecture** Q **3**

Passe en mode capture. Si vous êtes passé en mode capture par pression du bouton de lecture Q en mode dictaphone, une nouvelle pression sur ce bouton permet de passer en mode dictaphone.

#### **Bouton de navigation 4**

Lecture d'images fixes

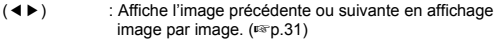

- $(\blacktriangledown)$  : Tourne l'image en affichage image par image. ( $\binom{1}{2}$ .32)
- $(4 \triangleright)$  : Déplace la zone d'affichage de l'image agrandie. ( $\triangleright$ p.103) Sélectionne une image en affichage neuf images. ( $E$ P.108)

Lecture de séquences vidéo

- $(4)$  : Démarre la lecture d'une séquence vidéo et la met en pause. ( $\llbracket \bullet \rrbracket$ ) : Vue suivante, vue précédente, avance et fait reculer rapidement
	- : Vue suivante, vue précédente, avance et fait reculer rapidement une séquence vidéo pendant la lecture.  $(105)$
- $(\blacktriangledown)$  : Arrête une séquence vidéo pendant la lecture. ( $\binom{1}{10}$ )

Lecture de fichiers son

- $(4)$  : Démarre/met en pause la lecture.<br>  $(4)$  : Effectue les opérations suivantes
	- : Effectue les opérations suivantes en cours de lecture. Sélectionne un fichier enregistré avant lecture.
	- S'il n'y a pas d'index enregistrés :
		- Par pression de ( $\blacktriangleleft$ ) pendant la lecture, rembobine de cinq secondes.
		- Par pression de (▶) pendant la lecture, avance de cinq secondes.

Si des index sont enregistrés :

Par pression de  $(4)$  pendant la lecture, lit à partir de l'index précédent. Par pression de  $(P)$  pendant la lecture, lit à partir de l'index suivant.

#### **Bouton OK/affichage 5**

Modifie les informations affichées sur l'écran LCD. ( $\approx$  p.107) Remet l'affichage neuf images en affichage image par image. (108)

#### **Bouton MODE 6**

Affiche la palette du mode lecture ( $\sqrt{np}$ .46)

#### **Bouton MENU 7**

Affiche les menus [Param. capture] et [Préférences]. (187 p.39)

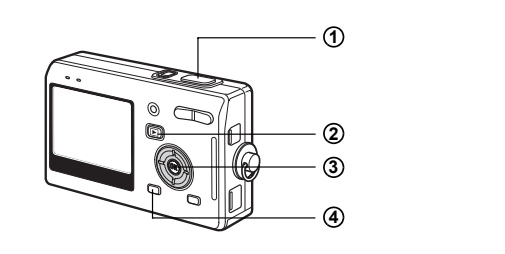

## **Mode dictaphone**

#### **Déclencheur 1**

Une pression sur le déclencheur démarre l'enregistrement ; une nouvelle pression du déclencheur arrête l'enregistrement.

Lorsque l'on appuie sur le déclencheur pendant plus d'une seconde, l'enregistrement se poursuit aussi longtemps que le bouton est maintenu enfoncé et s'arrête dès que le bouton est relâché.

#### **Bouton de lecture**  $\boxed{\triangleright}$ **2**

Bascule en mode lecture (1<sup>e</sup>p.34)/dictaphone à chaque pression.

#### **Bouton OK/affichage 3**

Met l'écran LCD sous et hors tension.

#### **Bouton MENU 4**

Par pression de ce bouton pendant l'enregistrement, un index peut être ajouté. Par pression pendant une mise en attente, permet d'afficher le menu

[ $\Box$ ] Param. capture]. Par pression avant la lecture, permet d'afficher le menu

[X] Préférences]. (1p.39)

## **Réglage des menus**

Les menus s'affichent sur l'écran LCD à l'aide du bouton MENU. Ces menus permettent de régler les fonctions ainsi que de modifier et de sauvegarder les réglages de l'appareil.

## **Comment régler les menus**

Les instructions de l'écran LCD vous guident dans vos réglages effectués à partir d'un menu.

### **1 Appuyez sur le bouton MENU.**

Le menu [Param. capture] apparaît lorsque vous affichez le menu à partir du mode capture, tandis que c'est le menu [Préférences] qui apparaît si vous affichez le menu à partir du mode lecture.

La zone sélectionnée est mise en surbrillance.

## **2 Appuyez sur le bouton de navigation (**45**).**

Change l'écran de menu.

# **3 Choisissez un élément à l'aide du bouton de navigation (**23**).**

Fait monter ou descendre la mise en surbrillance.

#### **4 Appuyez sur le bouton de navigation (**5**).**

Apparaît un menu déroulant ou un écran de réglage. Le menu déroulant affiche seulement les paramètres qui peuvent être sélectionnés avec les réglages actuels de l'appareil.

**5 Utilisez le bouton de navigation (▲▼) pour modifier le réglage.**

Le réglage change à chaque pression du bouton de navigation ( $\blacktriangle$   $\blacktriangledown$ ).

#### **Permet de sauvegarder le réglage et de commencer à prendre des photos**

#### **6 Pressez le déclencheur à mi-course.**

Le réglage est sauvegardé et l'appareil est prêt à photographier. Lorsque le déclencheur est pressé à fond, la photo est prise.

#### **Permet de sauvegarder le réglage et de commencer la lecture des images**

## **6 Appuyez sur le bouton de lecture**  $\boxed{▶}$ .

Le réglage est sauvegardé et l'appareil revient au mode lecture.

**Permet de sauvegarder le réglage et de poursuivre les opérations du menu**

**6 Appuyez sur le bouton OK ou le bouton de navigation (**4**).** Le réglage est sauvegardé et l'écran revient à celui de l'étape 3.

#### **Permet d'annuler les modifications et de poursuivre l'utilisation du menu**

#### **6 Appuyez sur le bouton MENU.**

Les modifications sont annulées et l'écran revient à celui de l'étape 3.

Les fonctions du bouton MENU sont différentes selon l'écran. Référez-vous aux indications du guide.

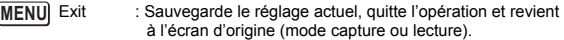

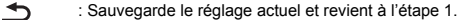

- Arrêt : Annule la sélection actuelle, quitte l'opération et revient à l'étape 3. **MENU**
- Si vous appuyez sur le bouton MENU alors que le menu déroulant est affiché, le réglage est annulé.
- Si vous appuyez sur les boutons OK, MENU ou de navigation (4) alors que le menu déroulant est affiché, le menu revient à l'écran utilisé pour sélectionner un élément.
- Le menu se referme automatiquement au bout d'une minute si aucun bouton n'est actionné.

**MENU**

#### **Exemple d'une opération de menu**

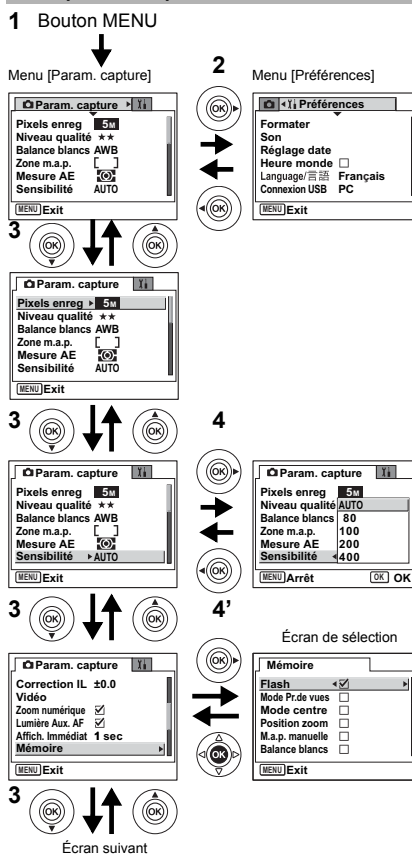

**41Opérations de base** co Opérations de base

## **Liste des menus**

#### **[Menu Param. capture]**

Oui ··· Réglable

Non  $\cdots$  Tout changement est impossible. La paramètre peut être modifié dans le menu, mais il ne sera pas validé en mode réel.

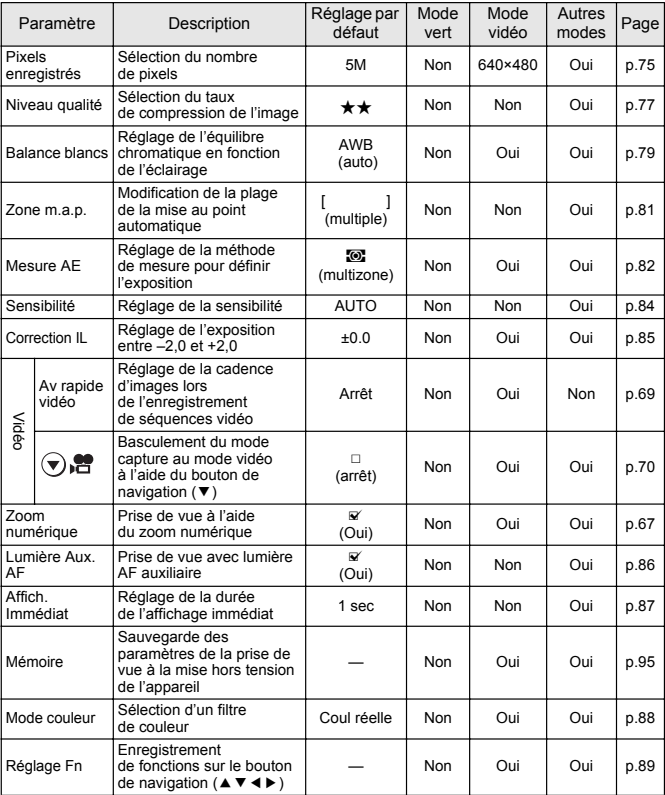

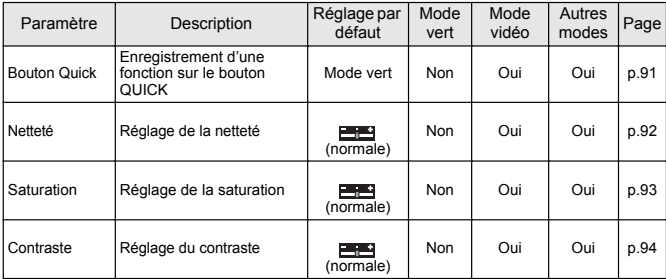

## **Menu [Préférences]**

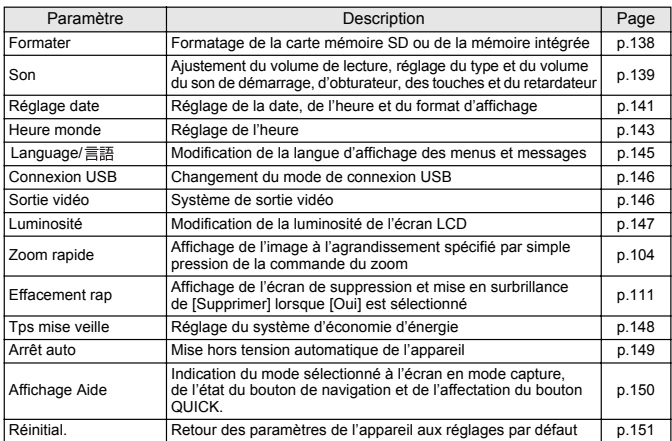

Lorsque vous appuyez sur le bouton MODE, la palette de modes apparaît sur l'écran LCD. Vous pouvez modifier une image ou les réglages de l'appareil.

## **Fonctionnement de la palette de modes**

L'Affichage Aide est indiqué lors de l'utilisation de la palette de modes.

**1 Appuyez sur le bouton MODE.**

En mode capture, la palette du mode capture apparaît et, en mode lecture, la palette du mode lecture apparaît.

- **2 Choisissez un élément à l'aide du bouton**  de navigation (▲▼**4)**.
- **3 Appuyez sur le bouton OK.**

L'écran de chaque mode apparaît.

**Liste de la palette de modes**

### **Palette du mode capture**

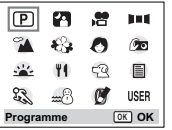

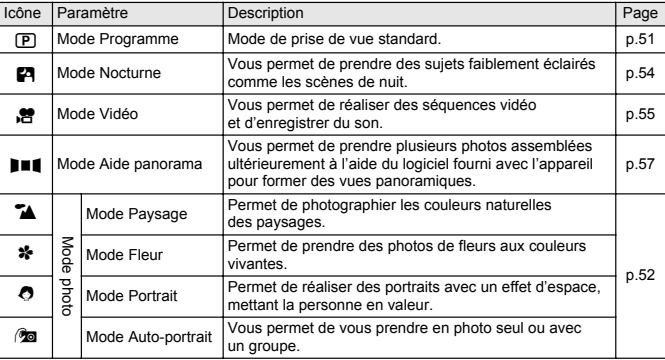

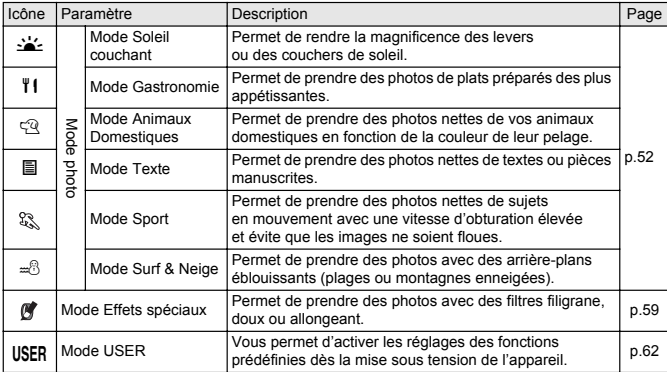

### **Palette du mode lecture**

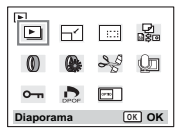

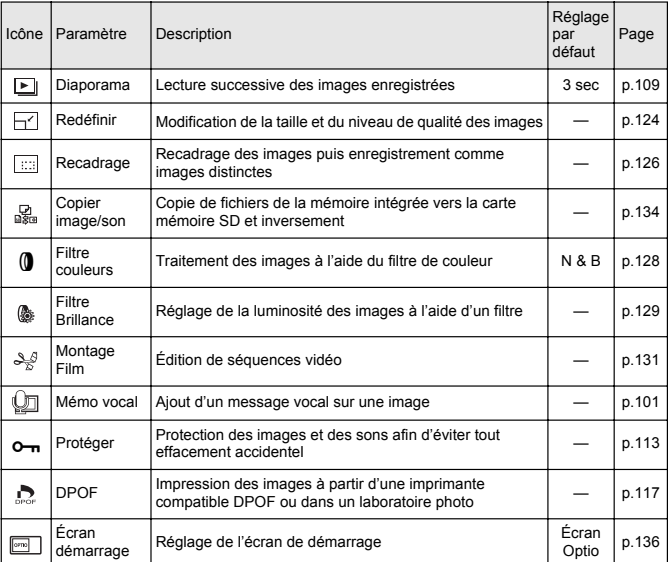

**Opérations de prise de vue Opérations de prise de vue**

## **Changement de mode**

Le mode capture permet de prendre des photos et le mode lecture sert à lire ou supprimer des images.

#### **Passage du mode capture au mode lecture**

- Pour passer du mode capture au mode lecture, pressez le bouton de lecture  $\square$
- Pour passer du mode lecture au mode capture, pressez le bouton de lecture  $\square$ ou pressez le déclencheur à mi-course.

## **Sélection du mode capture**

Le bouton QUICK sert à activer le Mode vert. Les autres modes de capture sont respectivement sélectionnés depuis la palette de modes. (1<sup>pp</sup>.44)

## **Affichage du paramétrage de la prise de vue en mode capture**

Lorsque vous prenez des photos, vous pouvez afficher le paramétrage de prise de vue défini sur l'écran LCD. Le bouton OK/affichage permet de modifier le mode d'affichage.

#### **Affichage normal**

Le paramétrage de la prise de vue s'affiche lorsque l'appareil est mis sous tension.

- **1** Mode capture
- **2** Mode flash
- **3** Mode pr.de vues
- **4** Mode centre
- **5** Mire
- **6** Carte/mémoire intégrée
- **7** Témoin de la batterie
- **8** Nombre d'images enregistrables restant
- **9** Date et heure
- **10**Ouverture
- **11**Vitesse d'obturation

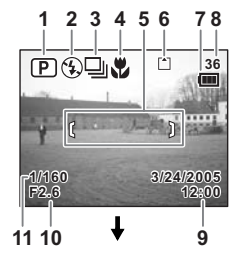

#### **Affichage histogramme**

Affichage de la répartition de la luminosité sur l'image. L'axe horizontal correspond à la luminosité (le point le plus sombre étant à l'extrémité gauche et le plus clair à l'extrémité droite) et l'axe vertical au nombre de pixels.

- **1** Pixels enregistrés **2** Niveau qualité
- 
- **3** Balance blancs<br>**5** Sensibilité
- 
- 
- **6** Histogramme

### **Affichage Aide**

La grille apparaît sur l'écran et le divise en neuf parties afin d'améliorer la composition.

#### **Aucune icône**

Aucune donnée du paramétrage de la prise de vue n'est affichée.

- En mode autofocus, la mire apparaît.
- Si vous modifiez un des modes tel que le mode flash, il s'affiche pendant quelques secondes.

Sauvegarde du mode d'affichage  $\sqrt{np}$ .95

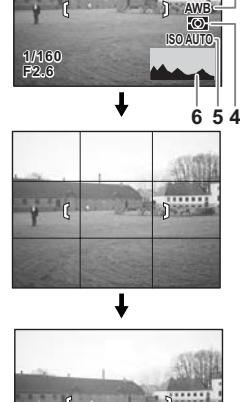

田田山

**36**

r.

**5M**

**1 2 3**

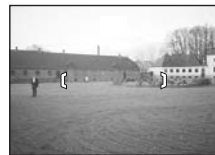

#### **Utilisation de l'histogramme**

Un histogramme est un graphique indiquant la luminosité de l'image sur l'axe horizontal et le nombre de pixels sur l'axe vertical (schéma de répartition de la luminosité). L'histogramme vous aide à détecter la luminosité de la photo que vous avez prise. Par exemple, le pic du graphique tend vers la gauche si l'image est trop sombre et vers la droite si l'image est trop claire. En général, lorsque le posemètre indique que l'image est correctement équilibrée, le pic se trouve au milieu du graphique. Au contraire, lorsque le posemètre indique

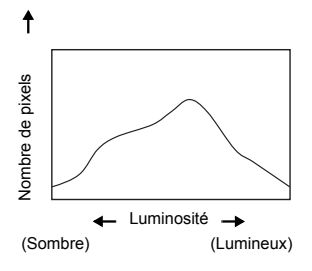

un déséquilibre, tendant vers le sombre ou le lumineux sans indiquer de luminosité neutre, les pics apparaissent alors sur les côtés.

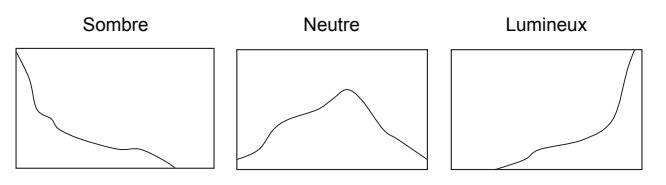

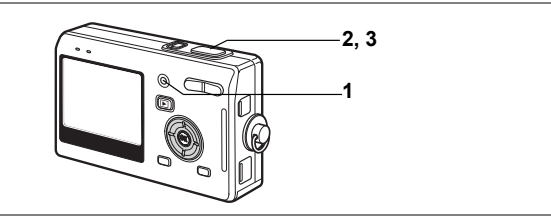

## **Procédure de prise de vue simplifiée (Mode vert)**

Le Mode vert permet de prendre des photos facilement et rapidement d'une simple pression sur le déclencheur. En mode Q (vert), l'appareil règle automatiquement toutes les fonctions, y compris la vitesse d'obturation et l'ouverture. Utilisez la commande du zoom pour ajuster la taille du sujet.

### **1 Appuyez sur le bouton QUICK en mode capture.**

Vous pouvez basculer en Mode vert quelle que soit l'étape active du mode capture.

Appuyez de nouveau sur le bouton QUICK pour retourner au mode actif avant le Mode vert.

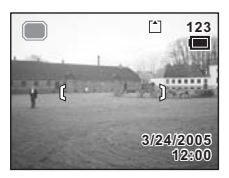

## **2 Pressez le déclencheur à mi-course.**

La mire de l'écran LCD devient verte dès que la mise au point est correcte.

#### **3 Pressez le déclencheur à fond.** La photo est prise.

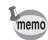

- Si l'appareil est éteint en Mode vert, il s'allumera également en Mode vert lors de la prochaine action sur l'interrupteur général. L'écran de démarrage du Mode vert s'affiche alors.
- Lorsque vous appuyez sur le bouton MENU, MODE, OK/affichage ou de navigation ( $\blacktriangle$   $\blacktriangledown$ ),  $\bigcap$  apparaît sur l'écran LCD. Cette icône signifie que l'opération n'est pas valable.

Prise de vue images fixes  $exp.29$ 

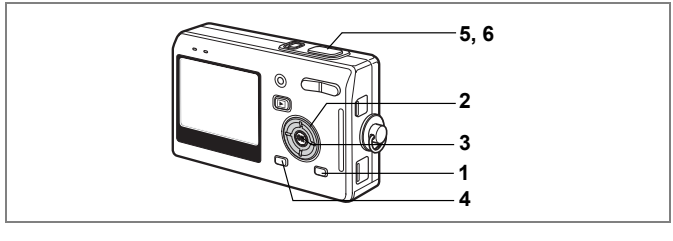

## **Réglage des fonctions (mode Programme)**

En mode  $\mathbf D$  (programme), l'appareil règle automatiquement la vitesse d'obturation et l'ouverture pour prendre des images fixes. Cependant, vous pouvez sélectionner d'autres fonctions telles que les modes flash ou rafale.

# **1 Appuyez sur le bouton MODE en mode capture.**

La palette de modes apparaît.

- **2 Utilisez le bouton de navigation (**2345**) pour sélectionner** R **(mode Programme).**
- **3 Appuyez sur le bouton OK.**
- **4 Réglez les fonctions que vous souhaitez utiliser.**

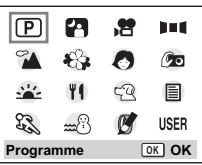

Pour plus de détails, reportez-vous au « Réglage des fonctions de prise de vue » (p.71 - 94)

- **5 Pressez le déclencheur à mi-course.** La mire de l'écran LCD devient verte dès que la mise au point est correcte.
- **6 Pressez le déclencheur à fond.**

La photo est prise.

Prise de vue images fixes  $\exp 29$ 

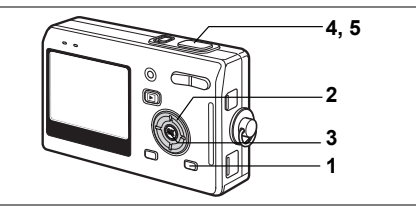

## **Sélection du mode photo en fonction de la scène (Mode photo)**

Vous pouvez sélectionner le mode photo en fonction de la prise de vue. Le mode photo se décline en dix modes différents.

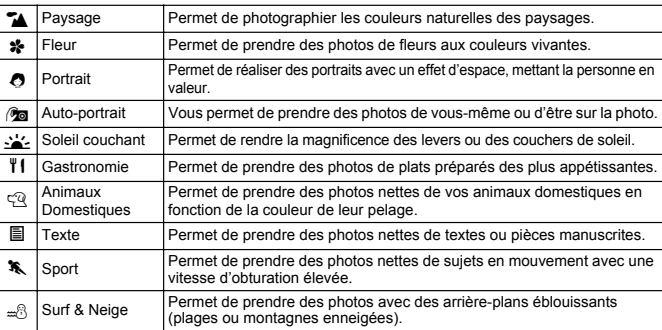

### **1 Appuyez sur le bouton MODE en mode capture.**

La palette de modes apparaît.

**2 Utilisez le bouton de navigation (**2345**) pour sélectionner le mode qui convient.**

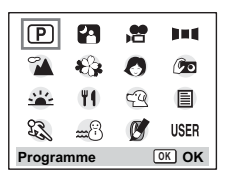

Sélectionnez par exemple  $\blacktriangleright$  (mode Paysage).

- **3 Appuyez sur le bouton OK.**
- **4 Pressez le déclencheur à mi-course.** La mire de l'écran LCD devient verte dès que la mise au point est correcte.
- **5 Pressez le déclencheur à fond.** La photo est prise.

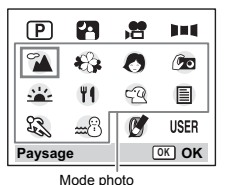

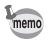

En mode photo, Correction IL, Saturation, Contraste, Netteté et Balance blancs ont automatiquement leurs réglages par défaut. Vous pouvez les modifier.

### **Prise de vue de votre animal familier (mode Animaux Domestiques)**

En mode animaux domestiques, vous pouvez prendre des photos naturelles du pelage de votre animal de compagnie. Choisissez l'icône appropriée en fonction de sa couleur (plutôt blanche, plutôt noire ou entre les deux).

- **1 Appuyez sur le bouton de navigation (**23**) en mode capture.** La palette de modes apparaît.
- **2 Utilisez le bouton de navigation (**2345**) pour sélectionner**  E**.**

## **3 Appuyez sur le bouton OK.**

L'écran de sélection du mode animaux domestiques apparaît.

**4 Utilisez le bouton de navigation (**23**) pour sélectionner**  $\mathbb{R}$ **, <b>R**,  $\hat{\mathbb{R}}$ ,  $\hat{\mathbb{C}}$ , **A** ou **4**.

Il y a deux icônes, un chat et un chien.

(Choisir l'icône du chat ou celle du chien n'affecte en rien le résultat de la photo ; choisissez celle que vous préférez.)

**5 Appuyez sur le bouton OK.**

Le mode animaux domestiques est sélectionné et l'appareil est prêt à photographier.

- **6 Pressez le déclencheur à mi-course.** La mire devient verte si la mise au point est correcte.
- **7 Pressez le déclencheur à fond.** La photo est prise.

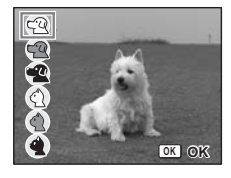

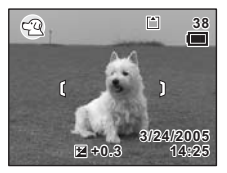

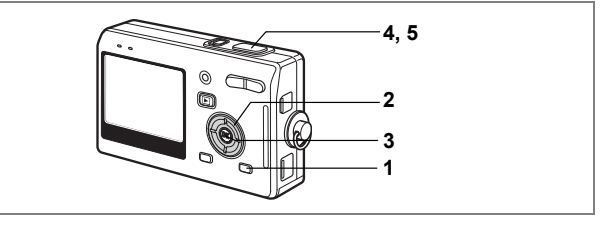

### **Prise de vue en basse lumière (mode Nocturne)**

Vous pouvez prendre des photos en basse lumière, comme des scènes de nuit, en sélectionnant les réglages adéquats.

## **1 Appuyez sur le bouton MODE en mode capture.**

La palette de modes apparaît.

- **2 Utilisez le bouton de navigation (**2345**) pour sélectionner** B **(mode Nocturne).**
- **3 Appuyez sur le bouton OK.**
- **4 Pressez le déclencheur à mi-course.** La mire de l'écran LCD devient verte dès que la mise au point est correcte.

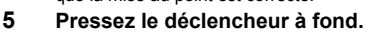

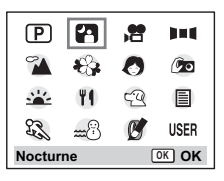

La photo est prise.

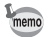

La durée d'enregistrement est plus longue car la vitesse d'obturation est plus lente (inférieure ou égale à 1/4 de seconde), la réduction du bruit étant activée.

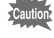

La vitesse d'obturation est plus lente lors de la prise de vue en basse lumière. Pour éviter toute vibration de l'appareil, placez-le sur un trépied ou une surface stable.

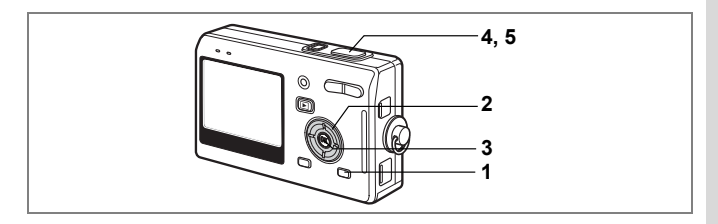

## **Réalisation de séquences vidéo (mode Vidéo)**

Ce mode vous permet d'enregistrer des séquences vidéo avec son.

### **1 Appuyez sur le bouton MODE en mode capture.**

La palette de modes apparaît.

### **2 Utilisez le bouton de navigation (**2345**) pour sélectionner** C **(mode Vidéo).**

## **3 Appuyez sur le bouton OK.**

Les paramétrages de prise de vue suivants apparaissent sur l'écran LCD ; l'appareil est prêt à enregistrer des séquences vidéo.<br>1 Icône mode vidéo 2 Icôn

- **2** Icône flash coupé
- **3** Carte/mémoire intégrée **4** Durée
	-

d'enregistrement

### **4 Pressez le déclencheur.**

La prise de vue commence. Vous pouvez modifier la taille de l'image à l'aide de la commande du zoom.

- **4** : agrandit la taille du sujet.<br>**444** : réduit la taille du sujet.
- réduit la taille du sujet.

## **5 Pressez le déclencheur.**

La prise de vue s'arrête.

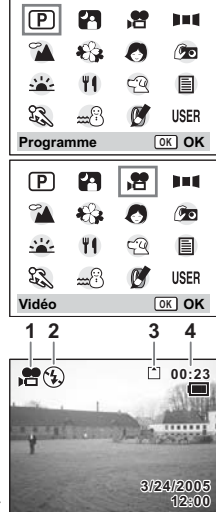

4 Operations de prise de vue **55Opérations de prise de vue**

#### **Maintien du doigt sur le déclencheur**

Pour lancer la prise de vue, appuyez sur le déclencheur pendant plus d'une seconde et maintenez-le dans cette position. Pour arrêter la prise de vue, libérez le déclencheur.

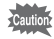

- Le flash ne se déclenche pas en mode vidéo.
- La prise de vue en continu n'est pas disponible en mode vidéo.
- Le son ne peut pas être enregistré lorsque [Av rapide vidéo] est activé.
- Seuls les modes hyperfocale (réglage normal/pas d'icônes), infini-paysage et m.a.p. manuelle peuvent être réglés en mode vidéo.
- Les zooms numérique et optique peuvent être tous deux utilisés en mode vidéo mais seul le zoom numérique permet de modifier le grossissement dès lors que l'enregistrement de séquences vidéo a commencé.

Séquences vidéo en mode avance rapide 187 p.69

Lecture de séquences vidéo <sup>18</sup>p.105

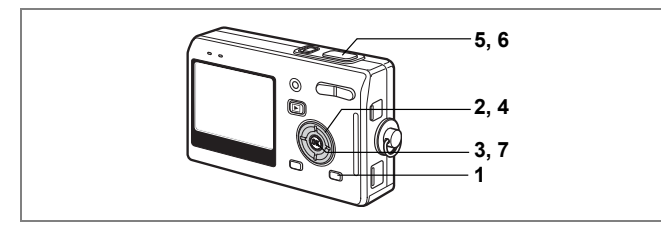

## **Prise de vues panoramiques (mode Aide panorama)**

Vous avez la possibilité de prendre plusieurs photos et de les rassembler de façon à former une vue panoramique. Le collage des images nécessite le logiciel fourni avec l'appareil (ACDSee for PENTAX) et un ordinateur. Le mode aide panorama vous permet de faire en sorte que les bords des photos se chevauchent, ce qui facilite d'autant leur assemblage ultérieur.

- **1 Appuyez sur le bouton MODE en mode capture.** La palette de modes apparaît.
- **2 Utilisez le bouton de navigation (**2345**) pour sélectionner** F **(mode Aide panorama).**
- **3 Appuyez sur le bouton OK.**
- **4 Choisissez le sens dans lequel les images seront assemblées à l'aide du bouton de navigation.**
	- 4 Assemble les images à gauche.
	- $\blacktriangleright$  Assemble les images à droite.
	- A Assemble les images en haut.
	- $\blacktriangledown$  Assemble les images en bas.

Exemple : illustration des images lorsque ▶ est sélectionné.

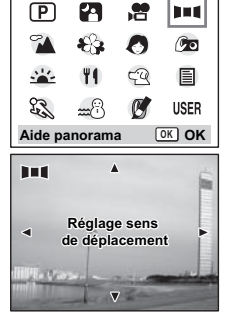

memo

## **5 Prenez la première photographie.**

Pour cela, pressez le déclencheur. Le bord droit de l'image est affiché en semitransparence à gauche de l'écran LCD.

### **6 Déplacez l'appareil vers la droite et prenez la deuxième photo.**

Décalez l'appareil jusqu'à ce que l'image semitransparente et l'image actuelle se chevauchent puis appuyez sur le déclencheur. Répétez les étapes 5 et 6 pour prendre la troisième photo ainsi que les suivantes.

## **7 Appuyez sur le bouton OK.**

L'écran revient à l'étape 4.

- L'appareil ne peut pas assembler les photos. Pour ce faire, il vous faudra utiliser le logiciel panoramique fourni avec l'appareil (ACDSee for PENTAX, ACD photostitcher). Reportez-vous à Guide d'utilisation d'ACDSee for PENTAX pour les instructions relatives à la création de vues panoramiques.
- La prise de vue en continu n'est pas possible en mode aide panorama.

Pour annuler le mode aide panorama, sélectionnez un autre mode.

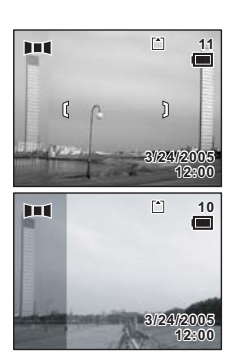

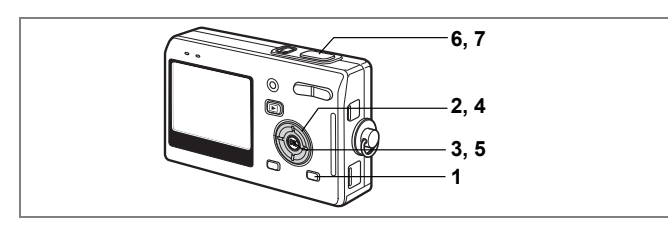

## **Prise de vue à l'aide des filtres numériques (mode Effets spéciaux)**

Les filtres sont un filtre filigrane qui permet de prendre des photos de type dessin à main levée, un filtre doux qui résulte en des images aux contours doux et un filtre allongeant. Le mode effets spéciaux vous permet de prendre des photos à l'aide de ces filtres.

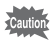

Il est impossible d'utiliser le zoom numérique en mode effets spéciaux.

### **Prise de vue à l'aide du filtre filigrane ( )**

Le filigrane est un effet qui fait appel à une gamme de couleurs limitée et vous permet de prendre des photos de type dessin à main levée.

- **1 Appuyez sur le bouton MODE en mode capture.** La palette de modes apparaît.
- **2 Utilisez le bouton de navigation (**2345**) pour sélectionner (Effets spéciaux).**
- **3 Appuyez sur le bouton OK.** L'écran Effets spéciaux apparaît.
- **4 Utilisez le bouton de navigation (**23**) pour sélectionner (filigrane).**

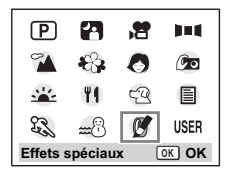

- **5 Appuyez sur le bouton OK.**
- **6 Pressez le déclencheur à mi-course.** La mire de l'écran LCD devient verte dès que la mise au point est correcte.
- **7 Pressez le déclencheur à fond.** La photo est prise avec le filtre filigrane.

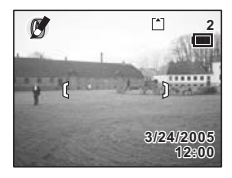

## **Prise de vue à l'aide du filtre doux (** $\circledast$ , )

Vous pouvez prendre des photographies avec un effet d'objectif à mise au point douce.

**4 Utilisez le bouton de navigation (**23**) pour sélectionner**  $\overline{}}$  **(filtre doux).** 

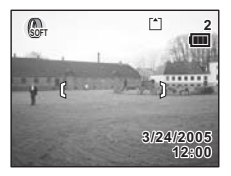

### **5 Appuyez sur le bouton OK.**

**6 Pressez le déclencheur à mi-course.**

La mire de l'écran LCD devient verte dès que la mise au point est correcte.

## **7 Pressez le déclencheur à fond.**

La photo est prise en mode filtre doux.

### **Prise de vue à l'aide du filtre allongeant (**L**)**

L'écran de sélection du niveau d'allongement apparaît lorsque vous sélectionnez le filtre allongeant en mode effets spéciaux.

- **4 Utilisez le bouton de navigation (**23**) pour sélectionner**  $\boxed{2}$  (filtre **allongeant). utilisez le bouton de navigation (**45**) pour définir l'allongement.**
	- : Étire l'image horizontalement jusqu'à deux fois sa taille.
	- + : Étire l'image verticalement jusqu'à deux fois sa taille.
- **5 Appuyez sur le bouton OK.**

## **6 Pressez le déclencheur à mi-course.**

La mire de l'écran LCD devient verte dès que la mise au point est correcte.

## **7 Pressez le déclencheur à fond.**

La photo est prise avec un effet d'allongement.

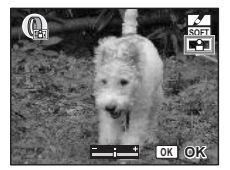

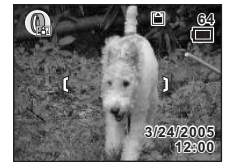

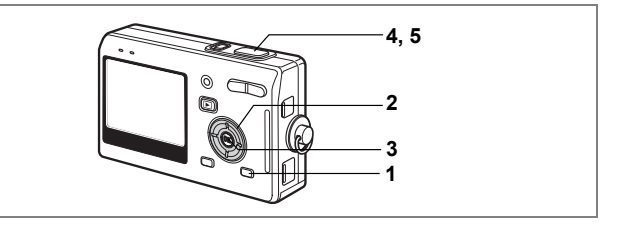

## **Utilisation des réglages des fonctions prédéfinies (mode User)**

En mode User, vous pouvez prendre des photographies à l'aide des fonctions et des réglages enregistrés à l'avance en mode User.

## **1 Appuyez sur le bouton MODE en mode capture.**

La palette de modes apparaît.

### **2 Utilisez le bouton de navigation (** $\blacktriangle$  **▼**  $\blacktriangle$  **)** pour sélectionner USER **(mode USER).**

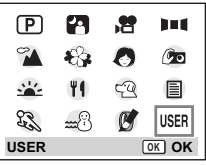

## **3 Appuyez sur le bouton OK.**

## **4 Pressez le déclencheur à mi-course.**

La mire de l'écran LCD devient verte dès que la mise au point est correcte.

**5 Pressez le déclencheur à fond.** La photo est prise.

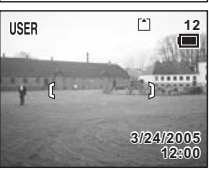

Enregistrement des fonctions en mode User  $\exp 96$ 

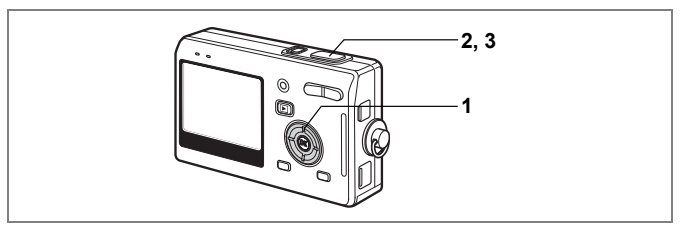

## **Utilisateur du retardateur**

En mode retardateur, le déclenchement intervient dix secondes ou deux secondes après la pression du déclencheur.

**1 Appuyez sur le bouton de navigation (**2**) en mode capture pour afficher**  $\Diamond$  **ou**  $\Diamond$  **sur l'écran LCD.** 

# **2 Pressez le déclencheur à mi-course.**

La mire de l'écran LCD devient verte dès que la mise au point est correcte.

### **3 Pressez le déclencheur à fond.**

- g Le retardateur est activé et son témoin s'allume pendant environ sept secondes. La photo est prise environ trois secondes après le début du clignotement du témoin du retardateur.
- <sup>2</sup>. Le retardateur est activé et la photo est prise environ deux secondes après le début du clignotement du témoin du retardateur.

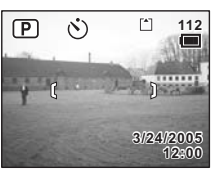

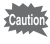

La mise au point peut être faussée si vous déplacez l'appareil alors que le témoin du retardateur fonctionne.

- Le décompte apparaît lorsque vous appuyez sur le déclencheur.
- Pour annuler le retardateur, appuyez sur le bouton MENU pendant le décompte des secondes.

Prise de vue de type autoportrait <sup>1</sup>p.52

Dépannage « Sujet non mis au point » [§ p.157]

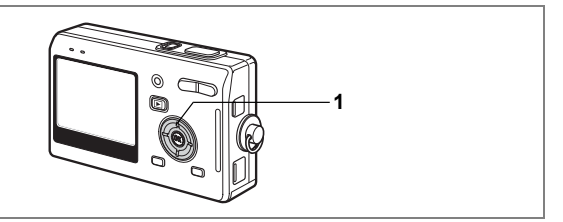

## **Utilisation de la télécommande (en option)**

Vous pouvez basculer du mode prise de vues en mode télécommande et prendre des photos à l'aide de cette dernière E ou F (en option).

#### **Prise de vue à l'aide de la télécommande**

- **1 Appuyez sur le bouton de navigation (**2**) en mode capture pour faire apparaître** i **ou** h **sur l'écran LCD.** Le témoin du retardateur clignote lentement et l'appareil est prêt à photographier.
- **2 Pressez le déclencheur de la télécommande.**

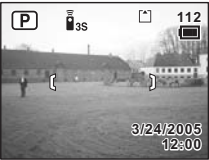

- $\tilde{\mathbf{h}}_{\text{ss}}$  Le témoin du retardateur clignote rapidement et la photo est prise dans un délai de trois secondes environ.
- $i$  La photo est prise immédiatement.

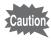

La mise au point peut être faussée si vous déplacez l'appareil alors que le témoin du retardateur clignote.

#### **Modification du grossissement à l'aide de la télécommande**

Vous pouvez non seulement modifier le grossissement avec la commande du zoom mais aussi prendre des photos avec le déclencheur à l'aide de la télécommande E (en option).

- **1 Appuyez sur le bouton de navigation (**2**) en mode capture pour faire apparaître** i **ou** h **sur l'écran LCD.** La fonction est identique en  $\tilde{\mathbf{I}}$  ou  $\tilde{\mathbf{I}}$ .
- **2 Appuyez sur la commande du zoom sur la télécommande.** Chaque fois que vous appuyez sur la commande du zoom, la position passe de télé à médian et grand angle.

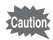

La position du zoom ne change pas en mode super macro même si vous appuyez sur la commande du zoom.

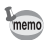

- Les boutons de l'appareil peuvent être utilisés de manière normale.
- Veillez à respecter une distance maximale de quatre mètres environ entre la télécommande et l'avant de l'appareil.
- Vous ne pouvez pas modifier la plage du zoom numérique avec la télécommande ; vous ne pouvez modifier que celle du zoom optique.

#### **Durée de vie de la batterie de la télécommande**

La télécommande peut émettre environ 30 000 signaux.

S'il faut changer la batterie, contactez le service après-vente PENTAX le plus proche. (Le changement de batterie est facturé.)

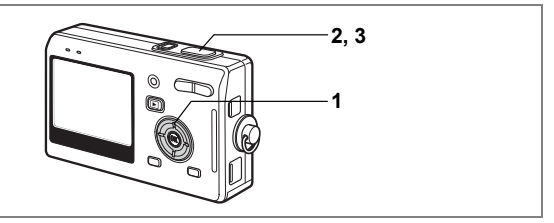

## **Prise de vue en continu (mode rafale)**

Vous avez la possibilité de basculer le mode prise de vues sur rafale. Les photos sont prises en continu tant que le déclencheur est pressé.

**1 Appuyez sur le bouton de navigation (**2**) en mode capture pour faire apparaître g** sur l'écran LCD.

# **2 Pressez le déclencheur à mi-course.**

La mire de l'écran LCD devient verte dès que la mise au point est correcte.

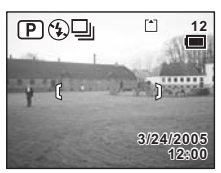

## **3 Pressez le déclencheur à fond.**

Les photos sont prises en continu tant que le déclencheur est pressé. La prise de vue s'interrompt lorsque le déclencheur est relâché.

- Vous pouvez poursuivre la prise de vue jusqu'à ce que la carte mémoire SD ou la mémoire intégrée soit saturée.
- L'intervalle varie en fonction des réglages [Pixels enregistrés] et [Niveau qualité].

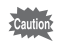

memo

- Le flash ne se décharge pas en mode rafale.
- La prise de vue en continu n'est pas disponible pour les modes vidéo ou aide panorama.
- La mise au point, l'exposition et la balance des blancs sont verrouillées avec la première photographie.

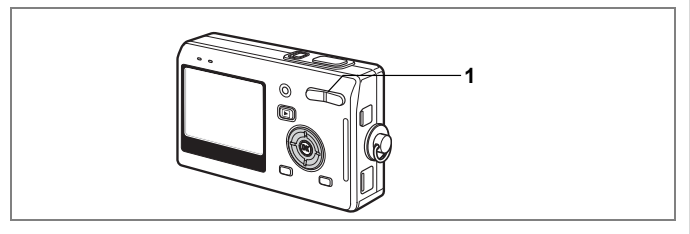

## **Utilisation du zoom pour modifier la taille du sujet**

En mode télé ou grand angle, vous pouvez utiliser le zoom pour modifier la taille du sujet avant de prendre des photos.

#### **1 Pressez la commande du zoom en mode capture.**

- **4** Télé : agrandit la taille du sujet.
- 444 Grand angle : réduit la taille du suiet.

Lorsque la fonction zoom numérique est désactivée. vous pouvez agrandir le sujet jusqu'à trois fois à l'aide du zoom optique. Lorsque la fonction zoom numérique est activée, vous pouvez agrandir le sujet jusqu'à 12 fois.

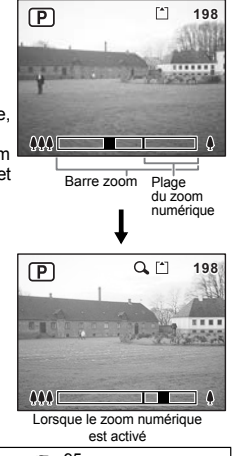

Sauvegarde de la position du zoom  $\sqrt[12]{p}$ .95

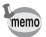

Vous ne pouvez pas utiliser le zoom optique lors de l'enregistrement de séquences vidéo.

#### **Réglage du zoom numérique**

Le zoom numérique est réglé sur  $\mathbb{F}$  (Oui) dans les paramètres par défaut. Pour prendre des photos uniquement avec le zoom optique, réglez le zoom numérique sur  $\Box$  (Arrêt).

- **1 Appuyez sur le bouton MENU en mode capture.** Le menu [ $\Box$  Param. capture] apparaît.
- **2 Utilisez le bouton de navigation (**23**) pour sélectionner [Zoom numérique].**
- **3 Utilisez le bouton de navigation (**45**) pour sélectionner Ⅳ** (Oui)<sup> $/$ </sup>□ (Arrêt).
- **4 Pressez le déclencheur à mi-course.** L'appareil est prêt à photographier.

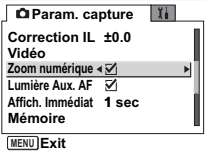

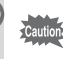

Vous ne pouvez pas utiliser le zoom optique en mode Effets spéciaux.

Sauvegarde du réglage de la fonction du zoom numérique **1@p.95** 

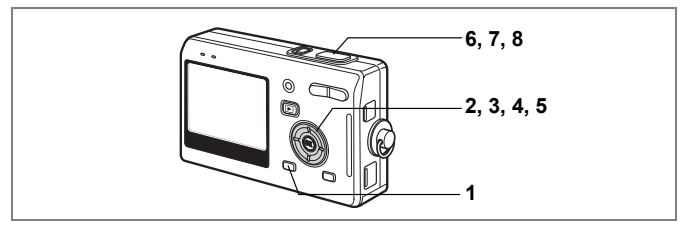

## **Séquences vidéo en mode avance rapide**

Ce mode vous permet de réaliser des séquences vidéo à une cadence d'image retardée de sorte que lorsque vous lisez la séquence vidéo, l'action semble accélérée.

- **1 Appuyez sur le bouton MENU en mode Vidéo.** Le menu [ $\Box$  Param. capture] apparaît.
- **2 Utilisez le bouton de navigation (**23**) pour sélectionner [Vidéo].**
- **3 Appuyez sur le bouton de navigation (**5**).** L'écran du film apparaît.
- **4 Utilisez le bouton de navigation (**23**) pour sélectionner [Av rapide vidéo].**
- **5 Appuyez sur le bouton de navigation (**5**).** Un menu déroulant apparaît.

### **Utilisez le bouton de navigation (▲▼) pour sélectionner le réglage de l'avance rapide.**

Vous pouvez choisir parmi : [Arrêt], [×2], [×5], [×10] et [×20].

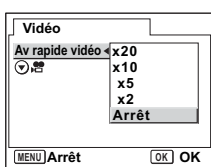

## **6 Pressez le déclencheur à mi-course.**

L'appareil est prêt à enregistrer une séquence vidéo en mode avance rapide.

## **7 Pressez le déclencheur à fond.**

L'enregistrement commence. Le réglage sélectionné apparaît sur l'écran LCD.

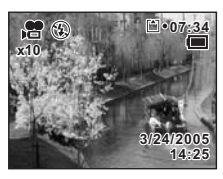

## **8 Pressez le déclencheur à fond.**

Arrête l'enregistrement d'une séquence vidéo.

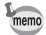

- Arrêt (×1) est le réglage normal pour les séquences vidéo (environ 30 vues par seconde). Chaque fois que ×2 ou ×5 est sélectionné, le nombre de vues par seconde est réduit de 1/2 ou 1/5.
- Les séquences vidéo étant normalement lues à une vitesse d'environ 30 images par seconde, les séquences vidéo enregistrées en ×2 sont lues deux fois plus rapidement et les séquences vidéo enregistrées en ×5 cinq fois plus rapidement que la vitesse normale.
- Le son ne peut pas être enregistré.

#### **Réglage du basculement du mode capture au mode vidéo**

Vous pouvez basculer du mode capture au mode vidéo par simple pression du bouton de navigation  $(\blacktriangledown)$ .

- **1 Utilisez le bouton de navigation (**23**) pour sélectionner**   $[\nabla \cdot \mathbf{E}]$ .
- **2 Utilisez le bouton de navigation (**45**) pour sélectionner**  O **(Oui)/**P **(Arrêt).**

## **3 Pressez le déclencheur à mi-course.**

L'appareil est prêt à prendre une séquence vidéo.

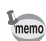

• Le réglage par défaut est  $\Box$  (Arrêt).

Prise de séquences vidéo <sup>1</sup>0.55
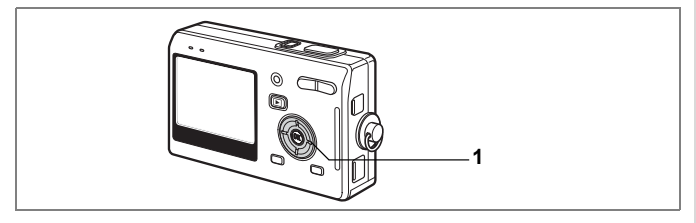

## **Sélection du mode centre**

#### **Mode centre**

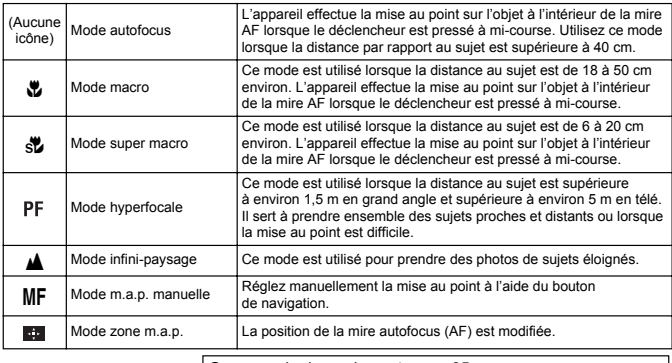

Sauvegarde du mode centre <sup>18</sup> p.95

#### **1 Appuyez sur le bouton de navigation (**5**) en mode capture.** Le mode centre change à chaque pression sur le bouton et l'icône correspondante apparaît sur l'écran LCD.

L'appareil est prêt à prendre des photos selon le mode centre sélectionné.

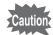

Lumière Aux. AF

• La lumière auxiliaire AF peut être activée en mode autofocus, en cas de faible luminosité.

• La lumière auxiliaire AF de cet appareil est conforme à la norme de sécurité (CEI60825-1) pour les produits LED de classe 1. Le fait de fixer la lumière ne présente pas de danger. Cependant, mieux vaut ne pas regarder la source de trop près sous peine d'éblouissement.

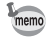

- Le mode par défaut est le mode autofocus.
- En mode super macro, le zoom reste en position médiane et seul le zoom numérique peut être utilisé.
- Seuls les modes hyperfocale (réglage normal/pas d'icônes), infini-paysage et m.a.p. manuelle peuvent être réglés en mode vidéo ( $\approx$ p.55)

#### **Mise au point manuelle**

4) Lorsque le mode est réglé sur MF (mise au point manuelle), la partie centrale de l'image est agrandie en plein écran sur l'écran LCD pour le réglage de la mise au point. Utilisez le bouton de navigation ( $\blacktriangle$   $\blacktriangledown$ ) pour régler la mise au point tout en surveillant le témoin sur l'écran LCD.

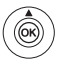

Pour une mise au point distante

Pour une mise au point plus rapprochée

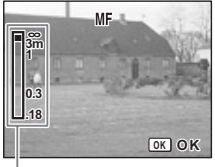

Témoin

Une fois la mise au point réglée, appuyez sur le bouton OK pour déterminer la position de mise au point et revenir à l'écran de capture normale. Appuyez à nouveau sur le bouton OK pour modifier la position de mise au point précédemment déterminée.

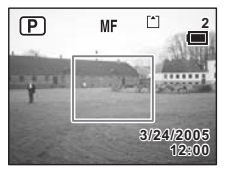

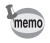

Maintenez le bouton de navigation ( $\blacktriangle$   $\blacktriangledown$ ) enfoncé pour effectuer une mise au point rapide.

#### **Changement du centrage de la mise au point**

En mode Zone m.a.p., vous pouvez changer le centrage de la mise au point en déplaçant la mire.

### **1 En mode <b>El** (Zone m.a.p.), appuyez sur le bouton de navigation  $(474)$ .

Déplacement de la mire [ ] (zone m.a.p.).

### **2 Pressez le déclencheur à mi-course.**

La mire est fixée à sa nouvelle position. Appuyez à nouveau sur le bouton OK pour modifier le réglage de la zone de mise au point.

Dépannage « Sujet non mis au point » [§p.157]

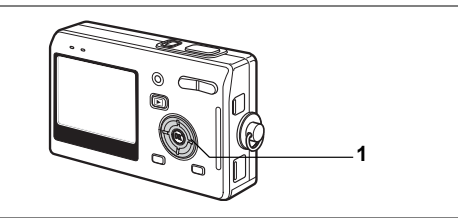

## **Sélection du mode flash Mode flash**

### **Modes flash**

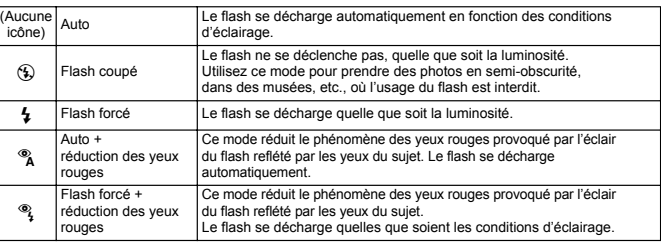

• Le flash est coupé lorsque le mode capture est réglé sur  $\mathbb{E}$  (mode Vidéo), mode rafale ou mode infini-paysage.

• Le flash se décharge trois fois au total, à raison de deux pré-éclairs (qui peuvent vous apparaître comme un seul) et d'un éclair de prise de vue. (En mode réduction des yeux rouges, l'intervalle entre les pré-éclairs et le dernier éclair est plus long.)

### **1 Appuyez sur le bouton de navigation (**4**) en mode capture.**

L'appui sur le bouton permet de modifier le mode de flash dont l'icône apparaît sur l'écran LCD.

L'appareil est prêt à prendre des photos selon le mode de flash sélectionné.

État du témoin de mise au point et du témoin de flash  $\sqrt{np}$ .30

Sauvegarde du mode flash [1870].95

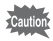

memo

L'utilisation du flash en mode macro ou super macro peut conduire à une surexposition de l'image.

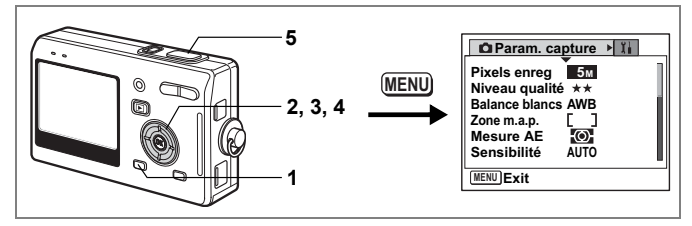

## **Sélection des pixels enregistrés**

Vous pouvez choisir le nombre de pixels enregistrés parmi [5M], [4M], [3M], [2M], [1024] et [640].

Plus il y a de pixels, plus la photo est grande et la taille du fichier importante. Le volume des données est également fonction du niveau de qualité réglé ( $exp.77$ ).

### **Nombre de pixels enregistrés**

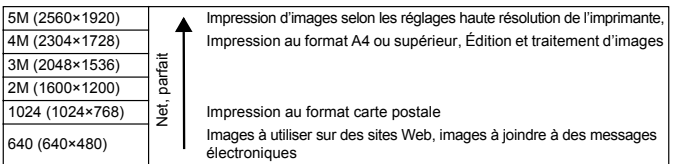

- **1 Appuyez sur le bouton MENU en mode capture.** Le menu [ $\Box$ ] Param. capture] apparaît.
- **2 Utilisez le bouton de navigation (**23**) pour sélectionner [Pixels enregistrés].**
- **3 Appuyez sur le bouton de navigation (**5**).**

Le menu déroulant apparaît.

- **4 Modifiez les pixels enregistrés à l'aide**  du bouton de navigation (▲ ▼).
- **5 Pressez le déclencheur à mi-course.** L'appareil est prêt à photographier.

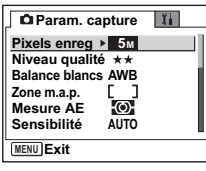

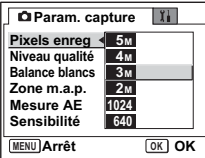

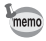

- En Mode vert, le nombre de pixels enregistrés est de 5M et ne peut pas être modifié.
- En Mode vidéo, le nombre de pixels enregistrés est de 640×480 et ne peut pas être modifié.
- La sélection d'une taille élevée donne une image claire à l'impression.
- Le réglage des pixels enregistrés est sauvegardé à la mise hors tension de l'appareil.

Taille et qualité d'image  $\sqrt{np}$ .24

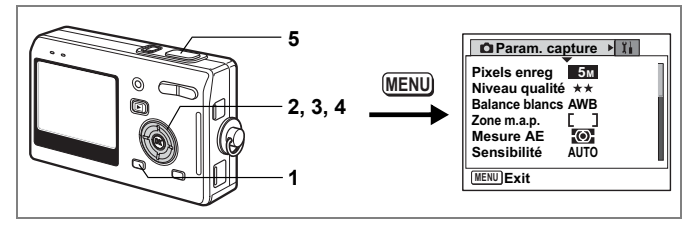

### **Sélection du niveau de qualité**

Vous pouvez choisir le taux de compression de l'image.

Plus le nombre d'étoiles est important, plus la qualité est bonne et le volume important. Le réglage des pixels enregistrés modifie également le volume de l'image (1970.75).

#### **Niveaux de qualité**

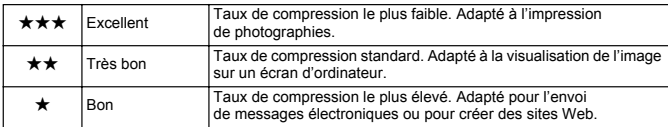

#### **1 Appuyez sur le bouton MENU en mode capture.** Le menu [ $\Box$  Param. capture] apparaît.

- **2 Utilisez le bouton de navigation (**23**) pour sélectionner [Niveau qualité].**
- **3 Appuyez sur le bouton de navigation (**5**).**

Le menu déroulant apparaît.

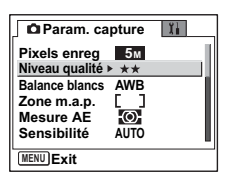

- **4 Utilisez le bouton de navigation (**23**) pour modifier le niveau de qualité.**
- **5 Pressez le déclencheur à mi-course.** L'appareil est prêt à photographier.

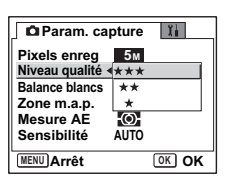

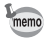

- Le réglage du niveau de qualité est sauvegardé à la mise hors tension de l'appareil.
- Le niveau de qualité est de  $\star\star$  (Très bon) et ne peut pas être modifié en Mode vert.

Taille et qualité d'image  $\sqrt{np}$ .24

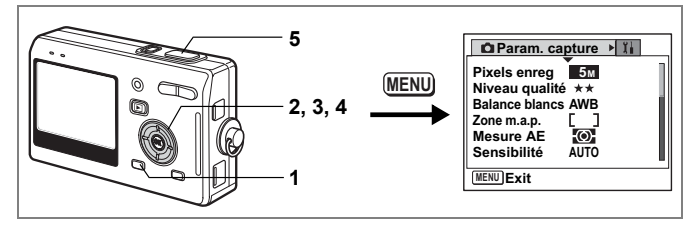

## **Réglage de la balance des blancs**

Il est possible d'obtenir un bon rendu des couleurs en sélectionnant la balance des blancs la mieux adaptée aux conditions d'éclairage au moment de la prise de vue.

#### **Balance blancs**

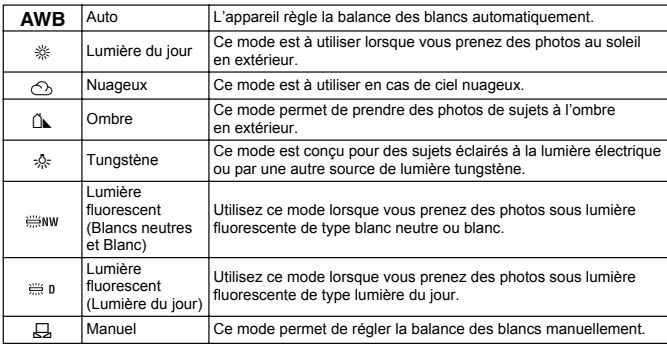

### **1 Appuyez sur le bouton MENU en mode capture.** Le menu [ $\Box$  Param. capture] apparaît.

**2 Utilisez le bouton de navigation (**23**) pour sélectionner [Balance blancs].**

L'écran Balance blancs apparaît.

- **4 Utilisez le bouton de navigation**
- **(**2345**) pour modifier le réglage.**
- **5 Pressez le déclencheur à mi-course.** L'appareil est prêt à photographier.

**Balance blancs AWB**<sub>20</sub> ⌒  $\oplus$  D  $\overline{a}$  $\cap$ **Auto OK MENU O** 

Sauvegarde de la balance des blancs  $\approx$  p.95

#### **Réglage manuel**

Placez un support blanc, une feuille de papier par exemple, devant votre appareil pour régler la balance des blancs.

- **1 Sélectionnez [**K**] (Manuel) sur l'écran Balance blancs.**
- **2 Pointez l'appareil vers le support blanc et faites en sorte qu'il occupe tout l'écran.**

## **3 Pressez le déclencheur à fond.**

La balance des blancs est réglée automatiquement. [Terminé] apparaît sur l'écran LCD.

### **4 Appuyez sur le bouton OK.**

Le réglage effectué est sauvegardé et l'écran revient au menu [ $\Box$  Param. capture].

### **5 Pressez le déclencheur à mi-course.**

L'appareil est prêt à photographier.

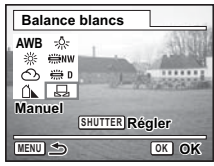

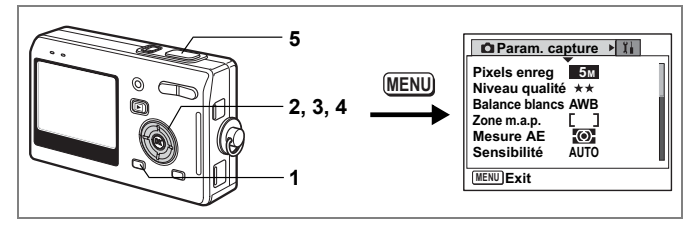

### **Modification de la Zone m.a.p.**

Vous pouvez changer la zone de mise au point (Zone m.a.p.).

#### **Zone m.a.p.**

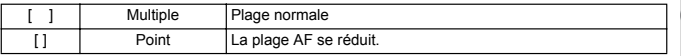

#### **1 Appuyez sur le bouton MENU en mode capture.** Le menu [ $\Box$ ] Param. capture] apparaît.

- **2 Utilisez le bouton de navigation (▲▼) pour sélectionner [Zone m.a.p.].**
- **3 Appuyez sur le bouton de navigation (**5**).**

Le menu déroulant apparaît.

- **4 Utilisez le bouton de navigation (**23**) pour modifier le réglage.**
- **5 Pressez le déclencheur à mi-course.**

L'appareil est prêt à photographier.

Sauvegarde du réglage de la zone de mise au point  $\exp .95$ 

**Param. capture**

**AUTO**

□□

**OK OK**

 $\mathbf{I}$ 

**Pixels enreg 5M Niveau qualité Balance blancs AWB Zone m.a.p. Mesure AE Sensibilité**

**MENU Arrêt**

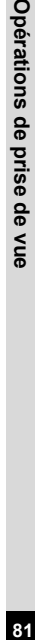

4

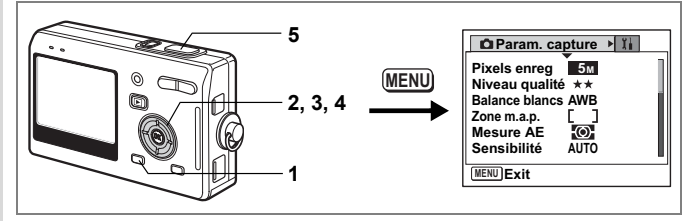

### **Réglage de la plage de mesure pour déterminer l'exposition**

Vous pouvez choisir quelle partie de l'écran vous souhaitez utiliser pour mesurer la luminosité et déterminer l'exposition.

#### **Modes de mesure AE**

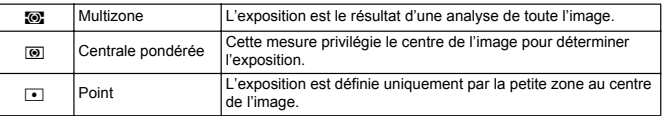

#### **1 Appuyez sur le bouton MENU en mode capture.** Le menu [ $\Box$ ] Param. capture] apparaît.

- **2 Utilisez le bouton de navigation (**23**) pour sélectionner [Mesure AE].**
- **3 Appuyez sur le bouton de navigation (**5**).**

Le menu déroulant apparaît.

- **4 Utilisez le bouton de navigation (**23**) pour modifier le mode de mesure AE.**
- **5 Pressez le déclencheur à mi-course.** L'appareil est prêt à photographier.

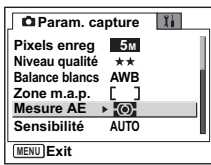

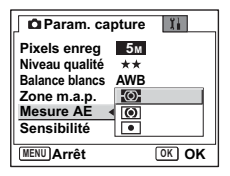

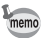

Lorsque ⊡ est sélectionné, le point de mesure AE se déplace en fonction<br>du mouvement de la zone de mise au point. (☞p.73)

Sauvegarde du mode de mesure AE  $\sqrt{np}$ .95

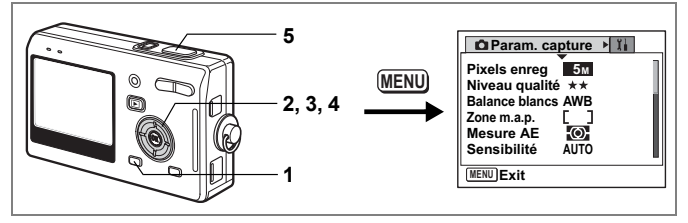

## **Réglage de la sensibilité**

Vous pouvez sélectionner la sensibilité pour régler la luminosité de l'environnement.

#### **Sensibilité**

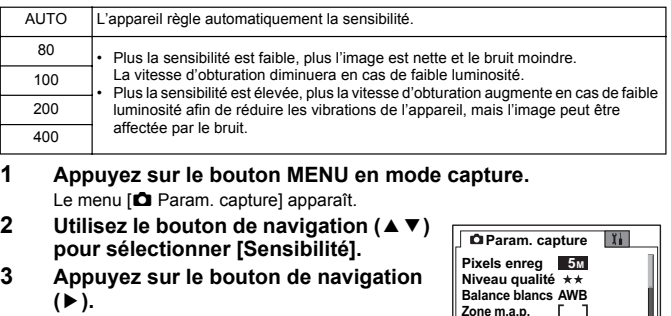

Le menu déroulant apparaît.

- **4 Utilisez le bouton de navigation (▲▼) pour modifier la sensibilité.**
- **5 Pressez le déclencheur à mi-course.** L'appareil est prêt à photographier.

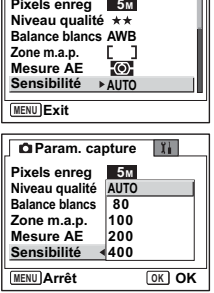

Sauvegarde de la sensibilité <sup>18</sup>p.95

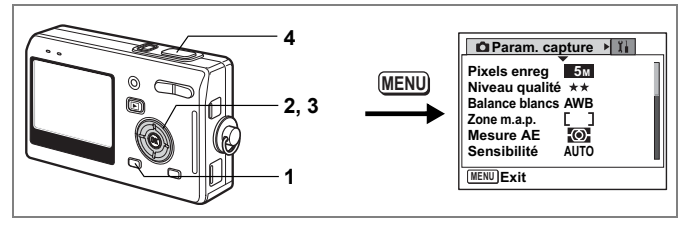

## **Réglage de l'exposition (Correction IL)**

Vous avez la possibilité de régler la luminosité globale de la photo. Vous pouvez ainsi prendre des photos intentionnellement surexposées ou sous-exposées.

#### **1 Appuyez sur le bouton MENU en mode capture.** Le menu [ $\Box$  Param. capture] apparaît.

- **2 Utilisez le bouton de navigation (**23**)**
- **pour sélectionner [Correction IL].**
- **3 Modifiez le réglage IL à l'aide du bouton de navigation (**45**).**

Pour augmenter la luminosité, utilisez une valeur positive (+). Pour la diminuer, utilisez une valeur négative (–).

Vous pouvez sélectionner le réglage d'exposition de –2,0 IL à +2,0 IL par pas de 1/3 IL.

# **4 Pressez le déclencheur à mi-course.**

L'appareil est prêt à photographier.

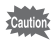

La méthode de mesure AE est soit centrale pondérée, soit par point lors du réglage d'exposition.

Sauvegarde de la valeur de la correction d'exposition  $180.95$ 

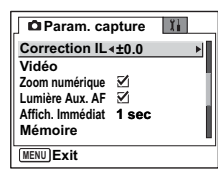

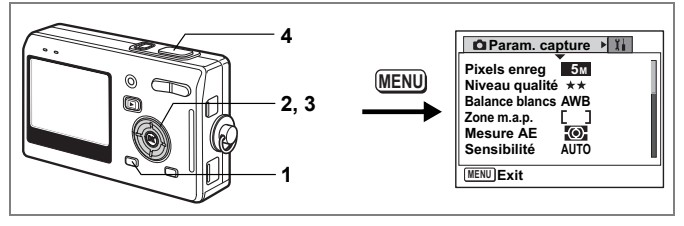

### **Réglage de la lumière aux. AF**

La lumière auxiliaire AF est pratique lorsque vous prenez un sujet sombre en photo ; elle vous aide à faire la mise au point dans des conditions où l'autofocus ne fonctionne pas correctement.

**1 Appuyez sur le bouton MENU en mode capture.**

Le menu [ $\Box$  Param. capture] apparaît.

- **2 Utilisez le bouton de navigation (**23**) pour sélectionner [Lumière Aux. AF ].**
- **3 Utilisez le bouton de navigation (**45**) pour sélectionner**  $\mathbf{\nabla}$  (Oui)<sup> $/$ </sup>□ (Arrêt).

**4 Pressez le déclencheur à mi-course.**

L'appareil est prêt à photographier.

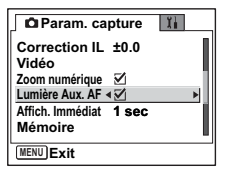

memo

La lumière auxiliaire AF de cet appareil est conforme à la norme de sécurité (CEI60825-1) pour les produits LED de classe 1. Le fait de fixer la lumière ne présente pas de danger. Cependant, mieux vaut ne pas regarder la source de trop près sous peine d'éblouissement.

L'appareil n'émet pas de lumière auxiliaire AF dans les conditions suivantes : le mode d'enregistrement est réglé sur  $\mathbb{F}$  (Vidéo),  $\mathbb{Z}$  (Paysage) ou  $\mathbb{Z}$  (Soleil couchant) ou le mode de mise au point est réglé sur hyperfocale, infini, m.a.p. manuelle ou zone m.a.p.

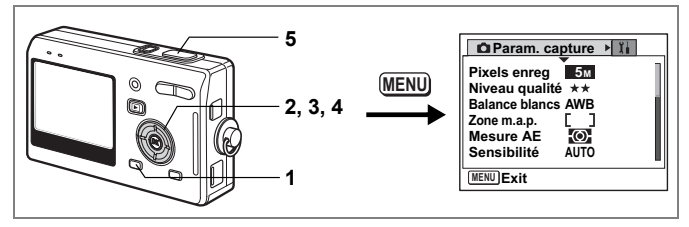

## **Réglage de la durée de l'affichage immédiat**

L'appareil offre le choix entre les durées d'affichage immédiat suivantes : Arrêt (pas d'affichage), 0,5 s, 1 sec, 3 s et 5 s

- **1 Appuyez sur le bouton MENU en mode capture.** Le menu [ $\Box$ ] Param. capture] apparaît.
- **2 Utilisez le bouton de navigation (** $\blacktriangle$  $\blacktriangledown$ **) pour sélectionner [Affich. Immédiat].**
- **3 Appuyez sur le bouton de navigation (**5**).**

Le menu déroulant apparaît.

- **4 Utilisez le bouton de navigation (**23**) pour modifier la durée de l'affichage.**
- **5 Pressez le déclencheur à mi-course.** L'appareil est prêt à photographier.

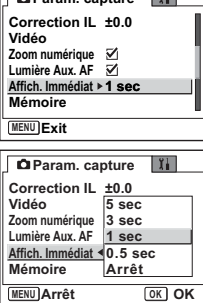

 $\mathbb{R}$ 

**Param. capture**

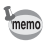

Le réglage de Affich. Immédiat est sauvegardé à la mise hors tension de l'appareil.

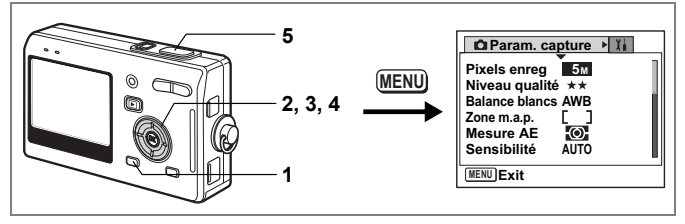

## **Réglage du mode couleur (Mode couleur)**

Vous pouvez choisir la couleur parmi Coul réelle, N & B et Sépia.

- **1 Appuyez sur le bouton MENU en mode capture.** Le menu [ $\Box$  Param. capture] apparaît.
- **2 Utilisez le bouton de navigation (**23**) pour sélectionner [Mode couleur].**
- **3 Appuyez sur le bouton de navigation (**5**).**

Le menu déroulant apparaît.

- **4 Utilisez sur le bouton de navigation (**23**) pour changer le mode couleur.**
- **5 Pressez le déclencheur à mi-course.** L'appareil est prêt à photographier.

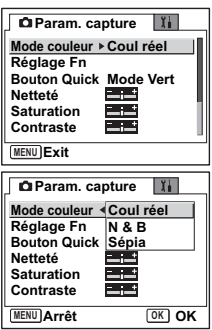

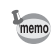

- Vous pouvez régler le mode couleur pour les images fixes et les séquences vidéo.
- Lorsque vous sélectionnez le mode photo, l'effet du mode sélectionné repose sur le réglage du mode couleur.

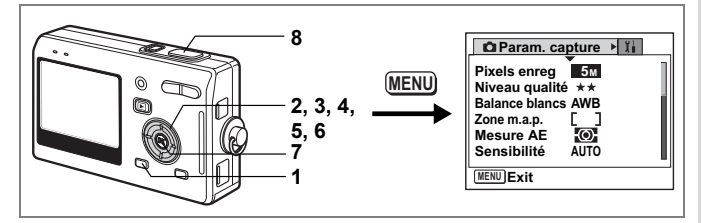

### **Enregistrement de fonctions fréquemment utilisées (Réglage Fn)**

Vous pouvez enregistrer les fonctions fréquemment utilisées sur le bouton de navigation et ainsi directement les régler par simple pression sur le bouton de navigation, sans avoir à afficher le menu en modes capture ou lecture.

- **1 Appuyez sur le bouton MENU en mode capture.** Le menu [ $\Box$  Param. capture] apparaît.
- **2 Utilisez le bouton de navigation (**23**) pour sélectionner [Réglage Fn].**
- **3 Appuyez sur le bouton de navigation (**5**).**

L'écran Réglage Fn apparaît.

- **4 Utilisez le bouton de navigation (**23**) pour sélectionner une touche à laquelle vous souhaitez attribuer une fonction.**
- **5 Appuyez sur le bouton de navigation (**5**).**

Le menu déroulant apparaît.

- **6 Sélectionnez la fonction que vous souhaitez attribuer à l'aide du bouton de navigation (▲▼).**
- **7 Appuyez sur le bouton OK.**
- **8 Pressez le déclencheur à mi-course.** L'appareil est prêt à photographier.

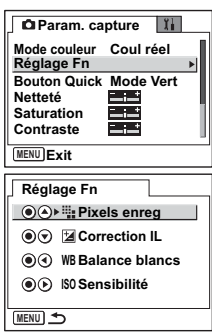

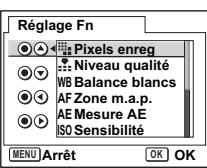

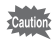

Cette fonction n'est activée que lorsque le Réglage Fn est attribué au bouton QUICK.

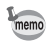

• Pour le réglage initial, les fonctions enregistrées sont les suivantes :

- ▲ (Pixels enregistrés),  $\blacktriangledown$  (Correction IL),  $\blacktriangleleft$  (Balance blancs), et  $\blacktriangleright$  (Sensibilité). • Vous ne pouvez attribuer qu'une seule fonction à chaque touche.
- Les fonctions à attribuer sont les suivantes : Pixels enregistrés, Niveau qualité,
- Balance blancs, Zone m.a.p., Mesure AE, Sensibilité, Correction IL, Netteté, Saturation, Contraste, Arrêt.

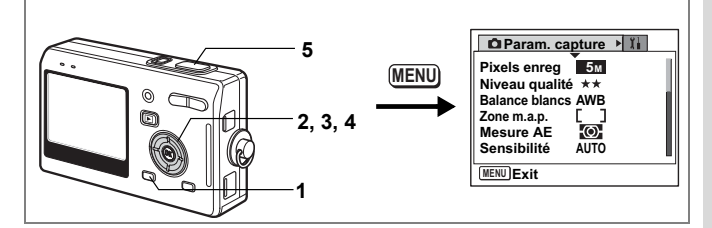

## **Réglage du bouton QUICK**

Vous pouvez affecter une fonction au bouton QUICK. Cette fonction peut dès lors être activée d'une simple pression sur le bouton QUICK.

#### **Enregistrement d'une fonction**

**1 Appuyez sur le bouton MENU en mode capture.**

Le menu [ $\Box$  Param. capture] apparaît.

- **2 Appuyez sur le bouton de navigation (**23**) pour sélectionner [Bouton Quick].**
- **3 Appuyez sur le bouton de navigation (**5**).**

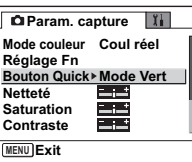

Le menu déroulant apparaît.

**4 Sélectionnez la fonction que vous souhaitez enregistrer**   $\lambda$  l'aide du bouton de navigation ( $\blacktriangle$   $\blacktriangledown$ ).

#### **5 Pressez le déclencheur à mi-course.**

L'appareil est prêt à photographier.

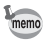

- Pour le réglage initial, le Mode vert est enregistré, afin de faciliter le fonctionnement de l'appareil.
- Vous ne pouvez attribuer qu'une seule fonction au bouton QUICK, à choisir parmi : Mode vert (p.50), Initialiser Enrgs. (p.98), et Réglage Fn (p.89).

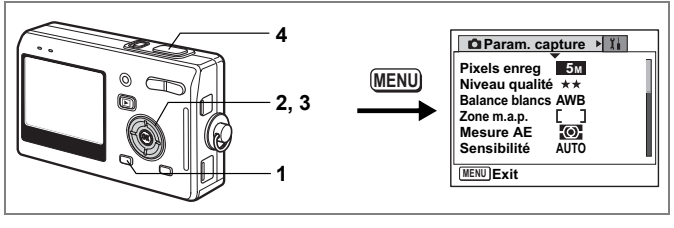

## **Réglage de la netteté**

Il est possible de choisir entre une image nette et une image aux contours flous.

- **1 Appuyez sur le bouton MENU en mode capture.** Le menu [ $\Box$  Param. capture] apparaît.
- **2 Utilisez le bouton de navigation (**23**) pour sélectionner [Netteté].**
- **3 Utilisez le bouton de navigation (**45**) pour régler la netteté.**

Pour adoucir les contours, choisissez (–), pour les durcir, choisissez (+). **4 Pressez le déclencheur à mi-course.**

*<u>D* Param. capture II</u> **Mode couleur Coul réel Réglage Fn Bouton Quick Mode Vert Netteté Saturation** فبزنت **Contraste** فبرد **MENU Exit**

L'appareil est prêt à photographier.

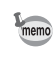

Le réglage de la netteté est sauvegardé à la mise hors tension de l'appareil.

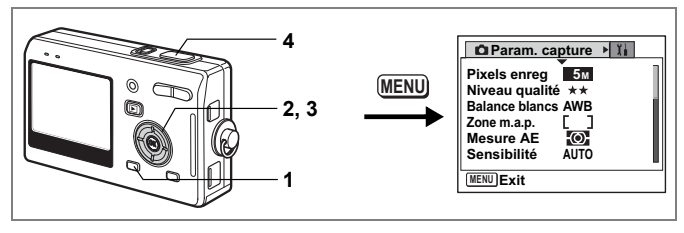

## **Réglage de la saturation des couleurs**

Vous pouvez régler la saturation.

- **1 Appuyez sur le bouton MENU en mode capture.** Le menu [ $\Box$  Param. capture] apparaît.
- **2 Utilisez le bouton de navigation (**23**) pour sélectionner [Saturation].**
- **3 Utilisez le bouton de navigation (**45**) pour régler la saturation.**

Pour réduire la saturation, choisissez (–), pour l'augmenter, choisissez (+).

**4 Pressez le déclencheur à mi-course.** L'appareil est prêt à photographier.

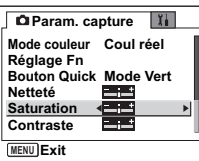

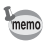

Le réglage de saturation est sauvegardé à la mise hors tension de l'appareil.

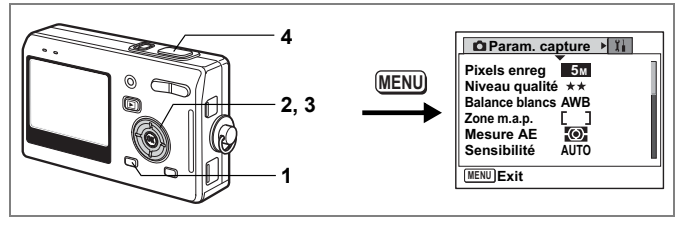

## **Réglage du contraste de l'image**

Vous pouvez régler le contraste.

- **1 Appuyez sur le bouton MENU en mode capture.** Le menu [ $\Box$  Param. capture] apparaît.
- **2 Utilisez le bouton de navigation (**23**) pour sélectionner [Contraste].**
- **3 Utilisez le bouton de navigation (**45**) pour régler le contraste.**

Pour réduire le contraste, choisissez (–), pour le réduire, choisissez (+). **4 Pressez le déclencheur à mi-course.**

**Param. capture** | 1 **MENU Exit Mode couleur Coul réel Réglage Fn Bouton Quick Mode Vert Netteté Saturation Contraste**

L'appareil est prêt à photographier.

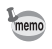

Le réglage du contraste est sauvegardé à la mise hors tension de l'appareil.

### **Sauvegarde des éléments du menu (Mémoire)**

Il est possible de sauvegarder les réglages pour les conserver après la mise hors tension de l'appareil. La sélection de  $\vec{v}$  (Oui) permet de sauvegarder les réglages tels qu'ils étaient juste avant que l'appareil ne soit éteint. Les paramètres retournent aux valeurs par défaut si  $\Box$  (Arrêt) est sélectionné lorsque l'appareil est mis hors tension.

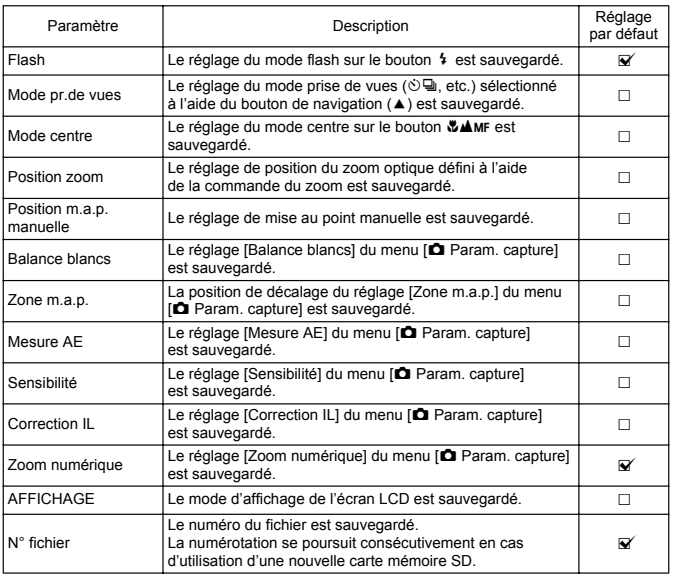

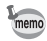

• Les éléments du menu non inclus dans [Mémoire] sont sauvegardés dans les réglages sélectionnés sur les menus pour chaque fonction à la mise hors tension de l'appareil.

• Le réglage de la position du zoom dans la plage de zoom numérique ne sera pas sauvegardé même si  $\leq$  (Oui) est affecté à [Position zoom] dans [Mémoire].

## **1 Appuyez sur le bouton MENU en mode capture.**

Le menu [ $\Box$  Param. capture] apparaît.

- **2 Utilisez le bouton de navigation (**23**) pour sélectionner [Mémoire].**
- **3 Appuyez sur le bouton de navigation (**5**).**

Le menu [Mémoire] apparaît.

- **4 Choisissez un élément à l'aide du**  bouton de navigation  $(4 \nabla)$ .
- **5 Activez**  $\mathbb{F}$  (Oui) ou désactivez  $\Box$ **(Arrêt) la fonction à l'aide du bouton de navigation (**45**).**
- **6 Pressez le déclencheur à mi-course.** L'appareil est prêt à photographier.

## **Enregistrement des fonctions en mode User**

Les fonctions définies avec le mode capture réglé sur USER seront enregistrées en mode User.

**Fonctions enregistrées en mode User**

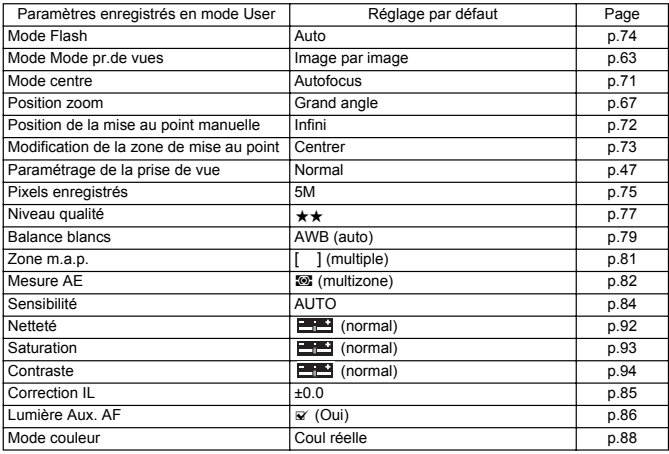

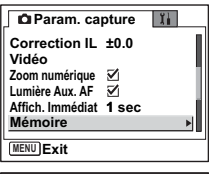

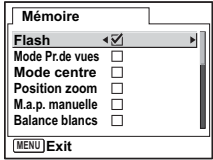

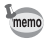

Les réglages de ces éléments sont mémorisés à part dans les modes User et capture.

Ces réglages sont conservés jusqu'à ce que [Réinitial.] soit sélectionné dans le menu [1] Préférences] ou que le réglage soit effacé à l'aide du bouton QUICK.

## **Réinitialisation des valeurs par défaut des fonctions de prise de vue**

Cette fonction vous permet de réinitialiser les valeurs par défaut de tous les réglages des fonctions de prise de vue.

Tous les éléments du menu [A Param. capture] et les réglages de flash, prise de vues, centre et informations affichées sont réinitialisés.

Pour plus de détails sur le menu Param. capture, reportez-vous à "Liste des menus" (p.42).

- **1 Appuyez sur le bouton QUICK en mode capture.** Le message [Initialiser Enrgs.?] apparaît.
- **2 Utilisez le bouton de navigation (**23**) pour sélectionner [Initialiser].**
- **3 Appuyez sur le bouton OK.**

Tous les réglages des fonctions de prise de vue reviennent aux paramètres par défaut et l'appareil en mode capture.

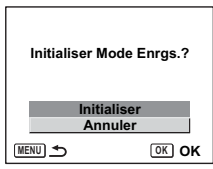

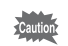

- Les réglages enregistrés en mode User reprennent leurs valeurs par défaut.
- Cette fonction ne peut pas être utilisée lorsque une fonction autre que Initialiser Enrgs. est attribuée au bouton QUICK. (13 p.91)

## **Enregistrement et lecture Enregistrement de son (mode dictaphone)**

Vous pouvez enregistrer du son. Le temps d'enregistrement est indiqué sur l'écran LCD en fonction de l'espace disponible sur la carte mémoire SD.

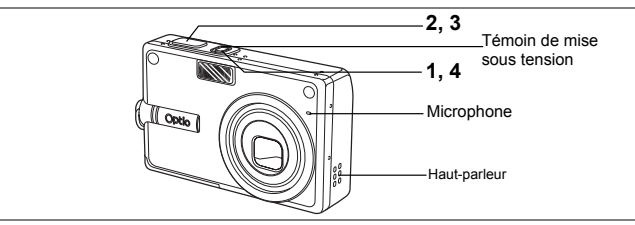

### **1 Pressez l'interrupteur général pendant plus de deux secondes ou appuyez en même temps sur l'interrupteur général et sur le bouton OK.**

Le témoin de mise sous tension s'allume en rouge. Le temps d'enregistrement est indiqué sur l'écran LCD.

- **1** Temps d'enregistrement restant
- **2** Temps d'enregistrement

### **2 Pressez le déclencheur.**

L'enregistrement démarre. Les témoins d'état du flash s'allume pendant l'enregistrement.

Lorsque l'on appuie sur le déclencheur pendant plus d'une seconde, l'enregistrement se poursuit aussi longtemps que le bouton est maintenu enfoncé et s'arrête dès que le bouton est relâché.

### **3 Pressez le déclencheur.**

L'enregistrement s'arrête. Le temps d'enregistrement restant apparaît.

### **4 Pour quitter le mode dictaphone, mettez l'appareil hors tension.**

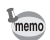

- Lorsque vous pressez l'interrupteur général, l'objectif sort puis se rétracte immédiatement et l'appareil passe en mode dictaphone.
- Le son est enregistré en fichiers mono WAVE.
- Le microphone se trouve à l'avant de l'appareil. Placez l'appareil de manière à obtenir la meilleure qualité sonore.
- Un index peut être ajouté par pression du bouton MENU lors de l'enregistrement.

**SHUTTER REC Démarrer**

**00:00:00**

 $\mathbf{\Theta}$ 

**2 1**

**01:30:22**

## **Lecture des sons**

Vous pouvez lire l'enregistrement que vous venez de faire en mode dictaphone.

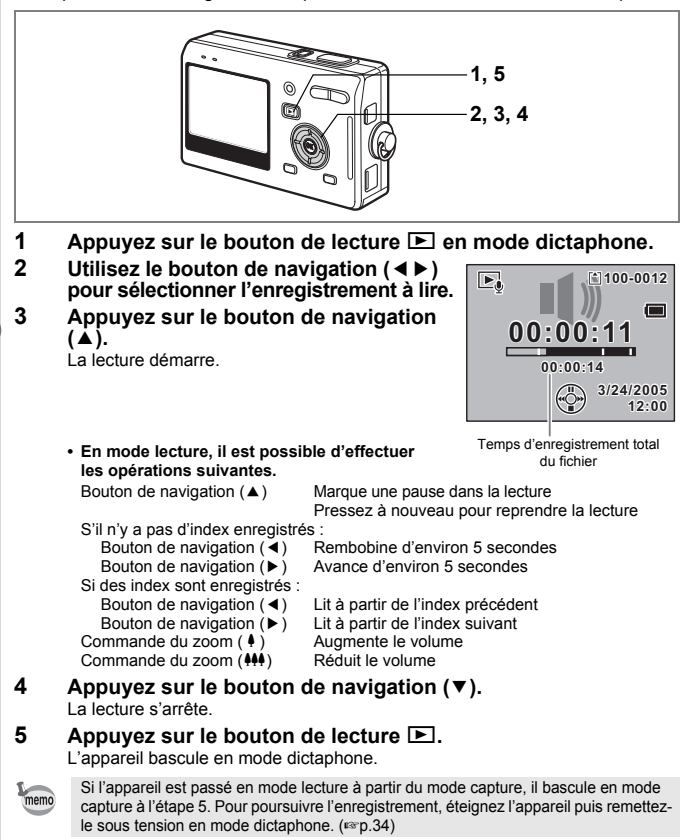

## **Ajout d'un message vocal**

Vous pouvez ajouter un message vocal à une image capturée.

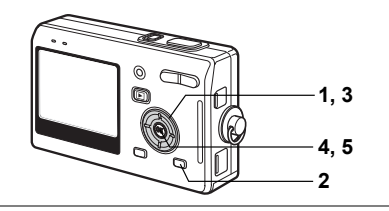

### **Enregistrement d'un message vocal**

- **1 Accédez au mode lecture et choisissez l'image à laquelle vous souhaitez ajouter un message vocal à l'aide du bouton de navigation (**45**).**
- **2 Appuyez sur le bouton MODE.** La palette de modes apparaît.
- **3 Utilisez le bouton de navigation (**2345**) pour sélectionner (Mémo vocal).**
- **4 Appuyez sur le bouton OK.** L'enregistrement commence et peut durer 30 secondes au maximum.
- **5 Appuyez sur le bouton OK.** L'enregistrement s'arrête.

un nouveau.  $($ 

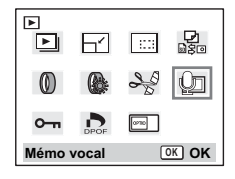

- memo
	- [D] apparaît à l'écran lorsqu'un message vocal est ajouté. • Un message vocal ne peut pas être ajouté à une image qui dispose déjà d'un message vocal. Supprimez l'ancien message pour en enregistrer

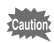

Un message vocal ne peut pas être ajouté à des images protégées  $(O_{\blacksquare})$ .

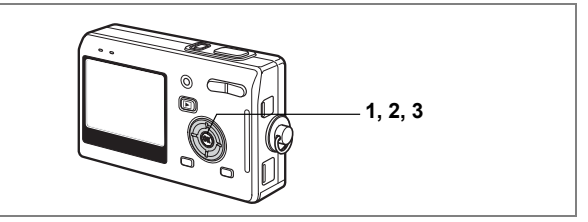

### **Lecture du message vocal**

**1 Accédez au mode lecture et choisissez l'image fixe avec le message vocal que vous souhaitez lire à l'aide du bouton de navigation (**45**).** U apparaît sur l'image affichée lorsqu'un message vocal a été enregistré.

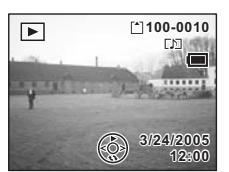

### **2 Appuyez sur le bouton de navigation (**2**).**

La lecture démarre.

**En mode lecture, il est possible d'effectuer les opérations suivantes.**

Commande du zoom ( $\bullet$ ) Augmente le volume Commande du zoom (444) Réduit le volume

### **3 Appuyez sur le bouton de navigation (**3**).**

La lecture s'arrête.

Suppression de messages vocaux seuls 10.111

## **Lecture/suppression/édition Lecture des images**

Vous pouvez lire les images enregistrées sur la carte mémoire SD (si celle-ci est dans l'appareil) ou dans la mémoire intégrée en l'absence de carte.

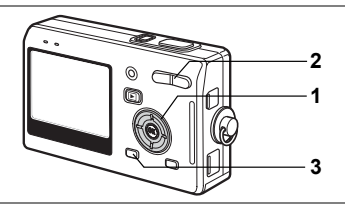

### **Lecture des images fixes**

Appuyez sur le bouton de lecture  $\square$ .

Reportez-vous à "Lecture d'une image" (p.31) ou "Lecture de l'image précédente ou suivante" (p.31) pour des consignes sur la lecture des images.

### **Lecture zoom**

Vous pouvez afficher des images grossies jusqu'à huit fois. Un guide de fonctionnement apparaît sur l'écran LCD pendant le grossissement.

- **1 Accédez au mode lecture puis choisissez l'image que vous souhaitez grossir à l'aide du bouton de navigation (**45**).**
- **2 Appuyez sur**  $\frac{1}{2}$  **de la commande du zoom.**

À chaque fois que vous appuyez sur le bouton, l'échelle de zoom change comme suit : 1,3×, 2,0×, 2,6×, 4,0×, 5,3×, 8,0×.

**• Lorsque l'image grossie est affichée à l'écran, il est possible d'effectuer les opérations**  suivantes.<br>Bouton de navigation (▲▼**◀▶**) Commande du zoom ( $\angle$ ) Augmente la taille de l'image<br>Commande du zoom ( $\angle$ ) Réduit la taille de l'image Commande du zoom  $(M)$ <br>Bouton OK

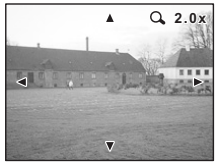

Déplace la position de grossissement Active et désactive les repères

**3 Appuyez sur le bouton MENU.** La lecture zoom s'arrête.

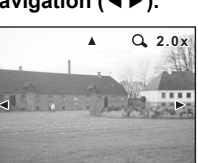

6

**Lecture/suppression/édition**

Lecture/suppression/édition

#### **Réglage de la fonction zoom rapide**

Vous avez la possibilité d'afficher les images au grossissement spécifié en appuyant simplement une fois  $\sqrt[4]{Q}$  de la commande du zoom pendant la lecture zoom.

- **1 Appuyez sur le bouton MENU en mode lecture.** Le menu [1] Préférences] apparaît.
- **2 Utilisez le bouton de navigation (▲▼) pour sélectionner [Zoom rapide].**
- **3 Appuyez sur le bouton de navigation (**5**).** Le menu déroulant apparaît.
- **4 Utilisez le bouton de navigation (**23**) pour sélectionner l'échelle de zoom souhaité.**
- **5 Pressez le déclencheur à mi-course.** L'appareil est prêt à photographier.

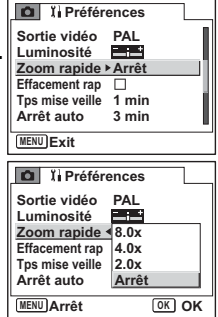

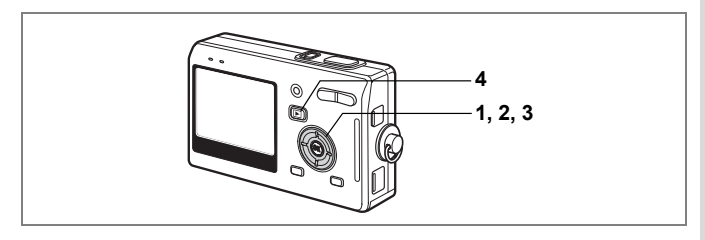

### **Lecture des séquences vidéo**

Vous avez la possibilité de lire des séquences vidéo. Un guide de fonctionnement apparaît sur l'écran LCD en cours de lecture. Les différentes opérations possibles sont la lecture, la lecture image par image (avant/arrière), la pause et le réglage du volume.

**1 Accédez au mode lecture et choisissez la séquence vidéo que vous souhaitez lire à l'aide du bouton de navigation (**45**).**

Modifie le mode

### **2 Appuyez sur le bouton de navigation**   $(4)$ .

La lecture démarre.

- **En mode lecture, il est possible d'effectuer les opérations suivantes.**
	- Bouton de navigation (4) Lecture arrière rapide Bouton de navigation  $(\triangleright)$  Lecture avant rapide Bouton de navigation ( $\triangle$ ) Pause<br>Bouton OK Modific
- **00:00:00 3/24/2005**

E.

**100-0010**

**12:00**

ww

d'affichage (180,107) Commande du zoom 444/ 4 Règle le volume

**• Lorsque l'appareil est sur pause, il est possible d'effectuer les opérations suivantes.**

Bouton de navigation (4) Vue précédente (retour rapide de 30 vues à la fois)

Bouton de navigation  $(9)$  Vue suivante

Bouton de navigation ( $\triangle$ ) Désactive la fonction pause<br>Bouton OK Modifie le mode d'affichage

Modifie le mode d'affichage (1880-107)

### **3 Appuyez sur le bouton de navigation (**3**).**

La lecture s'arrête et l'écran revient à la vue initiale.

### **4 Appuyez sur le bouton de lecture**  $\boxed{\mathbf{E}}$ **.**

L'appareil repasse en mode capture.

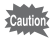

Le son est inaudible en recul et avance rapides.

#### **Grossissement d'une séquence vidéo mise en pause**

Vous pouvez grossir jusqu'à quatre fois une séquence vidéo préalablement mise en pause.

- **1 Accédez au mode lecture et choisissez la séquence vidéo que vous souhaitez lire à l'aide du bouton de navigation (**45**).**
- **2 Appuyez sur le bouton de navigation (**2**).** La lecture démarre.
- **3 Appuyez sur le bouton de navigation (**2**).**

La séquence vidéo est mise en pause.

**4 Appuyez sur**  $\frac{1}{2}$  **/Q de la commande du zoom.**

> Chaque fois que vous appuyez sur le bouton, l'image est grossie (quatre fois maximum).

> **• En mode lecture, il est possible d'effectuer les opérations suivantes.**

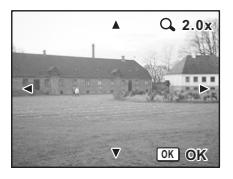

Commande du zoom (4) Augmente la taille de l'image<br>Commande du zoom (444) Réduit la taille de l'image

- Bouton de navigation ( $\blacktriangle \blacktriangledown \blacktriangle \blacktriangleright$ ) Déplace la position de grossissement<br>Commande du zoom ( $\blacklozenge$ ) Augmente la taille de l'image Réduit la taille de l'image
- **5 Appuyez sur le bouton OK.**

# **6 Appuyez sur le bouton de navigation (▲).**

Vous pouvez lire la séquence vidéo après l'avoir agrandie.
## **Affichage du paramétrage de la prise de vue en mode lecture**

Le mode lecture permet d'afficher le paramétrage de prise de vue sur l'écran LCD. Le bouton OK permet de modifier le mode d'affichage.

#### **Affichage normal**

Le paramétrage de la prise de vue apparaît.

- **1** Icône de mémo vocal
- **2** Icône carte/mémoire intégrée
- **3** Nom du dossier
- **4** Nom du fichier
- **5** Icône de protection
- **6** Témoin de la batterie
- **7** Date et heure de prise de vue
- **8** Guide de fonctionnement du bouton de navigation

#### **Affichage histogramme**

Affichage de la répartition de la luminosité sur l'image. L'axe horizontal correspond à la luminosité (le point le plus sombre étant à l'extrémité gauche et le plus clair à l'extrémité droite) et l'axe vertical au nombre de pixels.

- **1** Pixels enregistrés **2** Niveau qualité
- 
- **3** Balance blancs<br>**5** Sensibilité
	-
- 
- **5** Sensibilité **6** Histogramme **8** Vitesse d'obturation

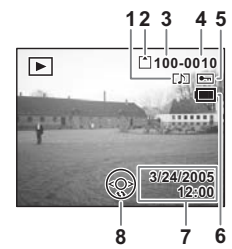

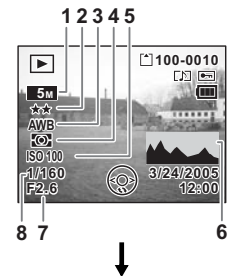

#### **Aucune icône**

Aucune donnée du paramétrage de la prise de vue n'est affichée.

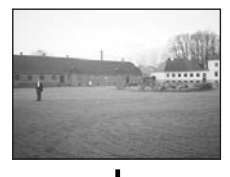

Affichage normal

Sauvegarde du mode d'affichage  $\infty$ p.95

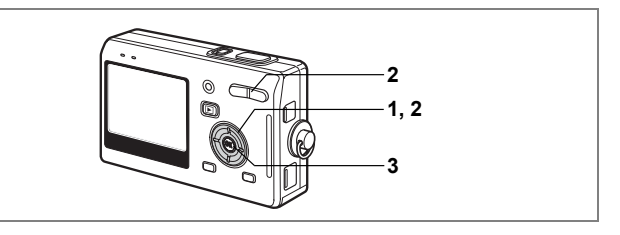

## **Affichage neuf images**

Il est possible d'afficher neuf images à la fois.

**1 Accédez au mode lecture puis choisissez une image à l'aide du bouton de navigation (**45**).**

#### **2 Appuyez sur** w**/**f **de la commande du zoom.**

Une page comportant neuf vignettes apparaît. Les images défilent neuf par neuf.

Utilisez le bouton de navigation ( $\blacktriangle \blacktriangledown \blacktriangle \blacktriangleright$ ) pour déplacer le cadre. Lorsque au moins dix images ont été sauvegardées, si vous choisissez une image en haut à gauche et appuyez sur le bouton de navigation (4), la page qui précède apparaît. De même, si vous choisissez une image

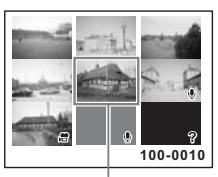

Image sélectionnée

en bas à droite et appuyez sur le bouton de navigation ( $\blacktriangleright$ ), la page qui suit apparaît.

Les icônes qui apparaissent sur les images indiquent ce qui suit : Aucune icône: image fixe sans message vocal

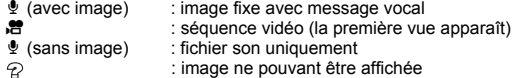

## **3 Appuyez sur le bouton OK.**

L'image sélectionnée revient en plein écran.

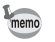

Appuyez sur le bouton MENU, le bouton OK ou sur  $\frac{4}{x}$  de la commande du zoom pour afficher l'image sélectionnée en plein écran.

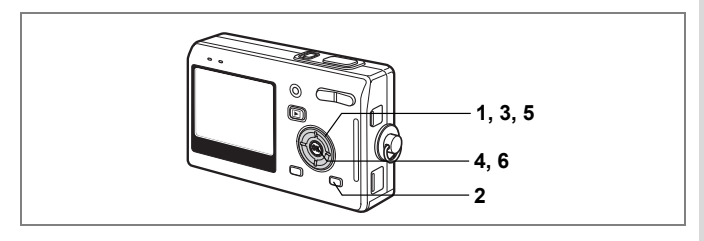

## **Diaporama**

Vous avez la possibilité de lire en continu toutes les images de la carte mémoire SD ou de la mémoire intégrée.

- **1 Accédez au mode lecture et choisissez l'image à partir de laquelle vous souhaitez lancer le diaporama à l'aide du bouton de navigation (**45**).**
- **2 Appuyez sur le bouton MODE.** La palette de modes apparaît.
- **3 Utilisez le bouton de navigation (**2345**) pour sélectionner (Diaporama).**

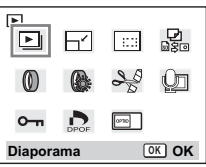

- **4 Appuyez sur le bouton OK.**
- **5 Utilisez le bouton de navigation (**45**) pour modifier l'intervalle d'affichage.**

Choisissez-le parmi les valeurs suivantes : [1 s], [3 sec], [5 s], [10 s], [20 s], [30 s].

## **6 Appuyez sur le bouton OK.**

[Démarrer] apparaît sur l'écran LCD et la lecture commence selon l'intervalle défini. Pour arrêter le diaporama, appuyez sur n'importe quel bouton, comme le bouton OK ou le bouton MENU. [Arrêter] apparaît alors sur l'écran LCD.

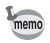

- Pressez n'importe quel bouton pour relancer le diaporama.
- Les séquences vidéo et les images associées à un message vocal seront lues jusqu'à la fin avant que l'image suivante ne soit lue, indépendamment de l'intervalle de lecture défini.
- Les enregistrements effectués en mode dictaphone ne sont pas lus.

# **Suppression d'images, de séquences vidéo et de sons**

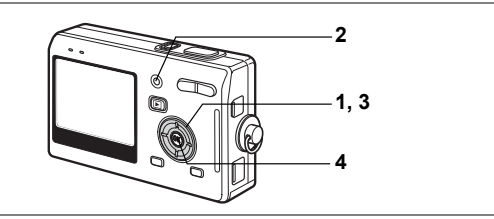

#### **Suppression d'une seule image, d'une seule séquence vidéo ou d'un seul son**

Vous pouvez supprimer une seule image, une seule séquence vidéo ou un seul son.

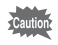

memo

Une fois supprimés, les images, séquences vidéo ou sons sont définitivement perdus.

- **1 Accédez au mode lecture puis choisissez l'image, la séquence vidéo ou le son à supprimer à l'aide du bouton de navigation (**45**).**
- **2 Appuyez sur le bouton QUICK.** L'écran Supprimer apparaît.
- **3 Utilisez le bouton de navigation (**2**) pour sélectionner [Supprimer].**
- **4 Appuyez sur le bouton OK.**

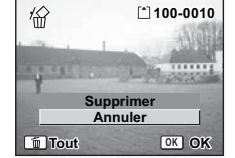

L'image ou le son est supprimé.

- Il est également possible de supprimer des images en affichage immédiat (p.87).
- Il est impossible de supprimer des images, séquences vidéo ou sons protégés  $(O_{\text{m}})$ . ( $E_{\text{F}}$ p.113)
- Si lEffacement rap] a la valeur Qui dans le menu  $\overline{\mathfrak{l}i}$  Préférences], l'étape 3 peut être omise.  $($ <sub>c</sub> $p.111)$

#### **Suppression d'un message vocal uniquement**

Si une image est associée à un message vocal, vous pouvez supprimer le message vocal tout en conservant l'image.

- **1 Accédez au mode lecture puis choisissez l'image associée au message vocal à supprimer à l'aide du bouton de navigation (**45**).**
- **2 Appuyez sur le bouton QUICK.** L'écran Supprimer apparaît.
- **3 Utilisez le bouton de navigation (**2**) pour sélectionner [Supprimer son].**
- **4 Appuyez sur le bouton OK.** Le message vocal est supprimé.

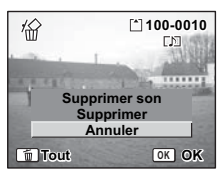

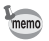

Sélectionnez [Supprimer] à l'étape 3 ci-dessus pour supprimer à la fois l'image et le message vocal.

#### **Réglage de la fonction de suppression rapide**

Lorsque la valeur Oui est affectée à la fonction Effacement rapide, l'option [Supprimer] est automatiquement sélectionnée sur l'écran de suppression.

- **1 Appuyez sur le bouton MENU en mode lecture.** Le menu [X] Préférences] apparaît.
- **2 Utilisez le bouton de navigation (**23**) pour sélectionner [Effacement rap].**
- **3 Utilisez le bouton de navigation (4**  $\blacktriangleright$ **) pour sélectionner**  $\mathbf{v}$ **(Oui)/**P **(Arrêt).**
- **4 Pressez le déclencheur à mi-course.**

L'appareil est prêt à photographier.

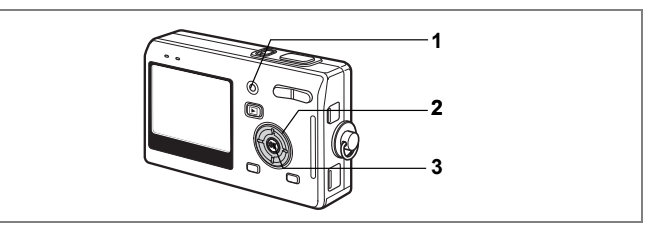

## **Supprimer toutes les images**

Il est possible de supprimer simultanément l'ensemble des images, des séquences vidéo et des sons.

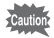

Une fois supprimés, les images, séquences vidéo ou sons sont définitivement perdus.

#### **1 Accédez au mode lecture et appuyez deux fois sur le bouton QUICK.**

L'écran Supprimer tout apparaît.

- **2 Utilisez le bouton de navigation (**2**) pour sélectionner [Supprimer tout].**
- **3 Appuyez sur le bouton OK.** L'ensemble des images et des sons est supprimé.

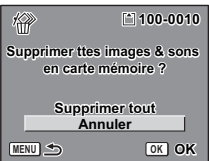

memo

Il est impossible de supprimer des images, séquences vidéo ou sons protégés  $(O_{\blacksquare})$ . ( $P \gtrsim p.113$ )

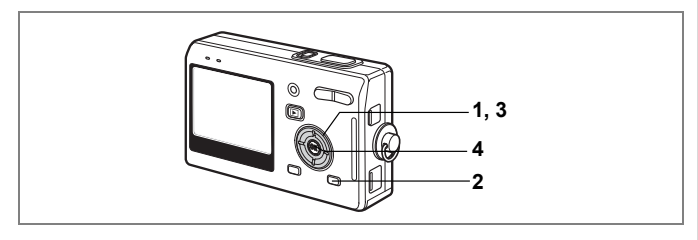

**Protection des images, des séquences vidéo et des sons contre l'effacement (Protéger)**

Il est possible de prévenir toute suppression accidentelle d'image, de séquence vidéo ou de son.

- **1 Accédez au mode lecture puis choisissez l'image, la séquence vidéo ou le son à protéger à l'aide du bouton de navigation (**45**).**
- **2 Appuyez sur le bouton MODE.** La palette de modes apparaît.
- **3 Utilisez le bouton de navigation (**2345**) pour sélectionner** Z **(Protéger).**
- **4 Appuyez sur le bouton OK.** L'écran Protéger apparaît.

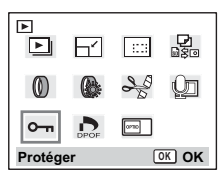

**Protection des images, des séquences vidéo et des sons**

- **5 Utilisez le bouton de navigation (▲▼). pour sélectionner [Choisir Image&Son].**
- **6 Appuyez sur le bouton OK.**

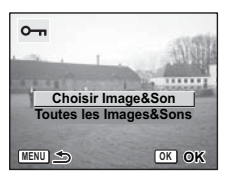

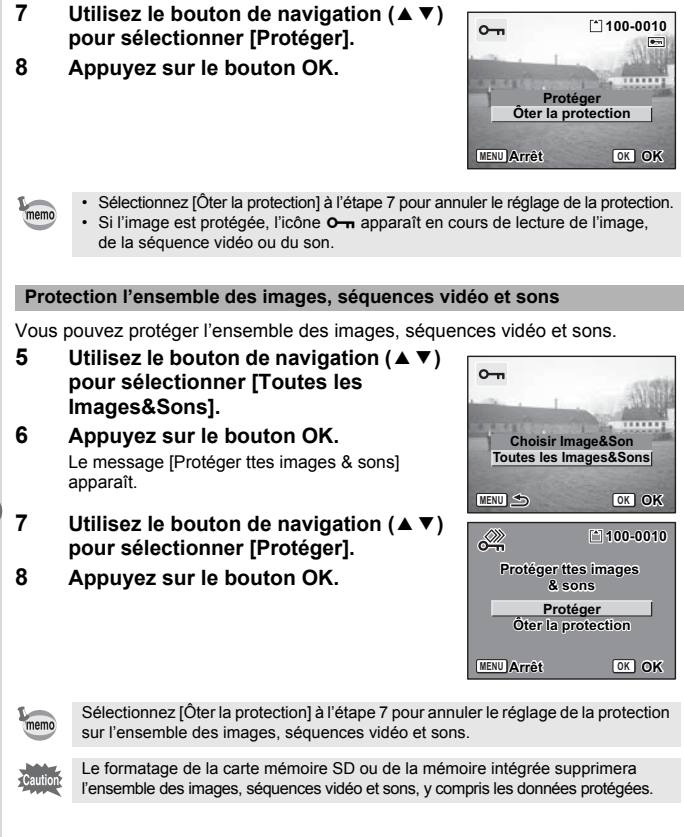

# **Visualisation d'images sur un téléviseur**

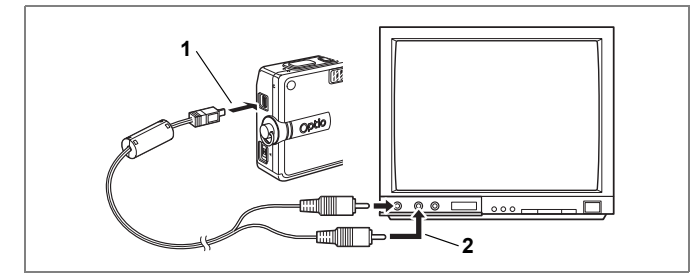

**Le câble AV vous permet de visualiser vos images sur un écran de téléviseur ou tout autre équipement à l'aide d'un connecteur IN vidéo. Veillez à ce que le téléviseur et l'appareil soient tous les deux hors tension avant d'effectuer le branchement.**

- **1 Ouvrez le cache des ports de l'appareil et connectez le câble AV.**
- **2 Branchez l'autre extrémité du câble AV dans la prise d'entrée vidéo et la prise d'entrée audio du téléviseur.**

Si vous disposez d'un équipement stéréo, insérez la prise audio dans la prise L (blanche).

**3 Mettez le téléviseur et l'appareil sous tension.**

Changement du système de sortie vidéo <sup>136</sup> p.146

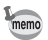

- Il est recommandé d'utiliser l'adaptateur secteur D-AC8 (optionnel) en cas d'utilisation prolongée de l'appareil. Reportez-vous au mode d'emploi de l'adaptateur.
- Pour visualiser les images sur un téléviseur ou un autre équipement, affichez d'abord sur cet appareil l'entrée vidéo raccordée à l'appareil.
- L'écran LCD de l'appareil doit être hors tension dès lors que l'appareil est raccordé au téléviseur.

## **Lecture d'une image à l'aide de la télécommande (en option)**

Lorsque le câble AV est raccordé à l'appareil, l'image peut être affichée à l'aide de la télécommande E ou F (en option).

**1 Appuyez sur le bouton de lecture**  $\boxed{>}$ .

#### **2 Appuyez sur le déclencheur ou la commande du zoom de la télécommande.**

Déclencheur : affiche l'image suivante. Commande du zoom : affiche l'image précédente.

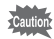

- En l'absence de commande du zoom sur la télécommande F, l'on ne peut qu'utiliser le déclencheur (affichage de l'image suivante).
- La télécommande ne permet pas de lire les séquences vidéo, les images associées à un message vocal et les fichiers audio enregistrés en mode dictaphone.

# **Réglage de l'impression (DPOF)**

Les images sauvegardées sur la carte mémoire SD peuvent être imprimées sur une imprimante compatible DPOF (Digital Print Order Format) ou dans un laboratoire photo.

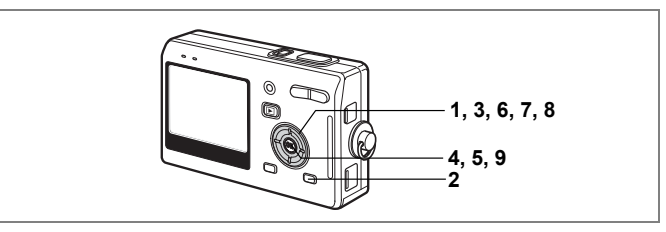

## **Impression d'images uniques**

Pour chaque image, procédez aux réglages suivants :

Exemplaires : Sélectionnez le nombre d'exemplaires, jusqu'à 99.

Date : Permet de faire apparaître ou non la date sur l'impression.

- **1 Accédez au mode lecture puis choisissez l'image à imprimer à l'aide du bouton de navigation (**45**).**
- **2 Appuyez sur le bouton MODE.** La palette de modes apparaît.
- **3 Utilisez le bouton de navigation (**2345**) pour sélectionner (DPOF).**
- **4 Appuyez sur le bouton OK.** L'écran DPOF apparaît.
- **5 Appuyez sur le bouton OK.**
- **6 Utilisez le bouton de navigation (**45**) pour sélectionner le nombre d'exemplaires.**
- **7 Utilisez le bouton de navigation (**3**) pour sélectionner [Date].**

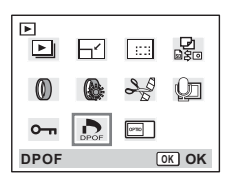

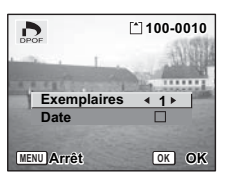

#### **8 Utilisez le bouton de navigation (**45**) pour sélectionner si la date doit ou non apparaître.**

- $\triangleright$  (Oui) : La date est imprimée.
- $\Box$  (Arrêt): La date n'est pas imprimée.

#### **9 Appuyez sur le bouton OK.** Les impressions sont effectuées selon les

réglages définis.

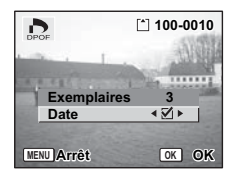

- Si les réglages DPOF ont déjà été effectués pour une image, le nombre
- d'exemplaires déterminé précédemment et le réglage de la date s'affichent.
- Pour annuler les réglages DPOF, affectez au nombre d'exemplaires la valeur 0 et appuyez sur le bouton OK.

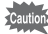

memo

- Le réglage de l'impression pour les séquences vidéo ou les fichiers audio est impossible.
- La date peut ne pas être imprimée sur les images selon l'imprimante ou le laboratoire photo même si les réglages DPOF sont effectués.

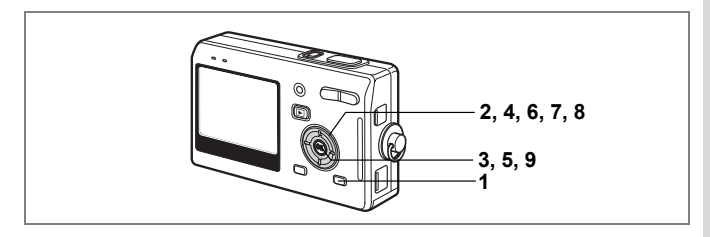

## **Impression de toutes les images**

**1 Accédez au mode lecture et appuyez deux fois sur le bouton MODE.**

La palette de modes apparaît.

- **2 Utilisez le bouton de navigation (**2345**) pour sélectionner (DPOF).**
- **3 Appuyez sur le bouton OK.**
- **4 Utilisez le bouton de navigation (**3**) pour sélectionner [Toutes les images].**
- **5 Appuyez sur le bouton OK.**
- **6 Utilisez le bouton de navigation (**45**) pour sélectionner le nombre d'exemplaires.**

Il est possible d'imprimer jusqu'à 99 exemplaires.

- **7 Utilisez le bouton de navigation (**3**) pour sélectionner [Date].**
- **8 Utilisez le bouton de navigation (**45**) pour sélectionner si la date doit ou non apparaître.**
	- $\triangleright$  (Oui): La date est imprimée.
	- □ (Arrêt): La date n'est pas imprimée.

#### **9 Appuyez sur le bouton OK.**

Les impressions sont effectuées selon les réglages définis.

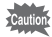

Le nombre d'exemplaires spécifié dans les réglages DPOF s'applique à toutes les images. Avant l'impression, assurez-vous que ce nombre est correct.

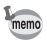

- Les réglages effectués pour des images isolées sont annulés dès lors qu'ils doivent être définis pour l'ensemble des images.
	- Les réglages DPOF sont incompatibles avec les séquences vidéo.

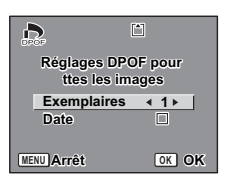

Si vous raccordez l'appareil à une imprimante compatible PictBridge via le câble USB fourni (I-USB17), vous pourrez imprimer les photos directement depuis l'appareil, sans transiter par un PC. Sélectionnez les images à imprimer et le nombre d'exemplaires sur l'appareil une fois ce dernier connecté à l'imprimante.

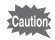

- Il est recommandé d'utiliser l'adaptateur secteur D-AC8 (en option) pour connecter l'appareil à une imprimante. Il se peut que l'imprimante ne fonctionne pas correctement ou que des données d'images soient endommagées si la batterie s'épuise alors que les deux appareils sont connectés.
- Les témoins d'état de mise au point et de flash clignotent lentement pour signaler le transfert des données de l'appareil vers l'imprimante.
- Ne débranchez pas le câble USB pendant le transfert.
- Il est possible que tous les réglages effectués au niveau de l'appareil (comme les réglages DPOF) ne soient pas repris en fonction du modèle d'imprimante.

## **Raccordement de l'appareil à l'imprimante**

**1 Sélectionnez [PictBridge] pour [Connexion USB] dans le menu [**B **Préférences].**

1"Changement du mode de connexion USB" (p.146)

**2 Raccordez l'appareil à l'imprimante via le câble USB fourni.**

Le menu PictBridge apparaît.

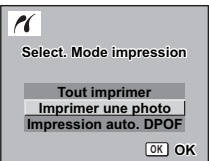

## **Impression d'images uniques**

- **1 Utilisez le bouton de navigation (**23**) pour sélectionner [Imprimer une photo].**
- **2 Appuyez sur le bouton OK.** L'écran Imprimer cette photo apparaît.
- **3 Choisissez l'image à imprimer à l'aide du bouton de navigation (**45**).**
- **4 Utilisez le bouton de navigation (**23**) pour sélectionner le nombre d'exemplaires.**

Il est possible d'imprimer jusqu'à 99 exemplaires.

- **5 Utilisez le bouton QUICK pour spécifier si la date doit ou non apparaître.**
	- $\triangleright$  (Oui) : La date est imprimée.
	- $\Box$  (Arrêt): La date n'est pas imprimée.

## **6 Appuyez sur le bouton OK.**

L'écran de confirmation des réglages d'impression apparaît. Pour imprimer l'image en fonction des réglages, appuyez sur le bouton OK.

Pour modifier les réglages, allez à l'étape 7.

- **7 Appuyez sur le bouton QUICK.** L'écran Changer réglages apparaît.
- **8 Utilisez le bouton de navigation (**23**) pour sélectionner [Tail. papier].**

## **9 Utilisez le bouton de navigation (**45**) pour sélectionner le format.**

Vous pouvez choisir le format d'impression parmi 12 valeurs :  $\Box$  Réglage (réglage imprimante), Carte visite, L, 2L, Carte postale, 100×150, 4"×6", 8"×10", Lettre, 11"×17", A4 ou A3.

Il est impossible de sélectionner un format qui n'est pas disponible sur l'imprimante utilisée.

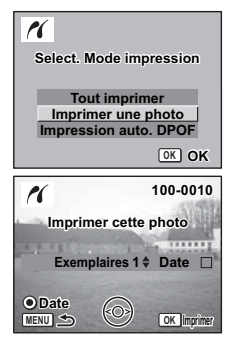

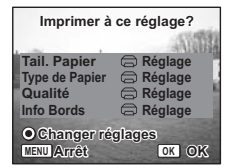

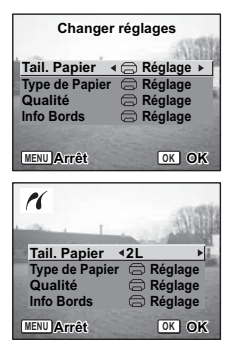

# $\hat{6}$ Lecture/suppression/editior **Lecture/suppression/édition**

#### **10 Reprenez les étapes 7 à 8 pour régler [Type de Papier] [Qualité] et [Infos Bords].**

Lorsque le format du papier est réglé sur  $F \rightarrow$ Réglagel, les photos sont imprimées en fonction des réglages de l'imprimante.

Le type de papier ayant le plus grand nombre de  $\star$  prend en charge du papier de qualité supérieure.

La qualité avant le plus grand nombre de  $\star$  indique une qualité d'impression supérieure.

### **11 Appuyez deux fois sur le bouton OK**

L'image est imprimée conformément aux réglages. Appuyez sur le bouton MENU pour annuler l'impression durant l'opération.

### **Impression de toutes les images**

#### **1 Utilisez le bouton de navigation (**23**) pour sélectionner [Tout imprimer].**

#### **2 Appuyez sur le bouton OK.**

L'écran Imprimer Tout apparaît. Utilisez le bouton de navigation  $(4)$  pour balayer les images et vérifier qu'elles doivent bien être toutes imprimées.

#### **3 Définissez le nombre d'exemplaires et indiquez l'impression ou non de la date puis confirmez les réglages d'impression.**

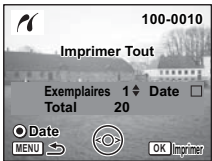

Pour définir ces éléments, reportez-vous aux étapes 4 à 11 de "Impression d'images uniques" (pages 121 à 122).

## **Impression selon les réglages DPOF**

- **1 Utilisez le bouton de navigation (**23**) pour sélectionner [Impression auto. DPOF].**
- **2 Appuyez sur le bouton OK.** L'écran Impression auto. DPOF apparaît. Utilisez le bouton de navigation  $(4)$  pour contrôler les images et les réglages d'impression.
- **3 Définissez le nombre d'exemplaires et indiquez l'impression ou non de la date puis confirmez les réglages d'impression.**

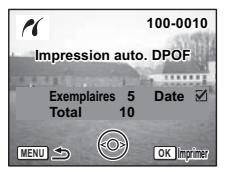

Pour définir ces éléments, reportez-vous aux étapes 4 à 11 de "Impression d'images uniques" (pages 121 à 122).

## **Déconnexion de l'appareil et de l'imprimante**

Une fois les impressions d'images terminées, débranchez l'appareil de l'imprimante.

- **1 Mettez l'appareil hors tension.**
- **2 Débranchez le câble USB de l'appareil.**
- **3 Débranchez le câble USB de l'imprimante.**.

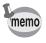

Lorsque vous débranchez le câble USB de l'appareil avant la mise hors tension de celui-ci, vous revenez en mode lecture.

# **Édition d'images**

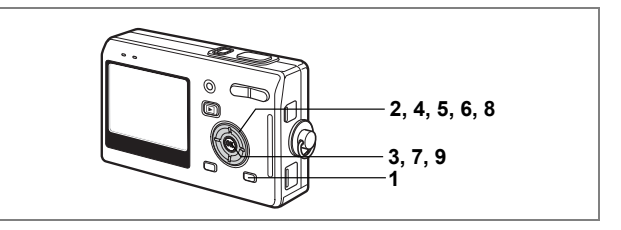

## **Modification de la taille et de la qualité d'image**

Si vous changez la taille et la qualité d'une image sélectionnée, le fichier peut devenir moins volumineux. Utilisez cette fonction pour pouvoir poursuivre vos prises de vue si la carte ou la mémoire est saturée : réduisez la taille des images et écrasez les images originales pour libérer de l'espace mémoire.

#### **Redéfinition d'images isolées**

Une fois la taille et la qualité modifiées, l'image peut être enregistrée comme nouvelle image ou remplacer l'image initiale.

**1 Appuyez sur le bouton MODE en mode lecture après avoir sélectionné l'image à redéfinir.**

La palette de modes apparaît.

- **2 Utilisez le bouton de navigation (**2345**) pour sélectionner (Redéfinir).**
- **3 Appuyez sur le bouton OK.** L'écran Redéfinir apparaît.

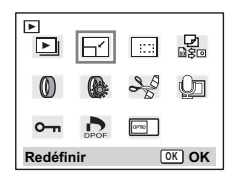

- **4 Modifiez la taille à l'aide du bouton de navigation (**45**).**
- **5 Appuyez sur le bouton de navigation (**3**).** Le cadre passe sur [Niveau qualité].
- **6 Modifiez la qualité à l'aide du bouton de navigation (**45**).**
- **7 Appuyez sur le bouton OK.**
- **8 Utilisez le bouton de navigation (**23**) pour sélectionner [Ecraser] ou [Enregistrer sous].**

## **9 Appuyez sur le bouton OK.**

memo

L'image redéfinie est enregistrée.

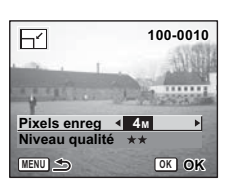

- Les séquences vidéo ne peuvent pas être redéfinies.
- Vous ne pouvez pas sélectionner un format supérieur à celui de l'image d'origine.
- $\cdot$  Les images protégées ( $o_{\overline{n}}$ ) ne peuvent pas être écrasées.

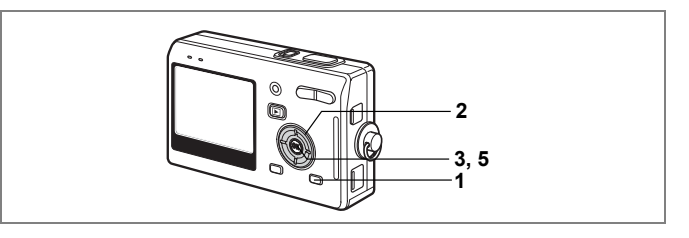

## **Recadrage d'images**

Vous pouvez recadrer une partie d'une image et l'enregistrer comme une image séparée.

**1 Appuyez sur le bouton MODE en mode lecture après avoir sélectionné l'image à recadrer.**

La palette de modes apparaît.

**2 Utilisez le bouton de navigation (**2345**) pour sélectionner (Recadrage).**

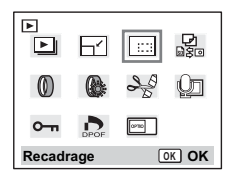

#### **3 Appuyez sur le bouton OK.** L'écran Recadrage apparaît.

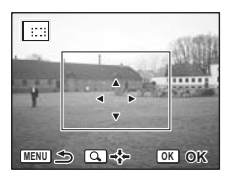

#### **4 Rognez l'image.**

#### **• Opérations pouvant être effectuées via l'écran Recadrage**

Commande du zoom : Change le format de recadrage

Bouton de navigation ( $\blacktriangle \blacktriangledown \blacktriangle \blacktriangleright$ ): Permet de recadrer l'image sur sa partie supérieure ou inférieure, sur la gauche ou sur la droite Bouton MENU : Revient à l'écran permettant de sélectionner une image

memo

## **5 Appuyez sur le bouton OK.**

L'image recadrée sera enregistrée comme image séparée.

- Les séquences vidéo ne peuvent être recadrées.
- La taille de l'image est redéfinie puis enregistrée.

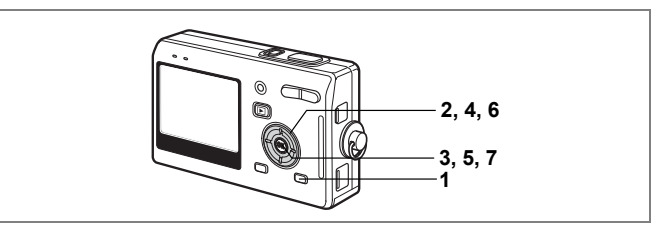

## **Édition de photos avec des filtres de couleur**

Cette fonction vous permet d'éditer des photos fixes avec des filtres de couleur. Vous avez le choix entre huit filtres de couleur : N & B, Sépia, rouge, rose, violet, bleu, vert et jaune.

**1 Appuyez sur le bouton MODE en mode lecture après avoir sélectionné l'image à éditer.**

La palette de modes apparaît.

**2 Utilisez le bouton de navigation (**2345**) pour sélectionner** D **(Filtre couleurs).**

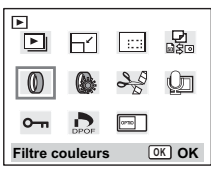

- **3 Appuyez sur le bouton OK.** L'écran Filtre couleurs apparaît.
- **4 Utilisez le bouton de navigation (**23**) pour sélectionner une couleur.**
- **5 Appuyez sur le bouton OK.**

L'écran de confirmation de l'écrasement apparaît.

**6 Utilisez le bouton de navigation (**23**) pour sélectionner [Ecraser] ou [Enregistrer sous].**

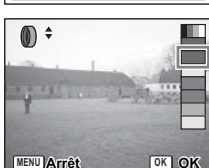

## **7 Appuyez sur le bouton OK.**

L'image modifiée est enregistrée avec un nombre de pixels enregistrés et un niveau de qualité similaires à l'image d'origine.

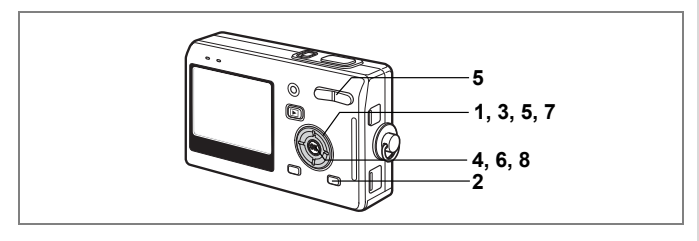

## **Édition de photos avec le filtre brillance**

Cette fonction permet de rectifier la luminosité des images fixes grâce au filtre brillance.

- **1 Utilisez le bouton de navigation (**45**) pour sélectionner une image.**
- **2 Appuyez sur le bouton MODE en mode lecture.** La palette de modes apparaît.
- **3 Utilisez le bouton de navigation (**2345**) pour sélectionner (Filtre Brillance).**

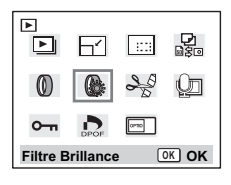

## **4 Appuyez sur le bouton OK.** L'écran Filtre Brillance apparaît. **5 Utilisez le bouton de navigation (**45**) pour régler la luminosité.**

À chaque fois que vous appuyez sur le bouton de navigation (▶), l'image devient graduellement plus lumineuse, et à chaque fois que vous appuyez sur le bouton de navigation  $(4)$ , elle devient graduellement plus sombre.

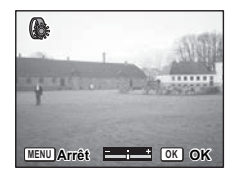

La luminosité peut être sélectionnée entre -2IL et +2.0IL par pas de 1/3IL.

- **6 Appuyez sur le bouton OK.**
- **7 Utilisez le bouton de navigation (**23**) pour sélectionner [Ecraser] ou [Enregistrer sous].**

## **8 Appuyez sur le bouton OK.**

L'image modifiée est enregistrée avec un nombre de pixels enregistrés et un niveau de qualité similaires à l'image d'origine.

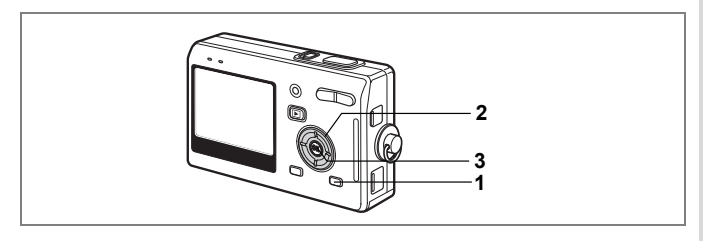

## **Édition de séquences vidéo**

Vous pouvez sélectionner l'image d'une séquence vidéo enregistrée afin de l'enregistrer comme image fixe, diviser une séquence vidéo en deux ou couper et assembler deux séquences.

Vous ne pouvez pas modifier les séquences vidéo inférieures à cinq secondes.

- **1 Appuyez sur le bouton MODE en mode lecture.** La palette de modes apparaît.
- **2 Utilisez le bouton de navigation (**2345**) pour sélectionner (Montage Film).**
- **3 Appuyez sur le bouton OK.** L'écran Montage Film apparaît. Choisissez la fonction d'édition que vous souhaitez utiliser.

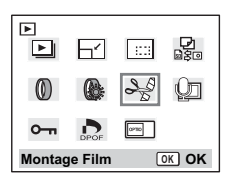

**Sauvegarde de l'image d'une séquence vidéo comme image fixe**

- **4 Utilisez le bouton de navigation (**23**) pour sélectionner [Enregistrer sous vue fixe].**
- **5 Appuyez sur le bouton OK.** L'écran permettant de sélectionner une image apparaît.

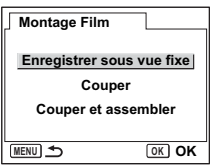

#### **6 Utilisez le bouton de navigation (**45**) pour sélectionner l'image que vous souhaitez enregistrer.**

- **7 Appuyez sur le bouton OK.** L'image sélectionnée est enregistrée comme image fixe.
- **8 Appuyez sur le bouton MENU.** L'on revient à l'écran Montage Film.

#### **Division d'une séquence vidéo**

**4 Sélectionnez [Couper] sur l'écran Montage Film.**

## **5 Appuyez sur le bouton OK.**

L'écran permettant de choisir la position de la division apparaît.

- **6 Utilisez le bouton de navigation (**2345**) pour déterminer la position de division.**
	- $\blacktriangle$ : lecture de la séquence vidéo<br>  $\blacktriangledown$ : arrêt de la séquence vidéo
	- ▼: arrêt de la séquence vidéo<br>◀: lecture arrière de la séquen
	- lecture arrière de la séquence vidéo, image par image
	- $\blacktriangleright$ : lecture avant de la séquence vidéo, image par image

## **7 Appuyez sur le bouton OK.**

L'écran de confirmation apparaît.

#### **8 Utilisez le bouton de navigation (**23**) pour sélectionner [Couper].**

## **9 Appuyez sur le bouton OK.**

La séquence est divisée à la position définie et les deux parties sont enregistrées comme fichiers séparés.

## **10 Appuyez sur le bouton MENU.**

L'on revient à l'écran Montage Film.

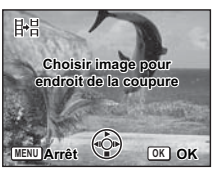

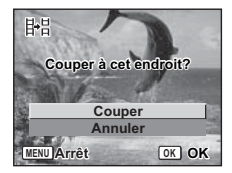

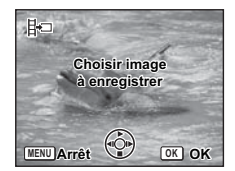

#### **Coupe et assemblage de séquences vidéo**

- **4 Sélectionnez [Couper et assembler] sur l'écran Montage Film.**
- **5 Appuyez sur le bouton OK.** L'écran permettant de choisir un point de départ pour l'effacement apparaît.
- **6 Utilisez le bouton de navigation (**45**) pour choisir le point de départ.**
- **7 Appuyez sur le bouton OK.**
- **8 Utilisez le bouton de navigation (**45**) pour choisir le point d'arrivée.**
- **9 Appuyez sur le bouton OK.**
- **10** Utilisez le bouton de navigation (▲▼) **pour sélectionner [Ecraser] ou [Enregistrer sous].**
- **11 Appuyez sur le bouton OK.** La séquence vidéo coupée et assemblée est enregistrée.

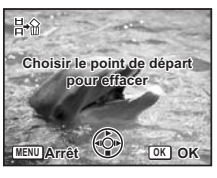

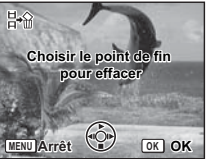

# **Copie des fichiers**

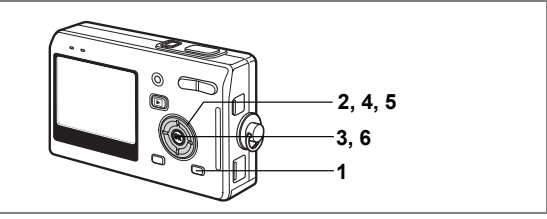

Vous pouvez copier des fichiers d'image et de son de la mémoire intégrée vers la carte mémoire SD et inversement. Cette fonction n'est toutefois disponible que lorsqu'une carte est présente dans l'appareil.

Lorsque les fichiers sont copiés de la mémoire intégrée vers la carte mémoire SD, ils le sont tous en même temps. Lorsqu'ils sont copiés de la carte mémoire SD vers la mémoire intégrée, ils sont copiés un à un.

# **1 Appuyez sur le bouton MODE en mode lecture.**

La palette de modes apparaît.

**2 Utilisez le bouton de navigation (**2345**) pour sélectionner (Copier image/son).**

> L'écran Copier image/son apparaît. Sélectionnez la procédure de copie à utiliser.

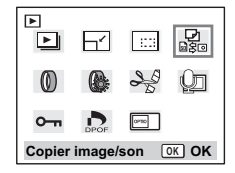

**3 Appuyez sur le bouton OK.**

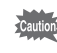

Veillez à mettre l'appareil hors tension avant d'insérer ou d'extraire la carte mémoire SD.

#### **Copie de fichiers de la mémoire intégrée vers la carte mémoire SD**

**4 Utilisez le bouton de navigation (**23**) pour sélectionner** [ $\Box \rightarrow$ BD] puis **appuyez sur le bouton OK.**

Tous les fichiers sont copiés sur la carte mémoire SD.

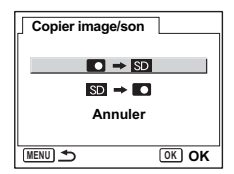

#### **Copie de fichiers de la carte mémoire SD vers la mémoire intégrée**

- **4 Utilisez le bouton de navigation (▲▼) pour sélectionner [SD] ]puis appuyez sur le bouton OK.**
- **5 Utilisez le bouton de navigation (**45**) pour sélectionner le fichier à copier.**
- **6 Appuyez sur le bouton OK.** Le fichier sélectionné est copié dans la mémoire intégrée.

memo

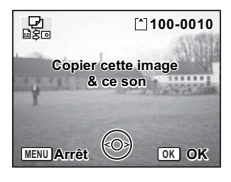

- Si un message vocal est associé à l'image, le fichier audio sera copié en même temps que l'image.
- Lorsqu'un fichier est copié de la carte mémoire SD vers la mémoire intégrée, un nouveau nom de fichier lui est attribué.

# **Réglages Réglages de l'appareil**

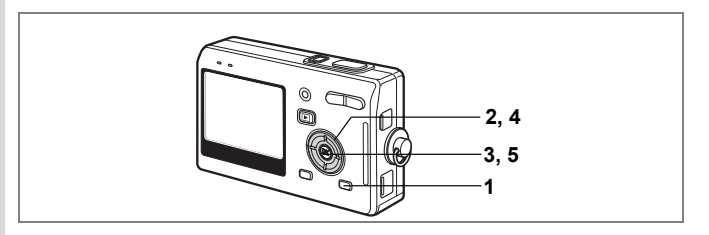

## **Réglage de l'écran de démarrage**

Vous pouvez afficher une image enregistrée avec l'appareil comme écran de démarrage à la mise sous tension.

- **1 Appuyez sur le bouton MODE en mode lecture.** La palette de modes apparaît.
- **2 Appuyez sur le bouton de navigation (**2345**) pour choisir (Écran démarrage).**
- **3 Appuyez sur le bouton OK.** L'écran Ecran démarrage apparaît.
- **4 Utilisez le bouton de navigation (**45**) pour choisir l'image de l'écran de démarrage.**

[User] est indiqué en haut à droite lorsque l'écran est utilisé comme écran de démarrage.

**5 Appuyez sur le bouton OK.** L'appareil est prêt à lire des images.

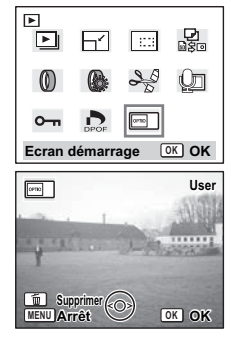

- memo
- Une fois l'écran de démarrage défini, il ne sera pas effacé même si l'image d'origine est supprimée ou si la carte mémoire SD ou la mémoire intégrée est formatée. Pour le supprimer, affichez l'écran Choisir Image. Pendant que l'image sélectionnée comme écran de démarrage est à l'écran ([User] apparaît en haut à droite), appuyez sur le bouton QUICK.
- Si l'appareil est mis sous tension en Mode vert, l'écran de démarrage du Mode vert apparaîtra à la mise sous tension suivante. L'écran de démarrage du Mode vert ne peut pas être modifié.

Rappel du menu [ I Préférences] **C** Param. capture  $\frac{1}{2}$ **Déclencheur Pixels enreg 5M MENU Niveau qualité Balance blancs AWB Zone m.a.p.** Bouton de navigation **Mesure AE** ю. **Sensibilité AUTO** Bouton OK **MENU Exit** Bouton MENU

## **Formatage de la carte mémoire SD ou de la mémoire intégrée**

Le formatage supprimera toutes les données de la carte mémoire SD si vous en utilisez une et toutes les données de la mémoire intégrée si aucune carte n'est insérée.

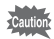

- Ne retirez pas la carte mémoire SD en cours de formatage, sous peine de l'endommager et de la rendre inutilisable.
- Les cartes mémoire SD formatées sur un ordinateur ou un périphérique autre que l'appareil photo ne peuvent pas être utilisées. Veillez à formater la carte avec l'appareil.
- Le formatage supprime également les données protégées ; soyez vigilant.

#### **1 Sélectionnez [Formater] dans le menu [Ii** Préférences].<br>2 **Applices sur le bouton de navigation 2 Appuyez sur le bouton de navigation**

**(**5**).**

L'écran Formater apparaît.

- **3 Utilisez le bouton de navigation (**2**) pour sélectionner [Formater].**
- **4 Appuyez sur le bouton OK.**

Le formatage démarre. L'appareil est prêt à photographier dès le formatage terminé.

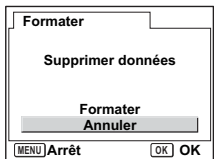

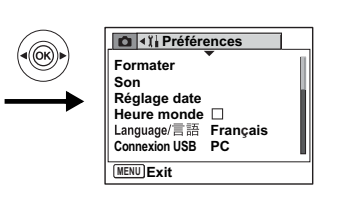

## **Changement des réglages sonores**

Vous avez la possibilité de régler le volume de lecture ainsi que des sons système, tels que le son de démarrage, le son obturateur ou le son système. Vous pouvez également modifier les sons système.

- **1 Sélectionnez [Son] dans le menu [**B **Préférences].**
- **2 Appuyez sur le bouton de navigation (**5**).** L'écran Son apparaît.

#### **Modification du volume**

- **3 Utilisez le bouton de navigation (**45**) pour modifier le volume des sons système.**
- **4 Utilisez le bouton de navigation (**3**) pour sélectionner [Volume affichage].**
- **5 Utilisez le bouton de navigation (**45**) pour modifier le volume des sons de lecture.**
- **6 Pressez le déclencheur à mi-course.** L'appareil est prêt à photographier.

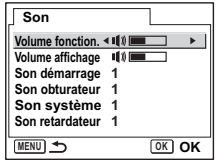

7

**Réglages**

Rappel du menu [Xi Préférences] **C** Param. capture  $\rightarrow$  1 **Déclencheur Pixels enreg 5M MENU Niveau qualité Balance blancs AWB** Bouton de navigation **Zone m.a.p. Mesure AE** ю. **Sensibilité AUTO** Bouton OK **MENU Exit** Bouton MENU

#### **Changement des sons de démarrage et d'obturateur**

- **3 Utilisez le bouton de navigation (**23**) pour sélectionner [Son démarrage].**
- **4 Appuyez sur le bouton de navigation (**5**).**

Le menu déroulant apparaît.

**5 Utilisez le bouton de navigation (▲▼) pour sélectionner [1], [2], [3], [4], [5] ou [Arrêt].**

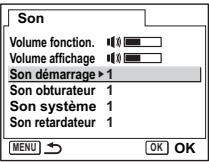

- **6 Procédez de la même manière pour changer [Son obturateur].**
- **7 Pressez le déclencheur à mi-course.** L'appareil est prêt à photographier.

memo

Les réglages de son sont enregistrés lorsque l'appareil est mis hors tension.

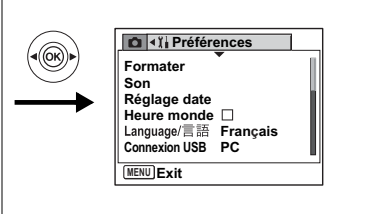

## **Changement de la date et de l'heure**

Vous avez la possibilité de modifier la date et l'heure initiales. Vous pouvez également définir le format d'affichage de la date sur l'appareil. Sélectionnez [mm/jj/aa], [jj/mm/aa] ou [aa/mm/jj].

- **1 Sélectionnez [Réglage date] dans le menu [**B **Préférences].**
- **2 Appuyez sur le bouton de navigation (**5**).** L'écran du réglage de la date apparaît.
- **3 Utilisez le bouton de navigation (**23**) pour sélectionner le format d'affichage de la date et de l'heure.**
- **Réglage date MENU Arrêt OK OK MM/JJ/AA 24h Heure Date Forme date 1/ 1/2005 0:00 Réglage date MENU Arrêt OK OK MM/JJ/AA 24h Heure Date Forme date 1/ 1/2005 0:00**

**4 Appuyez sur le bouton de navigation (**5**).**

Le cadre passe sur [24h].

**5 Utilisez le bouton de navigation (▲▼) pour sélectionner [24h] (affichage 24 heures) ou [12h] (affichage 12 heures).**

**141**

Rappel du menu [I] Préférences] **C** Param. capture  $\rightarrow$  1 **Pixels enreg 5M MENU Niveau qualité Balance blancs AWB Zone m.a.p.** Bouton de navigation **Mesure AE** ю. **Sensibilité AUTO** Bouton OK **MENU Exit** Bouton MENU

#### **6 Appuyez sur le bouton de navigation (**5**).**

Le cadre se déplace sur mois.

#### **7 Modifiez le mois à l'aide du bouton**  de navigation (▲▼)

Modifiez de la même façon le jour et l'année. Ensuite, modifiez l'heure. Si vous sélectionnez [12h] à l'étape 6,

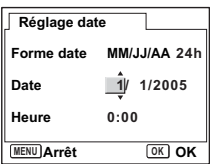

le paramètre bascule respectivement sur AM ou PM en fonction de l'heure.

## **8 Pressez le déclencheur.**

L'appareil est prêt à photographier.
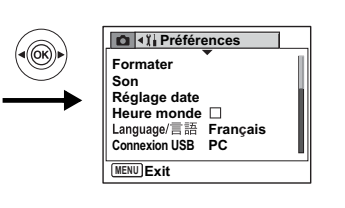

# **Réglage de l'[heure monde]**

La date et l'heure sélectionnées dans "Réglages initiaux (réglage de la langue d'affichage ainsi que de la date et de l'heure)" (p.26) déterminent le réglage de l'heure de référence.

Vous avez la possibilité d'afficher l'heure dans une autre ville que la vôtre (heure monde). Cette fonction est utile si vous effectuez des prises de vue à l'étranger.

- **1 Sélectionnez [Heure monde] dans le menu [**B **Préférences].**
- **2 Appuyez sur le bouton de navigation (**5**).**

L'écran Heure monde apparaît.

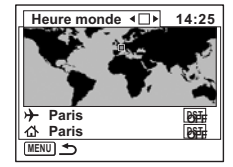

#### **3 Utilisez le bouton de navigation (**45**) pour sélectionner**  $\mathbf{\mathcal{F}}$  **(Oui)** $\mathbf{[}$  (Arrêt).

- $\triangleright$  : affiche l'heure de la ville sélectionnée dans  $\rightarrow$  (Destination)
	- : affiche l'heure de la ville sélectionnée dans  $\Delta$  (Ville de résidence)

#### **4 Appuyez sur le bouton de navigation (▼).** Le cadre se déplace sur la ville  $\rightarrow$  (Destination). La ville sélectionnée s'allume sur la carte.

**5 Utilisez le bouton de navigation (**45**) pour sélectionner une ville.**

Rappel du menu [I] Préférences] **Param. capture**  $\frac{1}{2}$ **Pixels enreg 5M MENU Niveau qualité Balance blancs AWB** Bouton de navigation **Zone m.a.p. Mesure AE** ю. **Sensibilité AUTO** Bouton OK **MENU Exit** Bouton MENU

- **6 Appuyez sur le bouton de navigation**   $($  $\blacktriangledown$  $).$
- **7 Utilisez le bouton de navigation (**45**) pour indiquer si l'heure d'été doit être utilisée ou non.**

Sélectionnez  $\overline{\text{DST}}$  si la ville de destination est soumise à l'heure d'été.

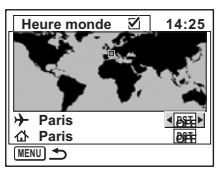

- **8 Appuyez sur le bouton de navigation (**3**).**
- **9 Utilisez le bouton de navigation (**45**) pour définir votre situation géographique actuelle.**
- **10** Appuyez sur le bouton de navigation (▼).
- **11 Utilisez le bouton de navigation (**45**) pour indiquer si l'heure d'été doit être utilisée ou non.**

Sélectionnez **DST** si cette zone géographique est soumise à l'heure d'été.

**12 Pressez le déclencheur à mi-course.**

Le réglage Heure monde est sauvegardé et l'appareil est prêt à photographier.

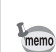

Reportez-vous à "Liste des villes" (p.152) pour la liste des villes.

7

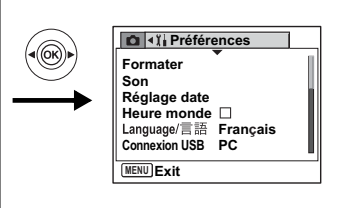

# **Changement de la langue d'affichage**

Il est possible de changer la langue d'affichage des menus, messages d'erreur, etc. Vous avez le choix entre allemand, anglais, chinois (traditionnel et simplifié), coréen, espagnol, français, italien, japonais, néerlandais, russe et suédois.

- **1** Sélectionnez [Langage/言語] dans le menu [ $\mathbb{I}$  Préférences].
- **2 Appuyez sur le bouton de navigation (**5**).**
- **3 Utilisez le bouton de navigation (▲▼ ◀▶) pour sélectionner la langue.**
- **4 Appuyez sur le bouton OK.**
- **5 Appuyez sur le bouton MENU.**

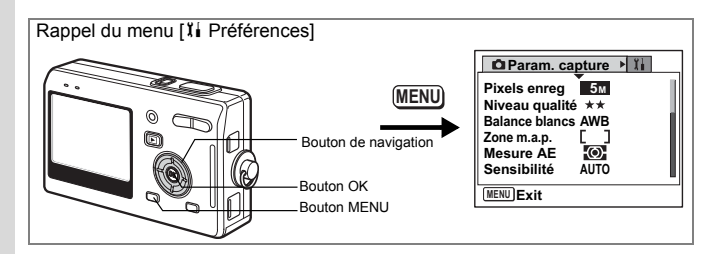

## **Changement du mode de connexion USB**

Vous pouvez également modifier le mode de connexion USB selon que le câble USB sera raccordé à une imprimante (PictBridge) ou à un ordinateur.

- **1 Sélectionnez [Connexion USB] dans le menu [**B **Préférences].**
- **2 Appuyez sur le bouton de navigation (**5**).**

Le menu déroulant apparaît.

- **3 Utilisez le bouton de navigation (**23**) pour sélectionner [PC] ou [PictBridge].**
- **4 Appuyez sur le bouton de lecture**  $\boxed{\triangleright}$ **.** L'appareil est prêt à photographier.

## **Changement du système de sortie vidéo**

L'appareil permet de régler le système de sortie vidéo (NTSC ou PAL) pour la capture ou la lecture des images sur un écran de téléviseur.

- **1 Sélectionnez [Sortie vidéo] dans le menu [II Set-up].**
- **2 Appuyez sur le bouton de navigation (**5**).** Le menu déroulant apparaît.
- **3 Utilisez le bouton de navigation (**23**) pour sélectionner [NTSC] ou [PAL].**

Sélectionnez le système de sortie vidéo correspondant au téléviseur.

**4 Appuyez sur le bouton de lecture <b>** $\blacktriangleright$ . L'appareil est prêt à lire des images.

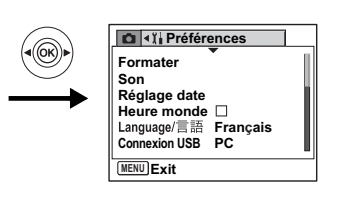

# **Réglage de la luminosité de l'écran LCD**

Vous pouvez régler la luminosité de l'écran LCD selon cinq niveaux.

- **1 Sélectionnez [Luminosité] dans le menu [**B **Préférences].**
- **2 Utilisez le bouton de navigation (**45**) pour régler la luminosité.**

Déplacez le curseur vers la gauche pour assombrir l'écran et vers la droite pour l'éclaircir.

# **3 Appuyez sur le bouton de lecture**  $\boxed{▶}$ .

L'appareil est prêt à lire des images.

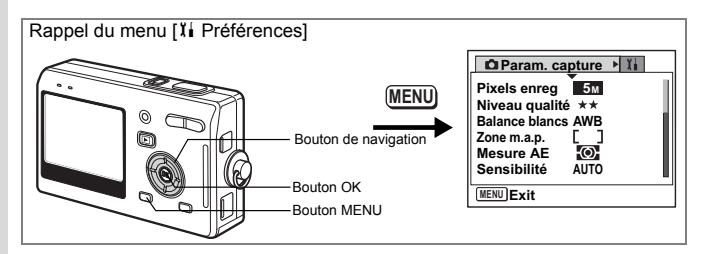

# **Temps de mise en veille**

Il est possible de régler l'appareil de telle sorte que l'écran LCD s'éteigne automatiquement en cas de non-utilisation pendant une durée prédéfinie.

- **1 Sélectionnez [Tps mise veille] à partir du menu [**B **Préférences].**
- **2 Appuyez sur le bouton de navigation (▶).** Le menu déroulant apparaît.
- **3 Utilisez le bouton de navigation (**23**) pour sélectionner [2 min], [1 min], [30 s] ou [Arrêt].**
- **4 Appuyez sur le bouton de lecture**  $\Box$ **.** L'appareil est prêt à lire des images.

memo

Cette fonction est désactivée lors de la lecture d'un diaporama, d'une séquence vidéo ou d'un mémo vocal ou si un câble USB est raccordé.

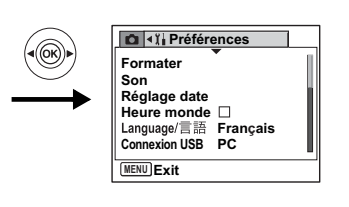

## **Désactivation de Arrêt auto**

Il est possible de régler l'appareil de façon à ce qu'il se mette hors tension automatiquement en cas de non-utilisation pendant une durée prédéfinie.

- **1 Sélectionnez [Arrêt auto] dans le menu [**B **Préférences].**
- **2 Appuyez sur le bouton de navigation (**5**).**

Le menu déroulant apparaît.

- **3 Utilisez le bouton de navigation (▲▼) to select [5 min], [3 min] or [Arrêt].**
- **4 Appuyez sur le bouton de lecture <b>□**. L'appareil est prêt à lire des images.

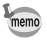

La fonction mise hors tension automatique ne fonctionnera pas lorsque le câble USB est branché.

7**Réglages**

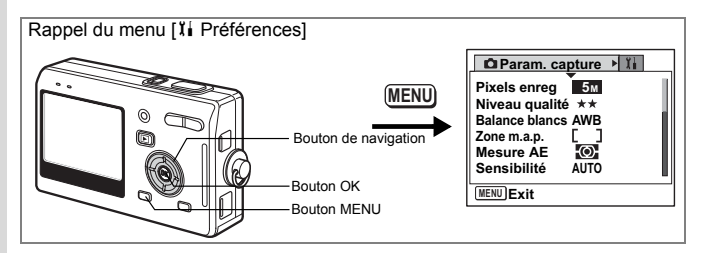

# **Réglage de l'affichage aide**

Vous pouvez afficher des informations sur le mode que vous utilisez ainsi que sur les fonctions attribuées au bouton QUICK, etc., juste après le démarrage de l'appareil en mode capture ou le passage en mode capture à partir d'autres modes.

- **1 Sélectionnez [Affichage Aide] dans le menu [**B **Préférences].**
- **2 Utilisez le bouton de navigation (◀▶) pour sélectionner Ø (Oui)/**P **(Arrêt).**
- **3 Appuyez sur le bouton de lecture**  $\boxed{▶}$ . L'appareil est prêt à lire des images.

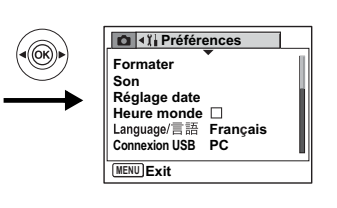

# **Réinitialisation des réglages par défaut**

Il est possible de restaurer les valeurs par défaut de tous les paramètres autres que la date et l'heure et la langue/言語.

- **1 Sélectionnez [Réinitial.] dans le menu [i] Préférences].<br>2 <b>Annuvez sur le bouton de navigation**
- **2 Appuyez sur le bouton de navigation (**5**).**

L'écran Réinitial. apparaît.

- **3 Utilisez le bouton de navigation (**2**) pour sélectionner [Réinitial.].**
- **4 Appuyez sur le bouton OK.**

Les valeurs par défaut sont restaurées et l'appareil est prêt à prendre ou à lire des photos.

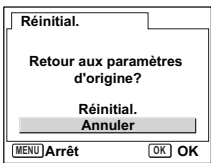

7**Réglages**

# **Annexe Liste des villes**

Il s'agit d'une liste des villes que vous pouvez choisir pour Heure monde.

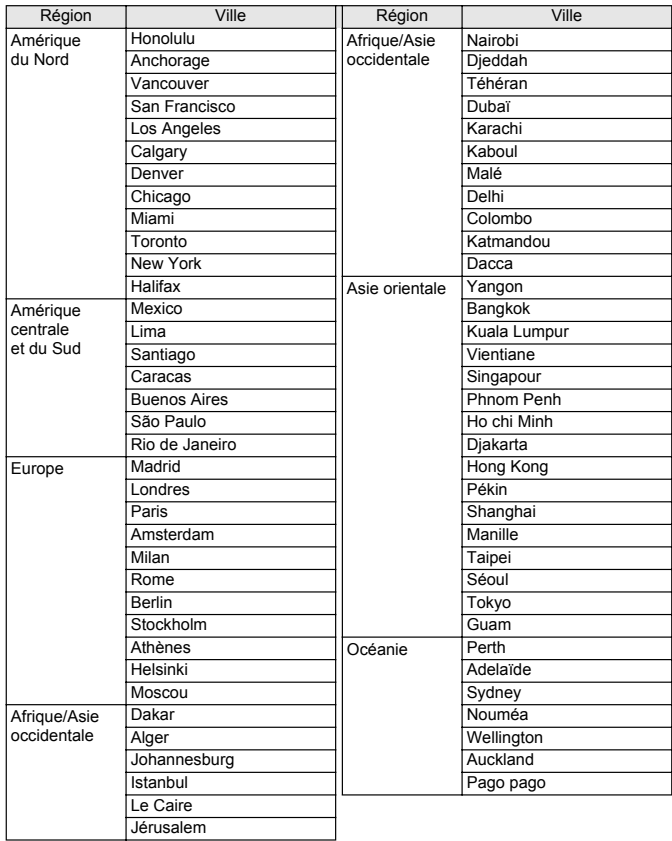

8**Annexe**

# **Accessoires optionnels**

Différents accessoires dédiés sont disponibles pour cet appareil.

**Adaptateur secteur D-AC8**

**Câble USB I-USB17 ( )**

**Câble AV I-AVC7 ( )**

**Étui O-CC8**

**Étui O-CC25**

**Courroie O-ST8**

**Courroie O-ST20 ( )**

**Courroie O-ST24**

**Télécommande E (fonction zoom)**

**Télécommande F**

**Batterie lithium-ion rechargeable D-LI8 ( )**

**Socle de charge de la batterie D-BC25 ( )**

**Chargeur de batterie D-BC8**

#### **Cordon d'alimentation secteur D-CO2 ( )**

D-CO2A Australie D-CO2E Europe D-CO2H Hong Kong, Royaume-Uni D-CO2J Japon D-CO2K Corée D-CO2U Amérique du Nord, Canada

Les produits repérés par un astérisque (\*) sont identiques à ceux qui sont fournis avec l'appareil.

# **Messages**

Des messages du type de ceux présentés ci-dessous peuvent apparaître sur l'écran LCD au cours de l'utilisation de l'appareil.

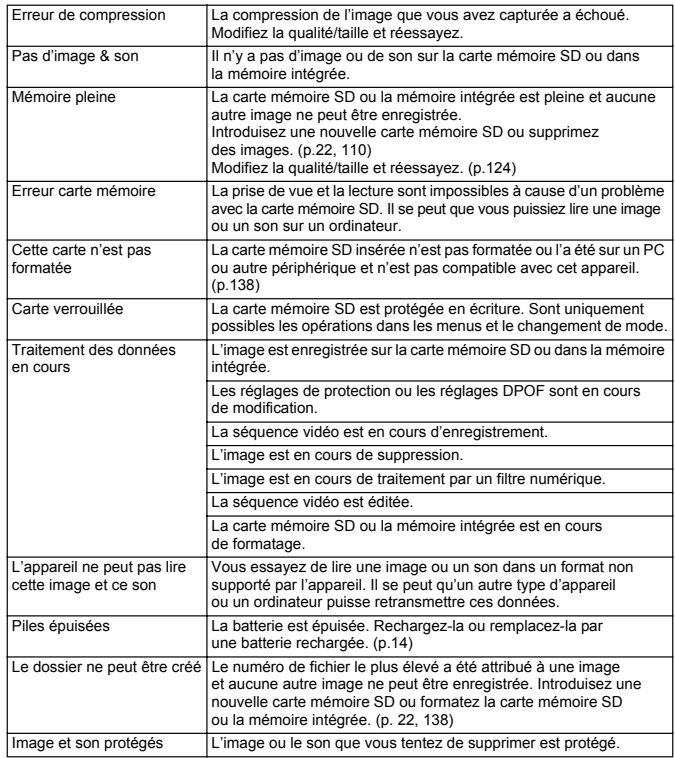

8**Annexe**

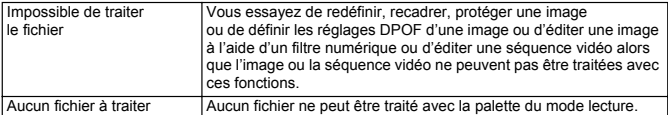

Il se peut que des messages tels que les suivants apparaissent sur l'écran LCD lors de l'utilisation de la fonction PictBridge.

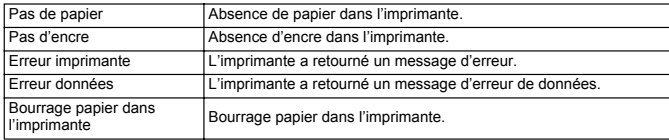

# **Problèmes de prise de vue**

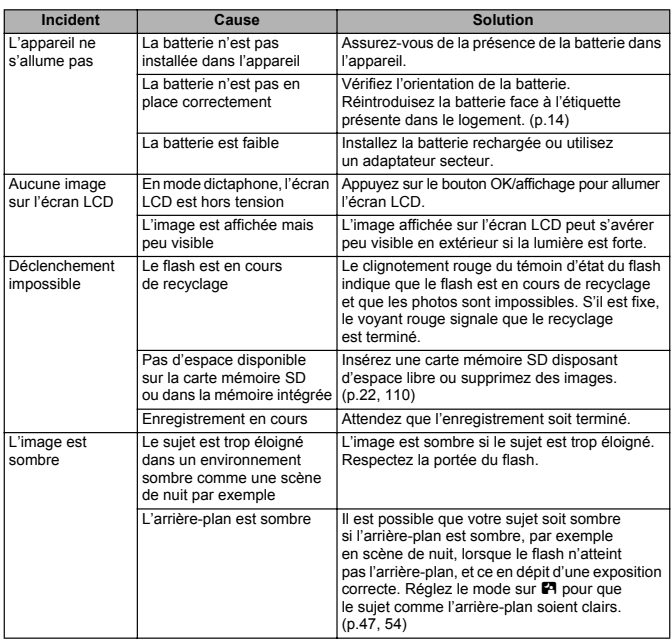

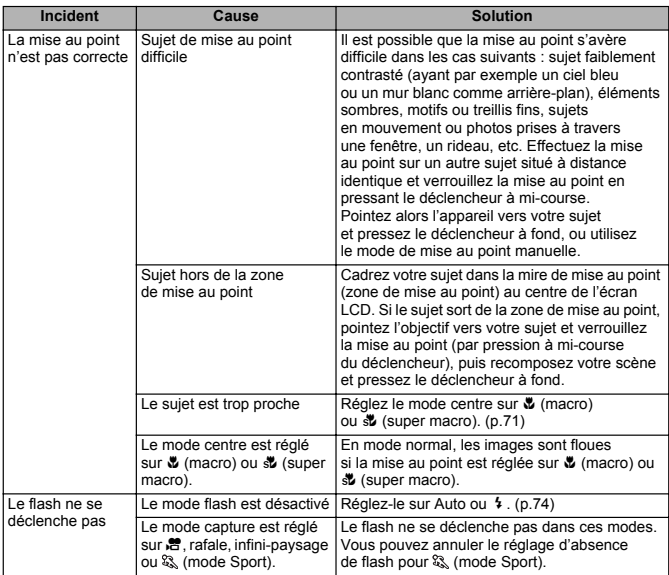

Dans de très rares cas, l'électricité statique risque de perturber le fonctionnement de l'appareil ; retirez alors la batterie puis réintroduisez-la.

Si l'appareil fonctionne correctement, il est en parfait état de marche et vous pouvez l'utiliser sans problème.

# **Caractéristiques principales**

#### **Appareil photo**

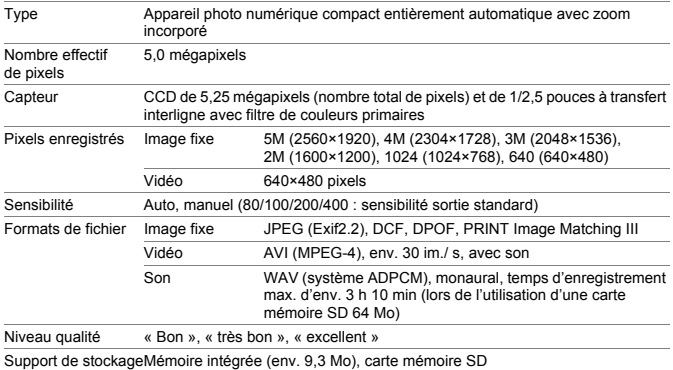

Capacité de stockage des images et temps d'enregistrement (avec carte mémoire SD de 64 Mo)

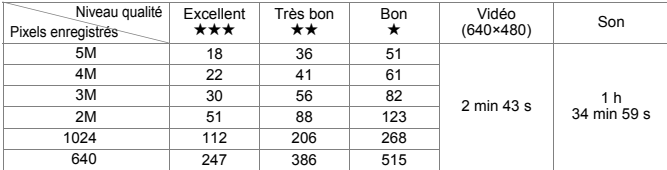

\* Le tableau ci-dessus indique le nombre d'images et le temps d'enregistrement approximatifs, ceux-ci pouvant varier en fonction de la carte mémoire SD et du sujet.

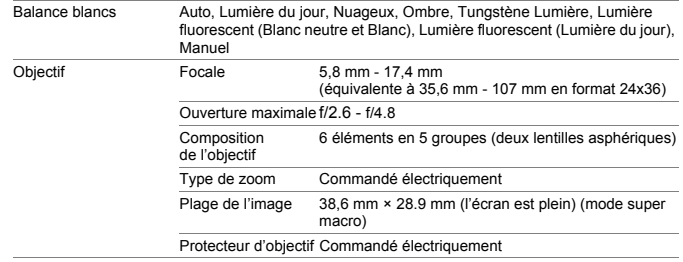

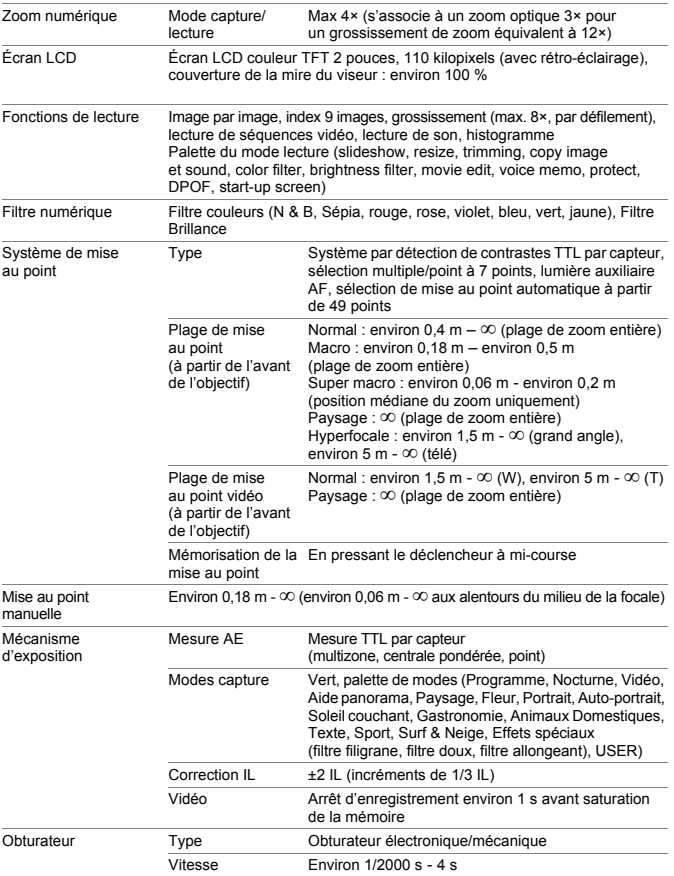

8

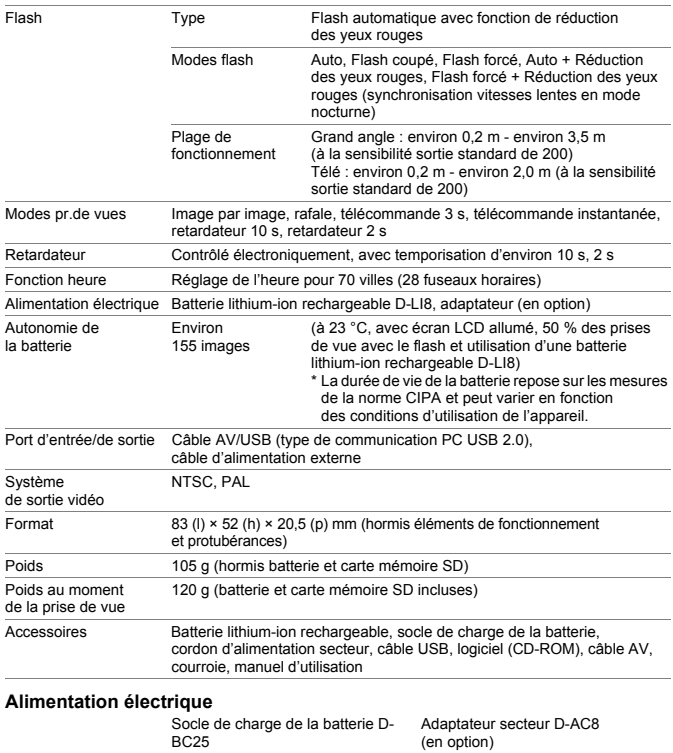

8

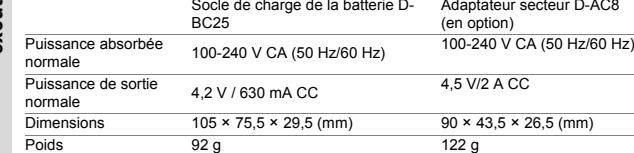

# **GARANTIE**

Tous les appareils PENTAX achetés chez des revendeurs autorisés sont garantis contre tout défaut de fabrication pendant une période de douze mois suivant la date d'achat. Pendant cette période, les réparations et l'échange des pièces défectueuses sont effectuées gratuitement, sous réserve que le matériel ne présente aucune trace de choc, de corrosion par des produits chimiques ou par fuite de batterie, de dommage dû à l'infiltration de sable ou de liquide, de mauvaise manipulation ou de manipulation contraire au mode d'emploi ou de modifications par un réparateur non agréé. Le fabricant et son représentant agréé ne sont pas responsables des réparations ou modifications n'ayant pas fait l'objet d'accord expressément écrit, ni des dommages liés au retard ou à la perte d'usage du matériel ni à leurs conséquences quelles qu'elles soient, directes ou indirectes, causées par la défectuosité du matériel ou par toutes autres causes. Il est expressément reconnu par l'acheteur que la responsabilité du fabricant ou de ses représentants en matière de garantie, implicite ou explicite, est strictement limitée au remplacement des pièces comme indiqué ci-dessus. Il ne sera effectué aucun remboursement d'une réparation faite par un service après-vente non agréé par Pentax.

#### Procédure pendant la période de garantie de 12 mois

Tout appareil PENTAX reconnu défectueux pendant la période de 12 mois suivant son achat devra être retourné au revendeur chez lequel l'achat a été effectué ou chez le fabricant. S'il n'existe pas de représentant agréé du fabricant dans votre pays, envoyez votre matériel directement au fabricant, en port payé. Dans ce cas, la période d'immobilisation du matériel risque d'être très longue en raison des procédures requises. Si le matériel est couvert par la garantie, la réparation sera effectuée et les pièces remplacées gracieusement avant de vous être renvoyé en état de fonctionnement. Si le matériel n'est plus sous garantie, la réparation sera facturée aux tarifs habituels du fabricant ou de son représentant. Les frais de port sont à la charge du propriétaire de l'équipement. Si votre matériel PENTAX a été acheté dans un autre pays que celui où vous souhaitez faire appliquer la garantie, les frais de remise en état peuvent vous être facturés par le représentant du fabricant de ce pays. Cependant, si le matériel est retourné au fabricant, il sera réparé gratuitement pendant la période de garantie, conformément à cette garantie. Dans tous les cas, les frais d'expédition et les taxes douanières seront à la charge de l'expéditeur. De façon à prouver la date de votre achat (si nécessaire), conservez la facture ou le reçu de cet achat pendant au moins un an. Avant d'expédier votre matériel en réparation, vérifiez d'abord que vous l'envoyez à un représentant officiel du fabricant ou à l'un de ses ateliers agréés, sauf s'il s'agit du fabricant lui-même. Demandez toujours un devis et ne faites procéder aux travaux de réparation qu'après accord écrit du devis.

 $\hat{\circ}$ 

**Annexe**

- **Cette garantie n'affecte en rien les droits fondamentaux du client.**
- **Les garanties locales disponibles chez les distributeurs Pentax de certains pays peuvent remplacer cette garantie. Par conséquent, nous vous conseillons de lire attentivement la carte de garantie fournie avec votre produit au moment de l'achat ou de contacter le distributeur PENTAX de votre pays afin d'obtenir de plus amples informations et de recevoir une copie de la garantie.**

memo

Les batteries ne figurent pas au nombre des déchets ménagers.

Veillez à déposer vos batteries usagées dans un point de collecte adapté. Les appareils usagés ou défectueux ne figurent pas au nombre des déchets ménagers.

Veillez à jeter vos vieux appareils dans le respect de l'environnement ou à nous les retourner.

La marque CE signifie que l'appareil est conforme aux directives  $\epsilon$ de la Communauté européenne.

#### **Aide-mémoire**

#### **Aide-mémoire**

# **Index**

# **A**

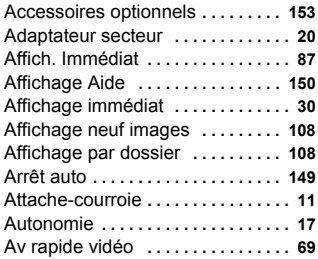

#### **B**

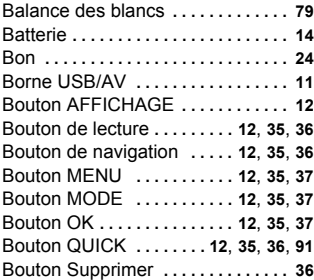

# **C**

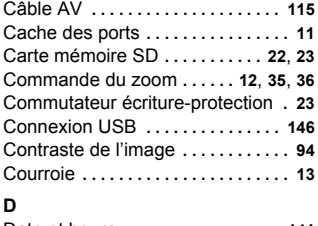

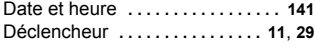

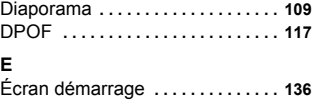

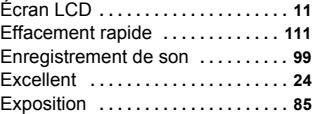

## **F**

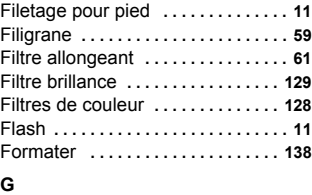

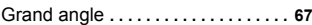

## **H**

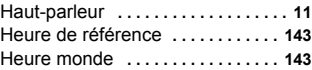

#### **I**

Imprimante **. . . . . . . . . . . . . . . . . . . . 120** Interrupteur général **. . . . . . . . . . . . . 11**

# **L**

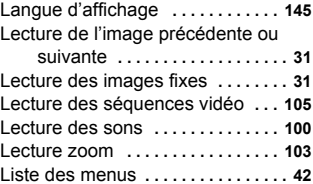

Lumière aux. AF **. . . . . . . . . . . . . . . . 86**

# 8 Appendice **Appendice**

## **M**

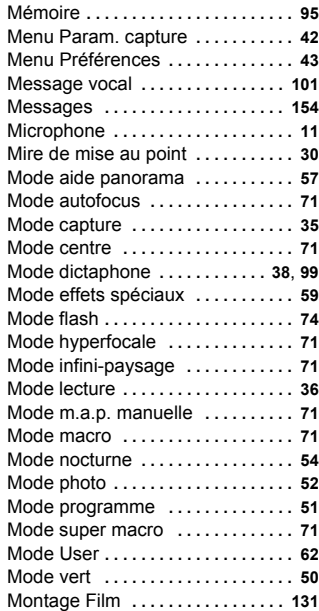

# **N**

8 Appendice **Appendice**

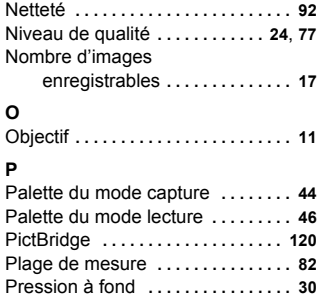

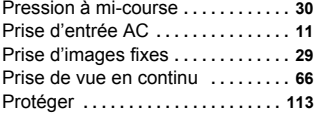

# **Q**

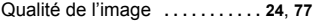

# **R**

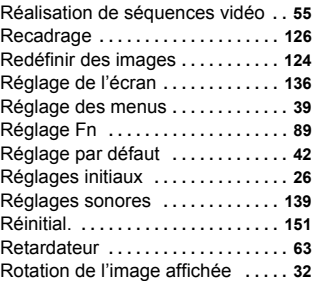

## **S**

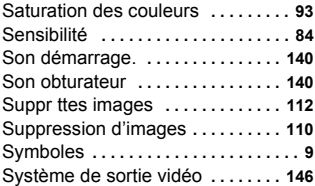

## **T**

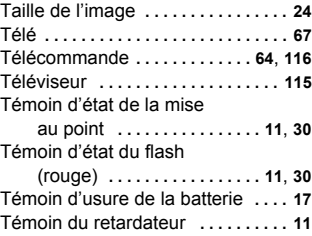

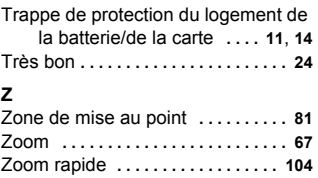

#### **Aide-mémoire**

#### **Aide-mémoire**

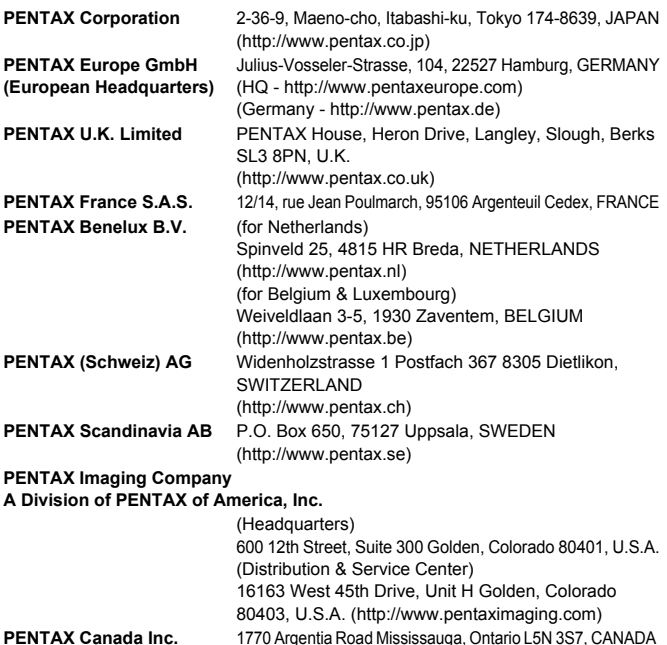

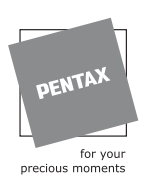

Le fabricant se réserve le droit de modifier à tout moment les spécifications, le design et le choix des fournisseurs sans notification préalable.

(http://www.pentaxcanada.ca)

AP009902/FRE Copyright © PENTAX Corporation 2005 FOM 01.03.2005 Printed in Germany